<u>شرح لأساسيات مايكروسوفت إكسل 2007</u>

1- مقدمة

## <u>انشاء مصنف جديد</u>

مصنف Microsoft Office Excel هو ملف يحتوي على واحدة أو أكثر من أوراق العمل والتي يمكن استخدامها لتنظيم أنواع عديدة من المعلومات المتصلة ببعضها. يمكنك, لإنشاء مصنف جديد, يمكنك فتح مصنف فارغ. كما يمكنك تأسيس مصنف جديد على مصنف موجود أو قالب مصنف افتراضى, أو أي قالب آخر .

ماذا تريد أن تفعل؟

فتح مصنف جديد فارغ تأسيس مصنف جديد على مصنف موجود تأسيس مصنف جديد على قالب

# فتح مصنف جديد فارغ

انقر فوق **زر Microsoft Office** ، ثم انقر فوق **جدید**.  $.1$ 

ا**ختصار لوحة المفاتيح** يمكنك أيضًا الضغط على CTRL+N.

ضمن **قوالب،** تأكد من تحديد **فارغ وحديث**، ثم ضمن **فارغ وحديث** في الجزء الأيمن، انقر فوق **مصنف فارغ**.  $.2$ 

## تأسيس مصنف جديد على مصنف موجود

انقر فوق <mark>زر Microsoft Office</mark> و Microsoft Office .  $.1$ 

ا**ختصار لوحة المفاتيح** يمكنك أيضًا الضغط على CTRL+N.

- ضمن قوالب، انقر فوق جديد من مستند موجود.  $\cdot$ .2
- في مربع الحوار **جديد من مصنف موجود** استعرض محرك الأقراص أو المجلد أو موقع إنترنت الذي يحتوي على المصنف الذي  $.3$ تر بد فتحه.
	- انقر فوق المصنف. ثم انقر فوق إ**نشاء جديد**.  $.4$

# تأسيس مصنف جديد على قالب

انقر فوق زر Microsoft Office ، ثم انقر فوق جدید.  $.1$ 

ا**ختصار لوحة المفاتيح** بمكنك أيضًا الضغط على CTRL+N.

ضمن قوالب، انقر فوق القوالب المثبتة أو قوالب.  $\overline{2}$ 

- قم بأحد الإجراءات التالية:  $\cdot$ 3
- لاستخدام قالب مثبت، ضمن القوالب المثبتة، انقر فوق القالب الذي تريده، ثم انقر فوق إنشاء.
- لاستخدام القالب الخاص بك، ضمن علامة التبويب ا**لقوالب**, انقر نقرًا مزدوجًا فوق القالب الذي تريد استخدامه<sub>.</sub>

|ملاحظة| تسرد علامة التبويب ا**لقوالب** القوالب التي قمت بإنشائها. إذا لم تر القالب الذي تريد استخدامه, تأكد من وجوده في المجلد الصحيح. يتم تخزين القوالب المخصصة في المجلد Templates, والذي عادةً ما يكون C:\Documents and Windows XP Microsoft Jettings\user\_name\Application Data\Microsoft\Templates و C:\Users\user\_name\Application Data\Microsoft\Templates في Microsoft Windows .Vista

تفيح اللحصول على مزيد من قوالب المصنفات، بمكنك تنزيلها من موقع Microsoft Office Online. في مربع الحوار م**صنف جدي**د، ضمن Microsoft Office Online، انقر فئة قالب معين، انقر فوق القالب الذي تريد تحميله، ثم انقر فوق تنزيل.

#### حفظ ملف

عند حفظ ملف، يمكن حفظه إلى مجلد على موقع محرك الأقراص الثابت أو موقع الشبكة أو القرص أو سطح المكتب أو موقع تخزين آخر يتعين عليك تعريف الموقع الهدف في القائمة **حفظ باسم**. وإلا، ستكون عملية الحفظ هي نفسها مهما يكن الموقع الذي تختار <sub>.</sub>

ماذا تريد أن تفعل؟

حفظ ملف حفظ نسخة من ملف حفظ ملف بنتسيق آخر حفظ معلومات الاسترداد تلقائيا

#### حفظ ملف

قم بما يلي:

ا**ختصار لوحة المفاتيح** لحفظ الملف، اضغط CTRL+S.

ملاحظة] إذا كنت تحفظ الملف لأول مرة، فسيتم مطالبتك بإعطاء اسم للملف.

### حفظ نسخة من ملف

- 1. قم بما يلي:
- انقر فوق <mark>زر Microsoft Office ک</mark> Microsoft، ثم انقر فوق **حفظ ب**اسع<sub>.</sub>

في القائمة **حفظ في**، انقر فوق المجلد أو محرك الأقراص الذي تريد الحفظ إليه.  $.2$ 

<mark>تلميح</mark> | لحفظ النسخة في مجلد آخر ، انقر فوق محرك أقراص آخر في القائمة **حفظ في** أو مجلد آخر في قائمة المجلدات<sub>.</sub> لحفظ النسخة في مجلد جديد، انقر فوق إ**نشاء مجلد جديد التي**ل

- في المربع ا**سم الملف**، أدخل اسماً جديداً للملف. .3
	- انقر فوق **حفظ**.  $.4$

## حفظ ملف بتنسيق آخر

- 1. قم بما يلي:
- انقر فوق <mark>زر Microsoft Office ( BB</mark>)، ثم انقر فوق **حفظ ب**اسم<sub>.</sub>
	- في المربع ا**سم الملف**، أدخل اسماً جديداً للملف.  $.2\phantom{0}$
	- في القائمة **حفظ بنوع،** انقر فوق تنسبق الملف الذي تريد حفظ الملف فيه.  $\cdot$ 3
		- انقر فوق **حفظ**.  $.4$

### تحديد عدة ملفات

يمكن القيام بإجراء (مثل النسخ أو النقل أو الحذف) على أكثر من ملف دفعة واحدة ما دامت كافة الملفات موجودة في نفس المجلد. تذكر إمكانية القيام ببعض المهام، بما في ذلك النقل والحذف، فقط على الملفات غير المفتوحة حالياً في أية برامج. وإذا كانت الملفات مشتركة، بجب أيضاً إيداعها.

- 1. قم بما يلي:
- انقر فوق **زر Microsoft Office** به انقر فوق ف**ت**ح.

ا**ختصار لوحة المفاتيح** لعرض مربع الحوار فتح، اضغط CTRL+O.

- قم بأحد الإجر ائين التاليين:  $\cdot$ .2
- لتحديد ملفات غير متجاورة في مربع الحوار فتح، انقر فوق أحد الملفات، ثم اضغط باستمرار المفتاح CTRL، ثم انقر فوق أي ملف آخر .
	- لتحديد ملفات متجاورة في مربع الحوار فتح، انقر فوق الملف الأول في التسلسل، واضغط باستمرار المفتاح SHIFT، ثم انقر فوق الملف الأخير .

|تلميح| إذا حددت ملفاً لا تريده، اضغط باستمرار المفتاح CTRL، ثم انقر فوق الملف مرةً أخرى.

ملاحظة [ للحصول على مزيد من المعلومات حول نقل الملفات والمجلدات وحذفها واستعادتها، راجع" مركز تعليمات ودعم "في Microsoft Windows، الذي يمكن الوصول إليه،و بالنقر فوق **تعليمات ودعم** من القائمة ا**بدأ**.

## انشاء ملف جديد

قم بما يلي:

- انقر فوق زر Microsoft Office ، ثم انقر فوق جدید .  $.1$ 
	- ضمن **قوالب**، سترى الخيارات التي يمكنك استخدامها لإنشاء:  $\overline{2}$ 
		- مستند أو مصنف أو عرض تقديمي فارغ Î,
		- مستند أو مصنف أو عرض تقديمي من قالب.
- مستند أو مصنف أو عرض تقديمي جديد من ملف موجود.
- إذا كنت متصلاً بإنترنت، سترى أيضاً القوالب المتوفرة من Online Microsoft Office.  $\cdot$ 3

## تنزيل قالب

في المرة الأولى التي تقوم فيها بتنزيل قالب، سترى مربع حوار يبين أن هذه الميزة تتوفر فقط الذين لديهم نسخة Microsoft Office أصلية. بعد أن نتحقق من أن برامجك برامج شرعية وأنه يتم دعمها دعما كاملاً من قبل Microsoft، يتم تنزيل القالب ولن ترى أبدا المزيد من الرسائل حول البرامج الأصلية مرءً أخرى. تحدث تنز بلات القوالب اللاحقة في الحال مباشرءً.

|ملاحقة]| سنتحقق من صلاحية البرامج في كل مرة تقوم فيها بتنزيل القالب. لكن، لن ترى مربع الحوار ما لم نحدد أن البرامج غير أصلية.

إذا لم يكن لديك نسخة Microsoft Office أصلية، سيعلمك مربع حوار آخر عن أي من برامج Microsoft Office التي قمت بتنزيلها غير أصلية. سترى أيضاً قائمة بها البرامج غير الأصلية. يمكنك إما إغلاق مربع الحوار أو النقر فوق أحد الارتباطات للحصول على المزيد من المعلومات. يأخذك الارتباط بعزيد من المعلومات إلى صفحة ويب على موقع Microsoft على ويب الذي يوفر لك معلومات إضافية حول حالتك ويسرد لك الخطوات الواجب اتخاذها لإضفاء الشرعية على برامجك ولدعمها دعما كاملا. إذا لم يكن لديك Microsoft Office الأصلي، لن يتسنى لك تنزيل القوالب.

# فتح ملف

عند فتح ملف في Microsoft Office، لديك عدة خيارات لكيفية فتح الملف. يمكن فتح الملف الأصلي للتحرير ، أو فتح نسخة، أو فتح الملف للقراءة فقط حيث يتم منعك من حفظه ما لم تحفظه باستخدام اسم آخر .

ماذا تريد أن تفعل؟

فتح ملف فتح ملف كنسخة فتح ملف للقراءة فقط

### فتح ملف

- 1. قم بما يلي:
- انقر فوق **زر Microsoft Office** 3، ثم انقر فوق ف**ت**ح.

اختصار لوحة المفاتيح لعرض مربع الحوار فتح، اضغط CTRL+O.

- في القائمة **بحث في**، انقر فوق موقع المجلد أو مشغل الأقراص أو موقع على إنترنت الذي يحتوي على الملف الذي تريد فتحه<sub>.</sub>  $\cdot$ .2
	- في قائمة المجلدات، حدد موقع المجلد الذي يحتوي على الملف وافتحه. .3

<mark>ملاحظة</mark> بشكل افتر اضـي، الملفات التي تر اها في مربع الحوار **فتح** هي فقط تلك الملفات التي تم إنشاؤ ها بواسطة البرنامج الذي تستخدمه. على سبيل المثال، إذا كنت تستخدم Microsoft Office Excel، فإنك لن ترى الملفات التي تم إنشاؤها عن طريق استخدام Microsoft Office Word ما لم تقم بالنقر فوق كافة الملفات في المربع أنواع الملفات.

> انقر فوق الملف، ثم فوق **فتح**.  $.4$

### فتح ملف كنسخة

عند فتح ملف كنسخة، يقوم البرنامج بإنشاء نسخة أخرى من الملف الذي تقوم بعرضه. يتم حفظ أية تغييرات تجريها إلى النسخة. يعطي البرنامج النسخة اسماً جديداً. يعتبر الافتراضي هو إضافة نسخة (1) من إلى بداية اسم الملف.

- قم بما يلي :  $\overline{\phantom{0}}$ .1
- انقر فوق **زر Microsoft Office** 3. ثم انقر فوق **فتح**.

اختصار لوحة المفاتيح لعرض مربع الحوار فتح، اضغط CTRL+O.

- في القائمة **بحث في**، انقر فوق موقع المجلد أو مشغل الأقراص أو موقع إنترنت الذي يحتوي على الملف الذي تريد فتحه<sub>.</sub>  $.2$ 
	- في قائمة المجلدات، حدد موقع المجلد الذي يحتوي على الملف وافتحه.  $.3$
	- حدد الملف الذي تريد فتح نسخة منه، وذلك بالنقر فوق السهم الموجود بجوار الزر **فتح**، ثم النقر فوق **فتح كنسخة**.  $.4$ 
		- [ملاحظة] عند فتح ملف كنسخة، يتم إنشاء نسخة جديدة من الملف في المجلد الذي يحتوي على الملف الأصلي.

# فتح ملف للقراءة فقط

عند فتح ملف للقراءة فقط، فأنت تبحث في الملف الأصلي، إلا أنه ليس بإمكانك حفظ التغيير ات عليه.

1. قم بما يلي :

انقر فوق <mark>زر Microsoft Office (PB)</mark>، ثم انقر فوق **فتح**.

الختصار لوحة المفاتيح لعرض مربع الحوار فتح، اضغط CTRL+O.

- في القائمة **بحث في**، انقر فوق موقع المجلد أو مشغل الأقراص أو موقع إنترنت الذي يحتوي على الملف الذي تريد فتحه<sub>.</sub>  $.2$ 
	- في قائمة المجلدات، حدد موقع المجلد الذي يحتوي على الملف وافتحه. .3
- حدد الملف الذي تريد فتحه للقراءة فقط، وذلك بالنقر فوق السهم الموجود بجوار الزر **فتح،** ثم النقر فوق **فتح للقراءة فقط**  $\overline{.4}$

#### ملاحظات

لإنشاء اختصار إلى مجلد على خادم ملفات على شبكة اتصال أو خادم Web، استخدم **مواضع شبكة الاتصال** ضمن الشريط **الأماكن** ا**لخاصة بي** في مربع الحوار **فتح**.

تعرض القائمة الملفات الأخيرة من القائمة ملف أو القائمة المستئدات الأخيرة المتوفرة عند النقر فوق زر Microsoft Office هاتمة بها عدد قليل من الملفات الأخيرة التي فتحتها. انقر فوق اسم الملف لفتح الملف.

يقوم المجلد ا**لمستندات الأخيرة** الموجود في مربع الحوار. **فتح** بسرد الملفات والمجلدات السابقة التي قمت بفتحها ـ

# 2- أساسيات أوراق عمل وجداول إكسل

# \* إدخال البيانات وتحريرها

# ادخال بيانات في خلايا أوراق العمل بدويًا

يمكنك إدخال أرقام ( مع أو دون علامات عشرية ثابتة) أو نصوص أو تواريخ أو توقيتات في خلية واحدة أو في خلايا متعددة دفعة واحدة أو في أكثر من ورقة عمل (ورقة العمل: هي المستند الأساسي المستخدم في EXCel لتخزين البيانات والتعامل معها. وتسمى ايضا جدول البيانات تتكون ورقة العمل من خلايا يتم تنظيمها في صفوف وأعمدة؛ يتم تخزين ورقة العمل دوماً في مصنف ).

هم من الممكن أن يكون قد طُبق نظام الحماية على ورقة العمل بواسطتك أو بواسطة أي جهة أخرى لحماية البيانات من التغييرات التي يمكن أن يطرأ عليها بطريق الخطأ. ربما يكون لديك القدرة, في ورقة العمل المحمية, على تحديد الخلايا لعرض البيانات, ولكنك لن تستطيع كتابة أية معلومات في الخلايا المؤمّنة. فففي كثير من الأحوال, يفضل أن لا تكون ورقة العمل المحمية محمية مالم يتم السماح بذلك من جانب المسؤول عن إنشاء ورقة العمل. لإلغاء حماية ورقة العمل (إن لزم), انقر فوق إ**لغاء حماية ورقة** من ضمن مجموعة **تغييرات** من علامة التبويب **مراجعة**. يتعين عليك, في حالة تحديد كلمة مرور عند تطبيق إجراء حماية على ورقة العمل, القيام بكتابتها لإلغاء حماية ورقة العمل.

ماذا تريد أن تفعل؟

إدخال أرقام أو نص<br>إدخال أرقام بعلامات عشرية ثابتة .<br>إدخال تواريخ أو أوقات إِدخال نفْسَ البياناتِ في عدة خلايا مرة واحدة إدخال نفس البيانات في أوراق عمل آخرى

# إدخال أرقام أو نص

- ضمن ورقة العمل, انقر فوق إحدى الخلايا.  $.1$
- اكتب الأرقام أو النص الذي تريده, ثم اضغط ENTER أو TAB.  $.2\phantom{0}$

<mark>تلميح</mark> لكتابة البيانات في سطر جديد داخل الخلية, قم بإدخال فاصل الأسطر بواسطة الضغط على ALT+ENTER.

ملاحظات

افتراضيًا, بؤدي الضغط على ENTER إلى نقل التحديد خلية واحدة لإسفل, ويؤدي الضغط على TAB إلى نقل التحديد خلية واحدة جهة اليسار . ويتعذر عليك, عند استخدام مفتاح TAB تغيير اتجاه الانتقال, ولكن من الممكن القيام بذلك عند استخدام مفتاح .ENTER

\* كيف يتم تغيير اتجاه المفتاح ENTER

- انقر فوق زر Nicrosoft Office با ثم انقر فوق خیارات Excel.  $.1$
- في الفئة **خيارات متقدمة،** أسفل تحرير، حدد خانة الإختيار **بعد الضغط على مفتاح Enter، انقل التحديد**، ثم انقر  $\cdot$ .2 فوق الاتجاه الذي تريده من المربع الا**تجاه**.

عند الضغط على TAB لإدخال بيانات في خلايا عديدة في أحد الصفوف ثم الضغط على ENTER في نهاية الصف, ينتقل التحديد إلى بداية الصف التالي.

قد تُظهر الخلية قيمة الخطأ ###### عند احتوائها على بيانات يكون تنسيق الأرقام فيها أكبر من عرض العمود. لعرض النص بأكمله، يجب زيادة عرض العمود.

- كيف يتم تغيير عرض العمود

- انقر فوق الخلية التي تريد تغيير عرض العمود لها.  $\cdot$ .1
- في علامة التبويب ا**لبداية**، في المجموعة **خلاي**ا، انقر فوق **تنسيق**.  $\cdot$ .2
	- " 라이 " 금 <del>آ∛</del> حذف ۲ ا∰تىسىق\* **DALS**
	- تحت **حجم الخلية،** قم بإحدى الإجراءات التالية:  $\cdot$ .3

لملائمة النص بالكامل، انقر فوق ا**حتواء تلقائي لعرض الأعمدة**.

لتحديد عرض أكبر للعمود, انقر فوق **عرض العمود**, ثم اكتب العرض الذي تريده من المربع

عرض العمود.

يمكنك عرض أسطر متعددة من النص داخل خلية عن طريق استخدام التفاف النص.

- كيف يتم التفاف نص في إحدى الخلايا

- انقر فوق الخلية التي تريد لف النص بها.  $\cdot$ .1
- في علامة التبويب البداية، في المجموعة محاذاة، انقر فوق التفاف النص.  $.2\phantom{0}$

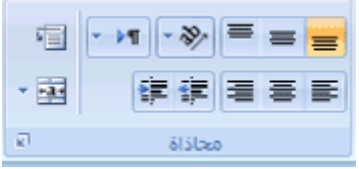

ملاحظة] إذا كان النص عبارة عن كلمة طويلة واحدة، لن تلتف الأحرف؛ يمكنك توسيع العمود أو تقليل حجم الخط لمشاهدة النص بأكمله. في حالة عدم ظهور جميع النص بعد استخدام التفاف النص, فقد تحتاج إلى ضبط ارتفاع الصف. في علامة التبويب البداية، في المجموعة خلايا، انقر فوق تنسيق، ثم تحت حجم الخلية، انقر فوق ملاءمة تلقائية للصف.

في Microsoft Office Excel, يختلف شكل الرقم المعروض في الخلية عن الرقم المخزن في الخلية. فعند تقريب الرقم الذي تم إدخاله, في معظم الأحوال, يتم تقريب الرقم المعروض فقط. وتستخدم العمليات الحسابية الرقم الفعلى المخزن في الخلية وليس الرقم المعر وض

يمكنك, بعد كتابة الأرقام في أحد الخلايا, تغيير التنسيق الذي تم عرضها به.

- كيف يتم تغيير تتسيق الأرقام

- انقر فوق الخلية التي تحتوي على الأرقام التي تريد تتسيقها.  $\cdot$ 1
- في علامة التبويب ا**لبداية،** في المجموعة **رقم،** أشر إلى **عام،** ثم انقر فوق التنسيق الذي تريد<sub>.</sub>  $.2$

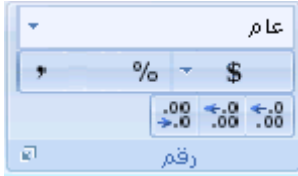

|<del>تلميح</del> | لتحديد تتسيق رقم من قائمة التتسيقات المتاحة<sub>،</sub> انقر فوق ا**لمزيد**, ثم انقر بعد ذلك فوق التتسيق الذي تريد استخدامه ضمن قائمة ا**لفئة**.

يمكن تنسيق الأرقام التي لا تحتاج للقيام بعمليات حسابية في Excel. مثل أرقام الهاتف. كنص عن طريق تطبيق تنسيق "النص" على الخلايا الفار غة قبل كتابة الأرقام.

\* كيف يتم تتسيق الأر قام على هيئة نص

- حدد خلبة فار غة.  $\cdot$ 1
- في علامة التبويب ا**لبداية**، في المجموعة **رقم**، أشر إلى **عام** ثم انقر فوق **نص**.  $\overline{2}$

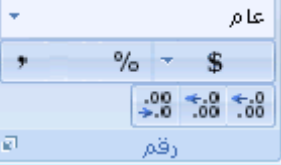

اكتب الأرقام التي تريدها في الخلية التي تم تتسيقها. .3

|ملاحظة| تحتاج الأر قام المكتوبة قبل تطبيق تنسيق "النص" إلى الخلايا إلى إعادة إدخالها في الخلايا التي تم تنسيقها. لإعادة إدخال الأرقام بسرعة كنص, حدد كل خلية, واضغط F2, ثم اضغط ENTER Numbers.

# إدخال أرقام بعلامات عشرية ثابتة

انقر فوق زر Microsoft Office با ثم انقر فوق خیارات Excel.

- انقر فوق **خيارات متقدمة،** ثم تحت **خيارات التحرير،** حدد خانة الاختيار إ**دراج تلقائي لفاصلة عشرية**.  $.2$
- في مربع ا**لمنازل العشرية**، أدخل عدد موجب للأرقام إلى يمين العلامة العشرية أو عدد سالب للأرقام إلى يسار العلامة العشرية<sub>.</sub>  $\mathcal{R}$

على سبيل المثال، إذا أدخلت 3 في مربع ا**لمنازل العشرية** ثم قمت بكتابة 2834 في الخلية، ستكون القيمة 2.834. وإذا أدخلت 3- في مربع ا**لمنازل العشرية** ثم قمت بكتابة 283، ستكون القيمة 283000.

> ضمن ورقة العمل، انقر فوق خلية، ثم أدخل الرقم الذي تريده.  $\overline{.4}$

|ملاحظة| لن تتأثر البيانات التي قمت بكتابتها في الخلايا قبل تحديد الخيار علامة عشرية ثابتة.

<mark>تلميح</mark> لتجاوز الخيار **علامة عشرية ثابتة** بشكل مؤقت، اكتب فاصلة عشرية عند إدخال الرقم.

## إدخال التواريخ أو الأوقات

- ضمن ورقة العمل انقر فوق إحدى الخلايا.  $\overline{\phantom{0}}$ .1
	- اكتب التاريخ أو الوقت كما يلي:  $\cdot$ .2
- للتاريخ. استخدام شرطة مائلة أو شرطة لفصل أجزاء التاريخ؛ على سبيل المثال، اكتب 2002/5/9 أو 5 سبتمبر 2002

|تلميح| لإدخال تاريخ اليوم، اضغط CTRL+:.

بالنسبة للوقت الذي يستخدم نظام وقت من 12 ساعة، اكتب مسافة ثم اكتب ص أو م بعد الوقت؛ على سبيل المثال، اكتب 9:00 م. وإلا، سيعتبر Excel الوقت صباحاً.

تسبح لإدخال الوقت الحالي، اضغط CTRL+SHIFT+:.

#### ملاحظات

لإدخال تاريخ أو وقت يظلا حاليين عند إعادة فتح ورقة العمل, يمكنك استخدام الدالتين TODAY و NOW.

عند كتابة تاريخ أو وقت في خلية، فإنه يظهر إما بالتنسيق الافتراضي للتاريخ أو الوقت أو بالتنسيق الذي تم تطبيقه على الخلية قبل إدخال الناريخ أو الوقت. يستند التنسيق الافتراضي للناريخ أو للوقت على إعدادات الناريخ والوقت في مربع الحوار ا**لخيارات** الإقليمية وخيارات اللغة (لوحة التحكم). وإذا تغيرت إعدادات الوقت والناريخ هذه، تتغير أيضًا أية تواريخ أو أوقات في المصنفات التي لم يتم تتسيقها باستخدام الأمر **تتسيق خلايا**.

إذا أردت استخدام التنسيق الافتر اضبي للتاريخ أو الوقت, انقر فوق الخلية التي تحتوي على التاريخ أو الوقت, ثم اضغط CTRL+SHIFT+@ (CTRL+SHIFT+#

## إدخال نفس البيانات في عدة خلايا مرة واحدة

حدد الخلايا التي تريد إدخال نفس البيانات فيها. ليس من الضروري أن تكون الخلايا متجاورة.  $\overline{\phantom{0}}$ .1

\* كيف يتم تحديد خلايا أو نطاقات أو صفوف أو أعمدة

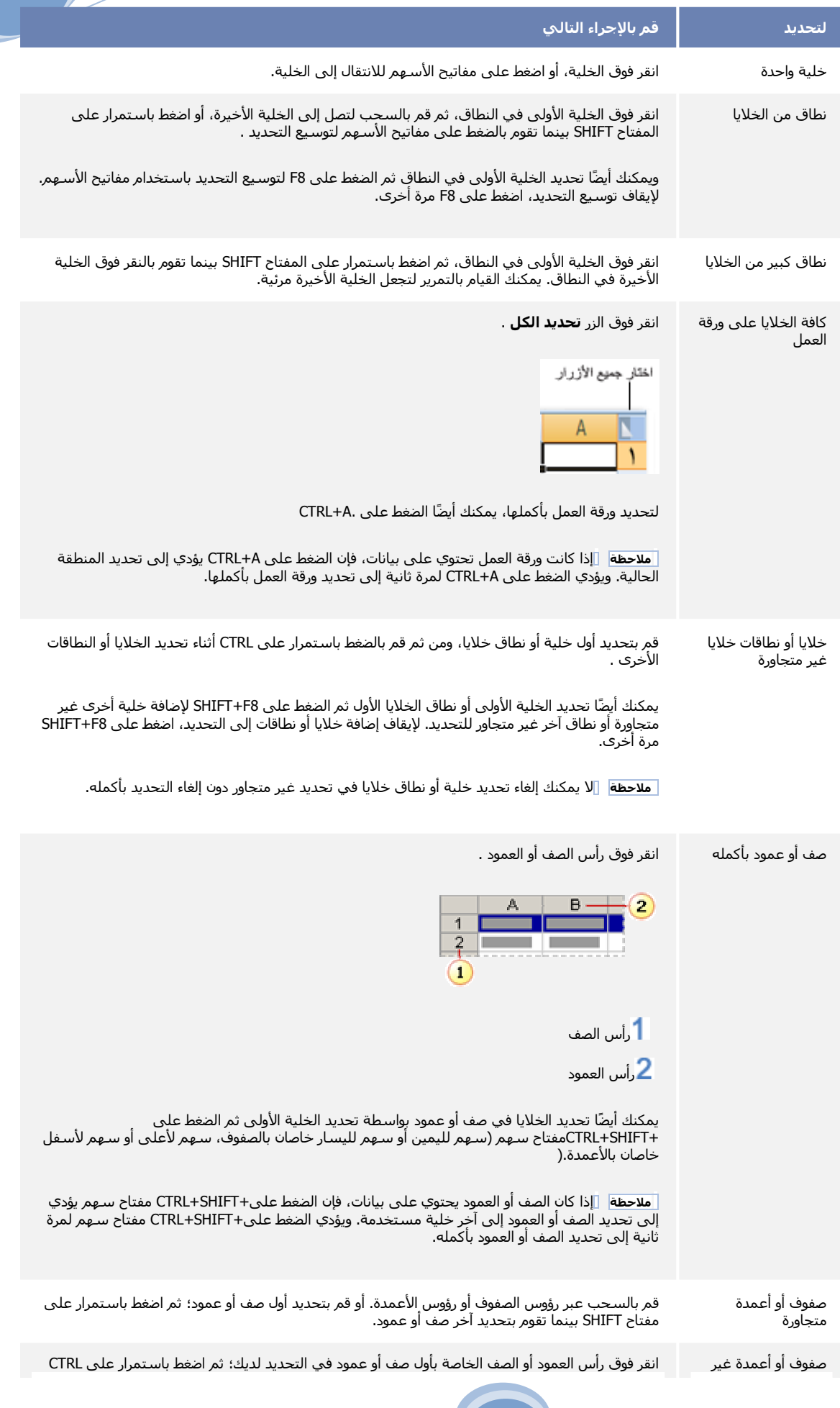

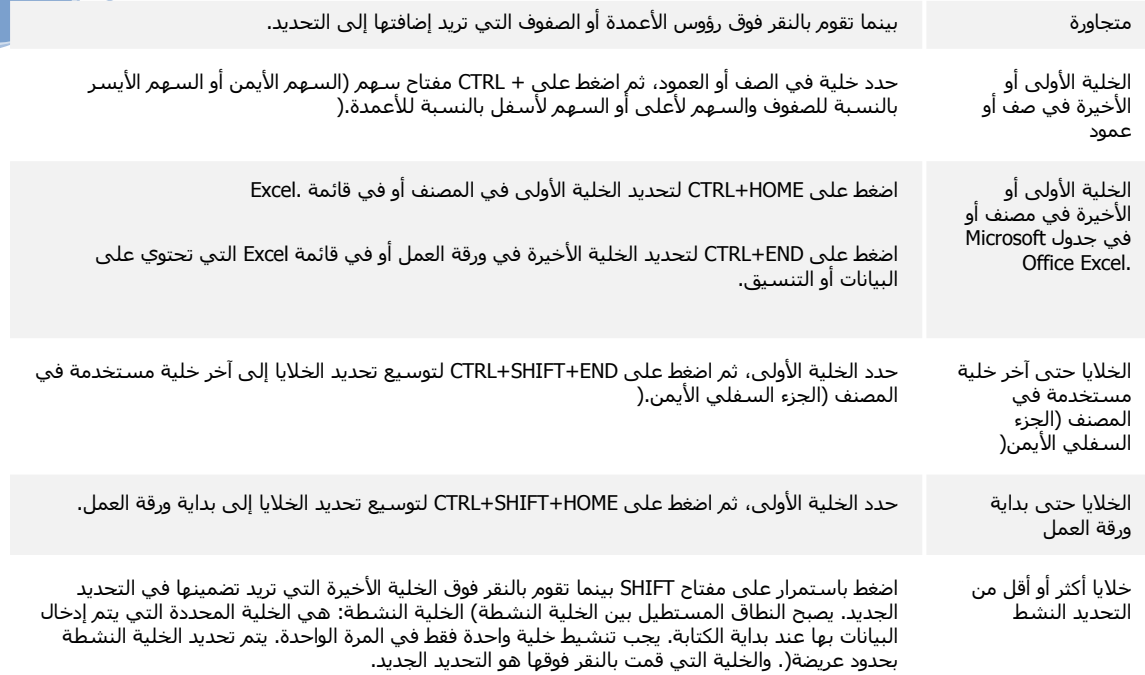

تلميح] لإلغاء تحديد خلايا، انقر فوق أي خلية في ورقة العمل.

في الخلبة النشطة، قم بكتابة البيانات ثم اضغط CTRL+ENTER.  $\cdot$ .2

تلميح] يمكنك أيضاً إدخال نفس البيانات في خلايا عديدة باستخدام مقبض التعبئة (مقبض التعبئة: هو المربع الأسود الصغير الموجود في .<br>الزاوية العلوية اليمني من التحديد. عند الإشارة إلى مقبض التعبئة يتغير المؤشر إلى علامة زائد بلون أسود.) ♦ ◘ التعبئة البيانات تلقائيًا في خلايا ورقة العمل.

# إدخال نفس البيانات في أوراق عمل أخرى

إذا كنت قد قمت مسبقاً بإدخال البيانات في إحدى أوراق العمل، فإنه يمكنك تعبئة تلك البيانات بسرعة في الخلايا المطابقة على أوراق عمل أخرى.

انقر فوق علامة التبويب الخاصة بورقة العمل التي تحتوي على البيانات. ثم اضغط باستمرار على CTRL أثناء النقر على علامات  $\overline{1}$ تبويب أوراق العمل التي تريد تعبئة البيانات فيها.

ملاحظة] إذا لم تشاهد علامة التبويب التي تريدها، انقر فوق أزرار التمرير الخاصة بعلامات التبويب لعرضها، ثم انقر فوق علامة التبويب.

> .<br>ازرار شریر علا*مات آش*وییه آ

- في ورقة العمل, حدد الخلايا التي تحتوي على البيانات التي قمت بإدخالها.  $\overline{2}$
- في علامة التبويب البداية، في المجموعة تحرير، انقر فوق تعبئة ثم انقر فوق عبر أوراق العمل. .3

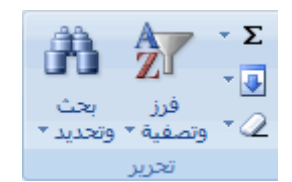

ضمن **تعبئة،** حدد الخيار الذي تريده.  $.4$ 

ملاحظات

تظهر البيانات التي تكتبها في كافة أوراق العمل المحددة وقد تستبدل البيانات الموجودة بشكل غير مقصود. لتفادي استبدال البيانات الموجودة, قم بعرض أوراق العمل في نفس الوقت.

\* كيف يتم عرض أوراق العمل في وقت واحد

ضمن علامة التبويب عرض، في المجموعة إ**طار**، انقر فوق إ**طار جديد**.  $\cdot$ .1

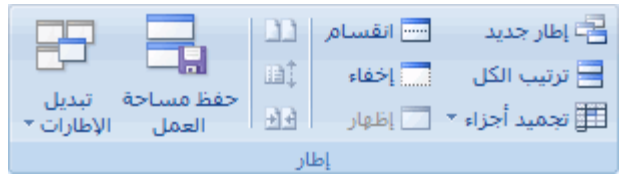

قم بالتبديل إلى الإطار الجديد ثم انقر فوق علامة التبويب ورقة من ورقة العمل التي تريد عرضها.  $.2$ 

كرر الخطوات 1 و 2 لكل ورقة عمل تريد عرضها.

ضمن علامة التبويب عرض، في المجموعة إطار، انقر فوق ترتيب الكل.  $.3$ 

لإلغاء أوراق عمل متعددة، انقر فوق أية ورقة عمل غير محددة. إذا لم تظهر أي من أوراق العمل غير المحددة، انقر بزر الماوس الأيمن فوق علامة تبويب ورقة لورقة عمل محددة، ثم انقر فوق فك تجميع الأوراق.

## إدراج رموز وأحرف خاصة على ورقة العمل

في حالة عدم توفر الرموز والأحرف الخاصة على لوحة المفاتيح، يمكنك استخدام مربع الحوار رمز لإدراجها في خلية بورقة عمل على سبيل المثال، يمكنك إدراج رموز مثل مجموعة أحرف ASCII أو أحرف Unicode وأحرف خاصة أخرى مثل علامة الفقرة (¶) أو رمز حقوق النشر (©) أو رمز العلامة التجارية (TM).

ماذا تريد أن تفعل؟

إدراج رمز إدراج حرف Unicode إدراج أحرف خاصة

## إدراج رمز

- من ورقة العمل، انقر فوق الخلية التي تريد أن تدرج الرمز بها.  $.1$
- من علامة التبويب إدراج، في المجموعة نص، انقر فوق رمز.  $\cdot$

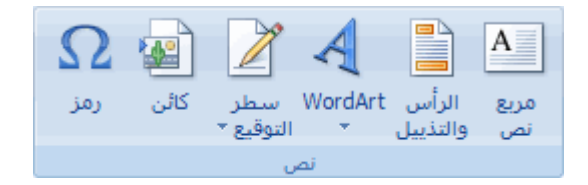

يظهر مربع الحوار رمز.

- انقر فوق علامة التبويب رموز.  $.3$
- في المربع **خط**، انقر فوق الخط الذي ترغب في استخدامه<sub>.</sub> قد تعتمد مجموعة الرموز المتوفرة في القائمة على الخط الذي تقوم  $.4$ باختيار ه.
	- $.5\overline{)}$ في قائمة الرموز ، انقر فوق الرمز الذي ترغب في إدراجه، ثم انقر فوق إدراج.

|تلميح| يمكنك النقر نقرًا مزدوجًا فوق الرمز ثم تنقر فوق إ**غلاق**.

#### ا ملاحظات |

لرؤية المزيد من الرموز ، يمكنك زيادة أو تقليل حجم مربع الحوار رمل. قم بتحريك المؤشر إلى الزاوية السفلية اليسرى لمربع الحوار إلى أن يتحول إلى سهم مزدوج الرأس، ثم اسحب المؤشر لتغيير حجم مربع الحوار . يمكنك أيضًا استخدام أشرطة التمرير في مربع الحوار رمز لرؤية كافة الرموز المتوفرة للخط الذي تقوم باختياره.

عندما تنقر فوق مجموعة أحرف ASCII في مربع الحوار رم**ز**، فسوف يظهر رمز الحرف الخاص به في المربع **رمز الحرف**. يكون الاسم المعروض إلى يمين المربع **رمز الحرف** هو اسم الحرف الرسمي.

إذا كنت تعرف بالفعل رمز الحرف الخاص بالحرف الذي تريده، فيمكنك كتابة الرمز مباشرةً بداخل المربع **رمز الحرف** للبحث عن مجموعة أحرف ASCII.

توفر الخطوط المختلفة رموزًا مختلفة. على سبيل المثال، إذا كنت ترغب في إدراج علامات اختيار أو تعدادات نقطية، فيمكنك العثور عليها في قائمة الرموز المتوفرة مع الخط Wingdings.

يمكنك سريعًا إدراج رمز مستخدم حديثًا بالنقر نقرًا مزدوجًا فوق الرمز في المربع ا**لرموز المستخدمة مؤخرً**ا ثم النقر فوق إ**غلاق**.

الخلايا التي تريد تعبئتها.

### تعيئة البيانات في خلايا ورقة العمل تلقائيًا

يمكنك, لإدخال البيانات بشكل سريع, السماح لـ Microsoft Office Excel بتكرار البيانات أو القيام تعبئة البيانات تلقائيًا.

ماذا تريد أن تفعل؟

تكرار العناصر التي تم إدخالها بالفعل في العمود تلقائياً استخدام مقبض التعبئة لتعبئة البيانات تعبئة البيانات في الخلايا المجاورة تعبئة الصيغ في الخلايا المجاورة تعبئة سلسلة أرقام أو تواريخ أو عناصر سلسلة أخرى مضمنة تعبئة بيانات باستخدام سلسلة تعبئة مخصصة

## تكرار العناصر التي تم إدخالها بالفعل في العمود تلقائياً

إذا كانت الأحرف الأولى التي تكتبها في إحدى الخلايا تتطابق مع إدخال موجود في هذا العمود، يقوم Excel بإدخال الأحرف المتبقية تلقائيًا نيابة عنك. يكمل Excel فقط تلك الإدخالات التي تحتوي على نص أو تركيبات ر قمية/نصية تلقائيًا؛ أما الإدخالات التي تحتوي على أرقام، أو تواريخ، أو أوقات فقط فلا يقوم بإكمالها تلقائيًا.

قم بأحد الاجر اءات التالبة:

لقبول الإدخال المقترح، اضغط ENTER.

يطابق الإدخال المكمّل تماماً نمط الأحرف الكبيرة والصغيرة للإدخالات الموجودة.

لاستبدال الأحرف المدخلة تلقائياً، تابع الكتابة

لحذف الأحرف المدخلة تلقائياً، اضغط BACKSPACE.

ملاحظات

بِمكنك, إذا لم ترد إكمال الإدخالات التي تكتبها تلقائيًا, إيقاف تشغيل هذا الخيار .

\* كيف يتم تشغيل الإكمال التلقائي لقيم الخلايا أو إيقاف تشغيله

- انقر فوق زر Microsoft Office ( فوق خيارات Excel.  $.1$
- انقر فوق **خيارات متقدمة**، ثم ضمن **خيارات التحرير**، حدد خانة الاختيار **تمكين الإكمال التلقائي لقيم الخلايا** أو قم  $.2\phantom{0}$ بإلغاء تحديدها لتشغيل الإكمال التلقائي لقيم الخلايا أو إيقاف تشغيلها.

يقوم Excel بإكمال أي إدخال فقط عند وجود نقطة الإدراج في نهاية محتويات الخلية الحالية.

يبني Excel قائمة الإدخالات المحتملة للإكمال التلقائي على أساس العمود الذي يتضمنالخلية النشطة. لن يتم إكمال الإدخالات المتكر رة داخل صف تلقائبًا.

#### استخدام مقبض التعبئة لتعبئة البيانات

بمكنك استخدام الأمر **تعينة ل**تعينة البيانات في خلايا ورقة العمل وبمكن لـ Excel استكمال سلسلة من الأر قام، أو تركيبات ر قمية/نصية، أو التواريخ، أو فتر ات زمنية بالاستناد إلى النمط الذي تضعه. ومع ذلك, فإنه يمكنك, لتعبئة أنواع عديدة من سلسلة من البيانات بسر عة, تحديد خلايا وسحب مقبض التعبئة  $\Box$ 

يتم عرض مقبض التعبئة بشكل افتر اضمي ولكن بإمكانك إخفاءه

\* كيف يتم إخفاء مقبض التعبئة أو عرضه

- انقر فوق زر Microsoft Office با ثم انقر فوق **خیارات Excel**.  $\cdot$ 1
- انقر فو ق خيارات متقدمة، ثم أسفل خيارات التحرير ، حدد خانة الاختيار تمكين مقبض التعينة وسحب الخلية وإفلاتها أو قم بالغاء  $\overline{2}$ تحديدها لإخفاء مقبض التعبئة أو عرضه

لتفادي استبدال البيانات الموجودة عند سحب مقبض التعبئة, تأكد من تحديد خانة الاختيار ا**لتنبيه قبل الكتابة فوق الخلايا**. يمكنك, إذا .3 لم ترغب في إعلامك حال الكتابة فوق الخلايا غير الفارغة, إلغاء تحديد هذه الخانة.

يظهر الزر **خيارات التعيّنة التلقائية،** بعد سحب مقبض التعيّنة <mark>التقي</mark>حتي يكون بإمكانك اختيار طريقة تعينة التحديد. فمثلاً, يمكنك اختيار تعيّنة تتسيقات الخلايا فقط عن طريق النقر فوق **تعبئة التنسيقات فقط**، أو اختيار تعبئة محتويات خلية فقط عن طريق النقر فوق **تعبئة بدون تنسيق**.

يمكنك, إذا لم تر غب في إظهار الزر **خيارات التعبئة التلقائية** كل مرة تقوم فيها بسحب مقبض التعبئة<sub>،</sub> إيقاف تشغيله.

\* كيف يتم تشغيل خيار ات التعبئة التلقائية أو إيقاف تشغيلها.

- انقر فوق **زر Nicrosoft Office** ، ثم انقر فوق **خیارات Excel**.  $\overline{.1}$
- انقر فوق **خيارات متقدمة**، ثم ضمن **قص ونسخ ولصق**، قم بالغاء تحديد خانة الاختيار إ**ظهار أزرار خيارات اللصق**.  $\overline{2}$

## تعبِّنة البيانات في الخلايا المجاورة

يمكنك استخدام الأمر **تعينة ل**تعينة الخلية النشطة أو إحدى النطاقات المحددة بمحتويات خلية أو نطاق مجاور, أو إجراء تعبئة سريعة للخلايا المجاورة عن طريق سحب مقيض التعينة **المستقل** 

### تعبئة الخلية النشطة بمحتويات خلية مجاورة

- حدد أي خلية فارغة بأسفل أو يمين أو أعلى أو يسار الخلية التي تحتوي على البيانات التي تريد تعبئتها في تلك الخلية  $\cdot$ 1
- في علامة التبويب ال**بداية،** في المجموعة **تحرير**، انقر فوق **تعبئة** ثم انقر فوق إلى الأ**سفل** أو إلى ال**يمين** أو إلى الأعلى أو إلى اليسار.  $.2$

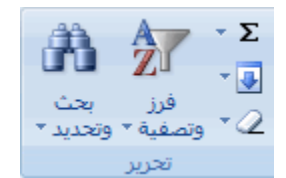

تفيح| يمكنك, لتعبئة خلية بمحتويات خلية أعلى أو إلى اليمين منها بشكل سريع, ضغط CTRL+D أو CTRL+R.

#### اسحب مقبض التعبئة لتعبئة البيانات فى الخلايا المجاورة

- حدد الخلايا التي تحتوي على البيانات التي تريد تعبئتها في الخلايا المجاورة.  $.1$ 
	- اسحب مقبض التعبئة عبر الخلايا التي تريد تعبئتها.  $.2$
- لانتقاء طريقة تعبئة التحديد, انقر فوق **خيارات التعبئة التلقانية <mark>حكمت</mark>اً،** ثم انقر بعد ذلك فوق الخيار الذي تريده.  $\cdot$ 3

ملاحظة] إذا قمت بسحب مقبض التعبئة إلى أعلى أو إلى يمين التحديد وتوقفت في الخلايا المحددة دون تجاوز العمود الأول أو الصف العلوي في التحديد، يحذف Excel البيانات في التحديد. يجب عليك سحب مقبض التعبئة خارج الناحية المحددة قبل تحرير زر الماوس.

# تعبِّنة الصيغ في الخلايا المجاورة

حدد الخلية التي تحتوي على الصيغة التي تريد تعبئتها في الخلايا المجاورة.  $\cdot$ .1

- $\cdot$  2
- لانتقاء طريقة تعبئة التحديد٬ انقر فوق **خيارات التعب**نة ا**لتلقانية Pan** ، ثم انقر فوق الخيار الذي تر بده ِ  $.3$

#### تلميحات

كما يمكنك تعبئة الخلية النشطة بصيغة الخلية المجاورة عن طريق استخدام الأمر **ملف** (ضمن علامة التبويب ا**لصفحة الرئيسية** في المجموعة **تحرير**) أو عن طريق الضغط على CTRL+D أو CTRL+R حتى يتم تعبئة خلية أسفل أو يمين الخلية التي تحتوي على الصيغة

يمكنك إجراء تعبئة إحدى الصيغ لأسفل لكافة الخلايا المجاورة التي تنطبق عليها, وذلك بواسطة النقر مرتين فوق مقبض تعبئة الخلية الأولى التيي تحتوي على الصيغة. فمثلاً, إذا كانت الخلايا A1:A15 و B1:B15 تحتوي على أرقام, ستكون الصيغة المدخلة =A1+B1=قي الخلية C1. لنسخ تلك الصيغة في الخلايا C2:C15، حدد الخلية C1 وانقر نقرًا مزدوجًا فوق مقبض الخلية.

# تعبئة سلسلة أرقام أو تواريخ أو عناصر سلسلة أخرى مضمنة

يمكنك, عن طريق استخدام مقبض التعبئة , تعبئة خلايا موجودة في إحدى النطاقات بسلسلة من الأرقام أو التواريخ أو بسلسلة مثبتة للأيام أو لأيام الأسبوع أو للشهور أو للسنين.

- حدد الخلية الأولى في النطاق الذي تريد تعبئته.  $.1$ 
	- اكتب قيمة البداية للسلسلة.  $\overline{2}$
	- اكتب قيمة في الخلية التالية لتأسيس نمط  $\cdot$ 3

على سبيل المثال, إذا أردت إدخال السلسلة 1 , 2 , 3 , 4 , 5 , …, اكتب 1 2 في الخلية الأولى والثانية. وإذا أردت إدخال السلسلة 2, 4, 6, 8..., اكتب 2 و4. وإذا أردت إدخال السلسلة 2, 2, 2, 2...، يمكنك ترك الخلية الثانية فارغة.

\* للتعرف على المزيد من الأمثلة بشأن السلاسل التي يمكن تعبئتها

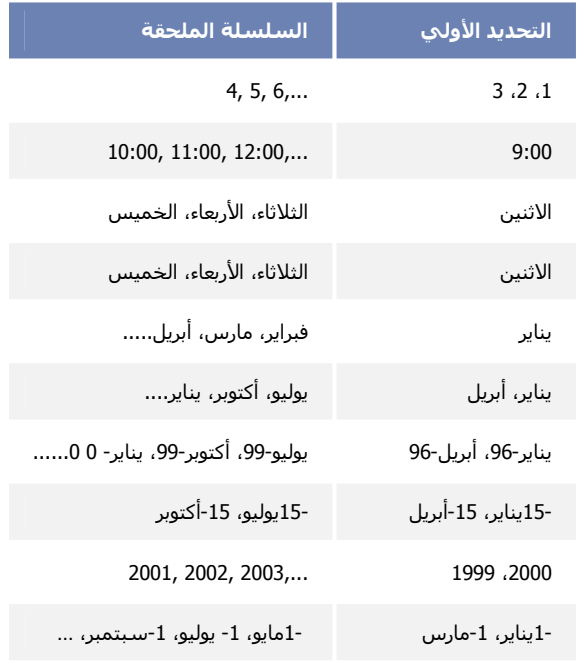

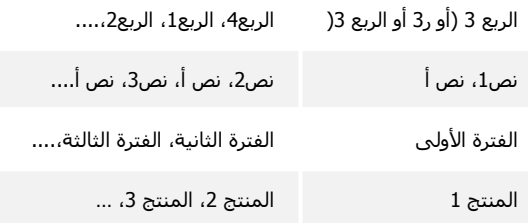

حدد الخلية أو الخلايا التي تحتوي على قيم البداية.  $.4$ 

 $-5$ 

للتعبئة في ترتيب متز ايد، اسحب إلى الأسفل أو إلى اليسار . للتعبئة في ترتيب متناقص، اسحب إلى الأعلى أو إلى اليمين

#### تلميحات

يمكنك أيضاً تعيين نوع السلسلة، باستخدام زر الماوس الأيمن لسحب مقبض التعبئة فوق النطاق، ثم النقر فوق الأمر الملائم من القائمة المختصرة على سبيل المثال، إذا كانت فيمة البداية هي التاريخ بناير 2002، انقر فوق **تعبئة الأشهر ل**لحصول على سلسلة فبراير 2002، ومارس 2002، وهكذا؛ وانقر فوق تعبئة السنوات للحصول على سلسلة يناير 2003، ويناير 2004، وهكذا.

إذا احتو ي التحديد على أر قام. فإنه يمكنك التحكم في نو ع السلسلة التي تر يد إنشاءها.

\* كيف يتم تعبئة خلايا باستخدام سلسلة من الأرقام

في علامة التبويب البداية، في المجموعة تحرير، انقر فوق تعبئة ثم انقر فوق سلسلة.  $\cdot$ .1

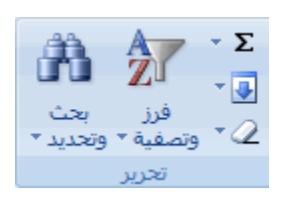

حدة

تحت نوع ، انقر فوق أحد الخيارات التالية:  $.2\overline{ }$ 

انقر فوق **خطي** للسلسلة التي تم حسابها بجمع القيمة في المربع **قيمة الخطوة** مع كل قيمة خلية على

نقر فوق **متزايد** للسلسلة التي يتم حسابها عن طريق ضرب القيمة الموجودة في المربع **قيمة الخطوة** في كل قيمة خلية على حدة.

انقر فوق ا**لتاريخ** للسلسلة التي تقوم بتعبئة القيم تصـاعديًا بالقيمة الموجودة في المربع **قيمة الخطوة** 

وتعتمد على الوحدة المحددة تحت وحدة التاريخ.

انقر فوق **تعبئة تلقانية** للسلسلة التي تظهر نفس النتائج عند سحب مقبض التعبئة<sub>.</sub>

يمكنك إيقاف **تعبئة تلقانية** عن طريق الضغط باستمرار على CTRL عند سحب مقبض تعبئة تحديد خليتين أو أكثر<sub>.</sub> يتم نسخ القيم

المحددة بعد ذلك في الخلايا المجاورة, ولا يقوم Excel بتوسيع السلسلة.

تعبئة البيانات باستخدام سلسلة تعبئة مخصصة

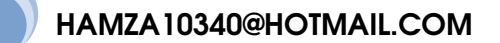

18

بِمكنك, لإدخال بشكل أسهل سلسلة معينة من البيانات ( كقائمة بالأسماء أو بمناطق البيع), إنشاء سلسلة تعيئة مخصصة. ويمكن أن تعتمد سلسلة التعيئة المخصصة على قائمة من عناصر موجودة في ورقة العمل. أو على قائمة جديدة تكتبها بنفسك. وحيث أنه لا يمكن تحرير سلسلة تعيئة مثبته أو حذفها (كسلسلة التعبئة الخاصة بالشهور والأيام), إلا أنه يمكنك القيام بذلك في سلسلة التعبئة المخصصة.

ملاحظة] وقد تحتوي القائمة المخصصة عي نص أو نص مزود بأرقام. ويتعين عليك أولاً, بالنسبة للقائمة المخصصة التي تحتوي على أرقام فقط كمن 0 إلى 100. إنشاء قائمة بالأرقام المنسقة كنص

\* كيف يتم تتسيق الأرقام على هيئة نص

- حدد خلايا كافية لقائمة الأرقام التي تريد تنسيقها كنص.  $.1$
- في علامة التبويب ا**لبداية،** في المجموعة **رقم،** انقر فوق السهم المجاور لمربع **تتسيق الرقم،** ثم انقر فوق **نص**.  $\cdot$ .2

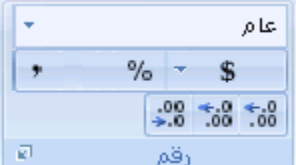

<mark>اتلميح</mark> قد تحتاج إلى النقر فوق ا**لمزيد** لعرض **نص**.

اكتب, في الخلايا المنسقة, قائمة الأرقام.  $\mathbf{3}$ 

استخدام سلسلة تعبئة مخصصة تعتمد على قائمة من العناصر الموجودة

- حدد, من ورقة العمل, قائمة العناصر التي تريد استخدامها في سلسلة التعبئة.  $.1$
- انقر فوق ڈی ڈی لگے Microsoft Office ، ثم انقر فوق څیلرات Excel.  $\overline{2}$
- انقر فوق شائع، ثم أسفل أ**فضل الخيارات لاستخدام Excel**، ثم انقر فوق **تحرير القوائم المخصصة**.  $.3$
- تحقق من عرض مرجع خلايا قائمة العناصر التي تم تحديدها في المربع ا**ستيراد قائمة من خلايا**، ثم انقر فوق ا**ستيراد** ـ  $.4$

يتم إضافة العناصر بالقائمة التي تم تحديدها في المربع **قوائم مخصصة**.

- انقر نقرأ مزدوجاً فوق **موافق**.  $.5\phantom{0}$
- من ورقة العمل, انقر فوق أحد الخلايا, ثم اكتب بعد ذلك العنصر في سلسلة التعبئة المخصصة الذي تريد استخدامها لبدء القائمة  $.6$ 
	- اسحب مقيض التعينة .<br>اسحب مقيض التعينة .  $\overline{7}$

استخدام سلسلة تعبئة مخصصة تعتمد على قائمة من العناصر الجديدة

- انقر فوق زر Microsoft Office با آه انقر فوق خيارات Excel.  $.1$
- انقر فوق شائع، ثم أسفل أفضل الخيارات لاستخدام Excel، ثم انقر فوق تحرير القوائم المخصصة.  $.2\phantom{0}$
- في المربع **قوائم مخصصة،** انقر فوق **قائمة جديدة،** ثم اكتب الإدخالات في المربع إ**دخالات القائمة،** والتي تبدأ بالإدخال الأول. .3

اضغط ENTER بعد كل إدخال.

- عند الانتهاء من القائمة, انقر فوق إ**ضافة**، وانقر بعد ذلك نقرأ مزدوجاً فوق **موافق**.  $.4$
- من ورقة العمل, انقر فوق أحد الخلايا, ثم اكتب بعد ذلك العنصر في سلسلة التعبئة المخصصة الذي تريد استخدامها لبدء القائمة .5
	- اسحب مقبض التعبئة .<br>اسحب مقبض التعبئة .  $.6$ 
		- تحرير سلسلة تعبئة مخصصة أو حذفها
	- انقر فوق زر Microsoft Office ( آنقر فوق خیارات Excel.  $.1$
	- انقر فوق الفئة شائع، ثم أسفل أفضل الخيارات لاستخدام Excel، ثم انقر فوق تحرير القوائم المخصصة.  $\cdot$ .2
		- في المربع **قوائم مخصصة** ٬ حدد القائمة التي تريد تحرير ها أو حذفها٬ ثم نفذ أحد الإجر اءين التاليين:  $\mathcal{R}$
	- لتحرير سلسلة التعبئة، قم بإجراء التغييرات التي تريدها في مربع إ**دخالات القائمة،** ثم انقر فوق إ**ضافة**.
		- لحذف سلسلة التعبئة، انقر فوق حذف.

ادراج أو حذف خلايا و صفوف وأعمدة

يمكنك إدراج خلايا فارغة إلى أعلى أو إلى يمين الخلية النشطة (الخلية النشطة: هي الخلية المحددة التي يتم إدخال البيانات بها عند بداية الكتابة. يجب تنشيط خلية واحدة فقط في المرة الواحدة. يتم تحديد الخلية النشطة بحدود عريضة.) في ورقة العمل (ورقة العمل: هي المستند الأساسي المستخدم في Excel لتخزين البيانات والتعامل معها. وتسمى ايضاً جدول البيانات. تتكون ورقة العمل من خلايا بتم تنظيمها في صفوف وأعمدة؛ يتم تخزين ورقة العمل دوماً في مصنف)، مع القيام باز احة الخلايا الأخرى الموجودة في نفس العمود إلى أسفل أو تلك الموجودة في نفس الصف إلى اليمين. وبالمثل. يمكنك إدراج صفوف فوق صف وأعمدة يمين عمود. كما يمكنك إزالة خلايا وصفوف وأعمدة.

|ملاحظة| يحتوي Microsoft Office Excel 2007|على صفوف وأعمدة أكثر من تلك الموجودة في السابق مع الحدود التالية الجديدة: 18.278 بعرض يبلغ من (A to ZZZ) عمود وطول صف يبلغ 1.048.576.

ماذا تريد أن تفعل؟

إدراج خلايا فارغة في ورقة عمل إدراج صفوف في ورقة عمل إدراج أعمدة في ورقة عمل حذف خلايا أو صفوف أو أعمدة

# إدراج خلايا فارغة في ورقة عمل

- حدد الخلية أو نطاق (النطاق: خليتين أو أكثر في ورقة. يمكن أن تتجاور خلايا النطاق أو تتباعد.) الخلايا الذي تريد إدراج الخلايا  $\cdot$ 1 الفار غة الجديدة به. حدد نفس عدد الخلايا التي تريد إدر اجها. فمثلاً, لإدراج خمسة خلايا فار غة، تحتاج إلى تحديد خمس خلايا.
	- في علامة التبويب ا**لبداية**، في المجموعة **خلاي**ا، انقر فوق السهم الموجود بجوار إ**دراج**، ثم انقر فوق إ**دراج خلايا**.  $\cdot$  2

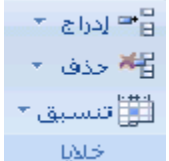

<mark>|تلميح</mark>| كما يمكنك النقر بزر الماوس الأيمن فوق الخلايا المحددة ثم النقر بعد ذلك فوق إ**دراج**ضمن القائمة المختصرة.

في مربع الحوار إدراج , انقر فوق الاتجاه الذي تريد إزاحة الخلايا المحيطة إليه.  $.3$ 

#### ملاحظات

عند إدراج خلايا في ورقة العمل, يتم ضبط كافة المراجع التي تتأثر بعملية الإدراج وفقًا لذلك, سواءً كانت تلك المراجع نسبية **(المرجع** النسبي: هو عنوان إحدى الخلايا استناداً إلى الموضع النسبي للخلية التي تحتوي على الصيغة والخلية التي تشير إليها في الصيغة. إذا قمت بنسخ الصيغة، يتم ضبط المرجع تلقائياً. يأخذ المرجع النسبي الشكل A1.) أو مطلقة. نفس الشيء يحدث عند حذف خلايا, عدا ما يتم حذفه من الخلايا التي يتم إرجاع الصيغ إليها مباشرةً. إذا أردت ضبط المراجع تلقائيًا, فإنه يحسن استخدام مراجع النطاق في الصيغ إن لز م. بدلاً من تحديد خلايا مفر دة.

يمكنك إدراج خلايا تحتوي على بيانات وصيغ عن طريق نسخها أو قصها, انقر بزر الماوس الأيمن فوق المكان الذي تريد لصقها فيه, ثم انقر فوق إ**دراج خلايا منسوخة** أو فوق إ**دراج خلايا مقصوصة** في القائمة المختصرة..

#### تلميحات

لتكرار عملية إدراج خلية بسرعة, انقر فوق المكان الذي تريد إدراج الخلية فيه, ثم اضغط CTRL+Y.

اذا كان هناك تنسيق، بمكنك استخدام **خيارات الإدراج الكل**الاختيار اطر بقة تعيين تنسيق الخلايا المدر جة ـ

# إدراج صفوف في ورقة عمل

- قم بأحد الإجر اءات التالية:  $.1$
- لإدراج صف مفرد, حدد الصف أو الخلية أعلى الصف الذي تريد إدراج صف جديد به. على سبيل المثال، لإدراج صف جديد أعلى الصف 5، انقر فوق أية خلية في الصف 5.
- لإدراج صفوف عديدة، حدد الصفوف الموجودة أعلى المكان الذي تريد إدراج الصفوف فيه. حدد نفس عدد الصفوف التي تريد إدراجها. على سبيل المثال, قد تحتاج لإدراج ثلاث صفوف جديدة, تحديد ثلاث صفوف.
	- لإدراج صفوف غير متجاورة, فم بالضغط باستمرار على CTRL أثناء تحديد تلك الصفوف.
	- في علامة التبويب ا**لبداية**، في المجموعة **خ**لايا، انقر فوق السهم الذي بجوار إ**دراج**، ثم انقر فوق إ**دراج صفوف ورقة**.  $\mathcal{L}$

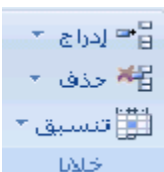

|<del>تلميح</del>| ويمكنك أيضًا النقر بزر الماوس الأيمن فوق الصفوف المحددة ثم النقر بعد ذلك فوق إ**دراج**ضمن القائمة المختصرة.

ملاحظة] عند إدراج صفوف في ورقة العمل, يتم ضبط كافة المراجع التي تتأثر بعملية الإدراج وفقًا لذلك, سواءً كانت تلك المراجع نسبية (المرجع النسبي: هو عنوان إحدى الخلايا استناداً إلى الموضع النسبي للخلية التي تحتوي على الصيغة والخلية التي تشير إليها في الصيغة. إذا قمت بنسخ الصيغة، يتم ضبط المرجع تلقائياً. يأخذ المرجع النسبي الشكل A1.) أو مطلقة. نفس الشيء يحدث عند حذف صفوف, عدا ما يتم حذفه من الخلايا التي يتم إرجاع الصيغ إليها مباشرةً. إذا أردت ضبط المراجع تلقائيًا, فإنه يحسن استخدام مراجع النطاق في الصيغ إن لزم, بدلاً من تحديد خلايا مفردة.

#### تلميحات

لتكرار عملية إدراج صف بسرعة, انقر فوق المكان الذي تريد إدراج الصف فيه, ثم اضغط CTRL+Y. إذا كان هناك تتسيق، يمكنك استخدام **خيارات الإدراج حلى ا**لاختيار طريقة تعيين تتسيق الصفوف المدرجة.

# إدراج أعمدة في ورقة عمل

- قم بأحد الإجر اءات التالية:  $\overline{1}$
- لإدراج عمود مفرد حدد العمود أو الخلية في العمود الموجود مباشرةً على يسار المكان الذي تريد إدراج العمود الجديد فيه. فمثلاً، لإدراج عمود جديد على يمين العمود B، انقر فوق خلية في العمود B.
- لإدراج أعمدة متعددة حدد الأعمدة الموجودة مباشرةً على يسار المكان الذي تريد إدراج الأعمدة فيه. حدد نفس عدد × الأعمدة التي تريد إدراجها. على سبيل المثال, قد تحتاج لإدراج ثلاثة أعمدة جديدة, تحديد ثلاثة أعمدة.
	- لإدراج أعمدة غير متجاورة, اضغط باستمرار على CTRL أثناء تحديد الأعمدة غير المتجاورة. ×

|تلميح| لإلغاء تحديد خلايا، انقر فوق أي خلية في ورقة العمل.

في علامة التبويب ا**لبداية**، في المجموعة **خلاي**ا، انقر فوق السهم الذي بجوار إ**دراج**، ثم انقر فوق إ**دراج أعمدة ورقة**.  $.2\overline{ }$ 

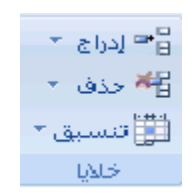

|<del>تلميح</del>| كما يمكنك النقر بزر الماوس الأيمن فوق الخلايا المحددة ثم النقر بعد ذلك فوق إ**دراج**ضمن القائمة المختصرة.

ملاحظة] عند إدراج أعمدة في ورقة العمل, يتم ضبط كافة المراجع التي تتأثر بعملية الإدراج وفقًا لذلك, سواءً كانت تلك المراجع نسبية (المرجع النسبي: هو عنوان إحدى الخلايا استناداً إلى الموضع النسبي للخلية التي تحتوي على الصيغة والخلية التي تشير إليها في الصيغة. إذا قمت بنسخ الصيغة، يتم ضبط المرجع تلقائياً. يأخذ المرجع النسبي الشكل A1.) أو مطلقة. نفس الشيء يحدث عند حذف أعمدة, عدا ما يتم حذفه من الخلايا التي يتم إرجاع الصيغ إليها مباشرةً. إذا أردت ضبط المراجع تلقائيًا, فإنه يحسن استخدام مراجع النطاق في الصيغ إن لزم, بدلاً من تحديد خلايا مفردة.

#### تلميحات

لتكرار عملية إدراج عمود بسرعة. انقر فوق المكان الذي تريد إدراج العمود فيه. ثم اضغط CTRL+Y. اذا كان هناك تنسبق، يمكنك استخدام **خيارات الادراج �� الا**ختيار طر يقة تعيين تنسبق الأعمدة المدر جة.

## حذف خلايا أو صفوف أو أعمدة

#### حدد الخلايا أو الصفوف أو الأعمدة التي تريد حذفها.  $\cdot$ .1

|تلميح| لإلغاء تحديد خلايا، انقر فوق أي خلية في ورقة العمل.

ضمن علامة التبويب ا**لصفحة الرئيسية**، في المجموعة **خلايا**، قم بأحد الإجر ائين التاليين:  $.2\phantom{0}$ 

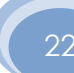

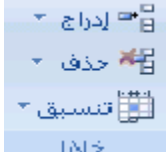

- لحذف خلايا, انقر فوق السهم المجاور لح**ذف**، ثم انقر فوق **حذف خلاي**ا.
- لحذف صفوف محددة, انقر فوق السهم المجاور لـ **حذف**، ثم انقر فوق **حذف صفوف ورقة**.
- لحذف أعمدة محددة , انقر فوق السهم المجاور لـ **حذف**, ثم انقر فوق **حذف أعمدة الورقة**.

|<del>تلميح</del>| يمكنك أيضًا النقر بزر الماوس الأيمن فوق خلايا أو صفوف أو أعمدة محددة, وانقر فوق **حذف** في القائمة المختصرة, ثم انقر فوق الخيار الذي تريده.

إذا كنت تقوم بحذف خلية أو نطاق (النطاق: خليتين أو أكثر في ورقة. يمكن أن تتجاور خلايا النطاق أو تتباعد.) خلايا, ففي مربع  $\cdot$ 3 الحوار. حذف انقر فوق إزاحة الخلايا لليسار أو إزاحة الخلايا لأعلىأو صف بأكمله أو عمود بأكمله.

إذا كنت تقوم بحذف صفوف أو أعمدة, فإنه يتم إزاحة الصفوف والأعمدة الأخرى تلقائيًا إلى أعلى أو إلى اليمين.

#### تلميحات

لتكرار حنف خلايا أو صفوف أو أعمدة بسرعة, حدد الخلايا أو الصفوف أو الأعمدة المجاورة, ثم اضغط CTRL+Y. يمكنك, إن لزم الأمر, استعادة البيانات المحذوفة مباشرةً بعد حذفها. ضمن قائمة شريط الأدوات **وصول سريع**, انقر فوق **تراجع عن** الحذف أو اضغط CTRL+Z.

#### ملاحظات

يؤدي الضغط على DELETE إلى حذف محتويات الخلايا المحددة فقط, وليس الخلايا نفسها.

يحتفظ Microsoft Office Excel بالصيغ محدثة عن طريق ضبط المراجع في الخلايا المُزاحة لإظهار مواقعها الجديدة. رغم ذلك، تعرض الصيغ التي ترجع إلى خلايا محذوفة قيمة الخطأ !REF#.

#### تحرير محتويات خلية

يمكنك تحرير محتويات أحد الخلايا مباشرةً من داخل الخلية. كما يمكنك تحرير ها من شريط الصيغ (شريط الصيغ: هو الشريط الموجود أعلى إطار Excel المستخدم لإدخال القيم أو الصيغ أو تحرير ها في الخلايا أو المخططات. يعرض الشريط القيمة الثابتة أو الصيغة المخزنة في الخلية النشطة.).

[ملاحظة] عندما نكون في وضع التحرير ، ستكون بعض أوامر الشريط غير نشطة ولن يكون بإمكانك استخدامها.

#### لوضع محتويات الخلية في وضع التحرير٬ قم بأحد الإجر ائين التاليين:  $\overline{\phantom{0}}$ .1

- انقر نقراً مزدوجاً فوق الخلية التي تحتوي على البيانات التي تريد تحرير ها.
- انقر فوق الخلية التي تحتوي على البيانات التي تريد تحرير ها. ثم انقر فوق أي مكان من شريط الصيغ.

23

يؤدي ذلك إلى وضع مؤشر الإدراج في الخلية أو في شريط الصيغ.

**تلميح** لنقل مؤشر الإدراج إلى نهاية محتويات الخلية، انقر فوق الخلية واضغط F2.  $.2\phantom{0}$ 

- لتحرير محتويات الخلية, قم بأي مما يلي:  $\cdot$ .3
- لحذف أحرف, انقر فوق الموضع الذي تريد حذفها منه, ثم اضغط BACKSPACE, أو حددها, ثم اضغط DELETE.
	- لإدراج أحرف, انقر فوق الموضع الذي تريد إدراجها فيه, ثم اكتب الأحرف الجديدة.
		- لاستبدال أحرف معينة, حددها, واكتب بعد ذلك الأحرف الجديدة.

لإدخال التغييرات, اضغط ENTER.

■ لتشغيل وضع الكتابة فوق والذي يتم فيه استبدال الأحر ف الموجودة بأخر ي جديدة أثناء الكتابة. اضغط INSERT.

[ملاحظة] يمكن تشغيل وضع الكتابة الفوقية أو إيقاف تشغيله عندما تكون في وضع التحرير . فعند تشغيل وضع الكتابة الفوقية, يتم تمييز الحرف الموجود يسار مؤشر الإدراج في شريط الصيغ, وسيتم الكتابة فوقه عندما تقوم بالكتابة.

■ لبدء سطر جديد للنص عند نقطة معينة في خلية, انقر حيث تريد فصل السطر ، ثم اضغط ALT+ENTER.

 $\overline{4}$ 

تلعيح يمكنك, قبل ضغط على ENTER، إلغاء أية تغيرات قمت بإجراءها عن طريق الضغط على ESC. و بعد ضغط ENTER، يمكنك الغاء أية تغيير ات قمت بإجر ائها عن طريق النقر فوق **تراجع D في شريط أدوات الوصول السريع**.

ملاحظات

```
.<br>قد تُظهر الخلية قيمة الخطأ ##### عند احتوائها على بيانات بها تنسبق أر قام و أكبر  من عر ض العمود. لعر ض النص بأكمله، يجب
                                                                                           زيادة عرض العمود.
```
\* كيف يتم تغيير عرض العمود

 $\cdot$ 1 انقر فوق الخلية التي تريد تغيير عرض العمود لها.

 $\cdot$ .2 في علامة التبويب ا**لبداية**، في المجموعة **خلاي**ا، انقر فوق **تنسيق**.

> دراج <mark>∽</mark> क्षि حذف ۲ ∰ تنسبق \* DALS:

> > $\cdot$ 3

أسفل حجم الخلية، قم بإحدى الإجراءات التالية:

لملائمة النص بالكامل في الخلية، انقر فوق ا**حتواء تلقائي لعرض الأعمدة**.

لتحديد عرض أكبر للعمود. انقر فوق ع**رض العمود**، ثم اكتب العرض الذي تريده من المربع ع**رض** 

العمود.

يمكنك عرض أسطر متعددة من النص داخل خلية عن طريق التفاف النص.

\* كيف يتم التفاف النص في إحدى الخلايا

- انقر فوق الخلية التي تريد التفاف النص بها.  $.1$
- في علامة التبويب ا**لبداية**، في المجموعة **محاذاة**، انقر فوق ا**لتفاف النص**.  $.2\phantom{0}$

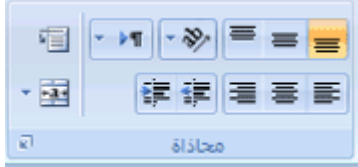

[ملاحظة] إذا كان النص عبارة عن كلمة طويلة واحدة، لن تلتف الأحرف؛ يمكنك توسيع العمود أو تصغير حجم الخط لمشاهدة النص بأكمله. في حالة عدم ظهور النص بالكامل بعد استخدام النفاف النص, فقد تحتاج إلى ضبط ارتفاع الصف. في علامة التبويب ا**لبداية**، في المجموعة خلايا، انقر فوق تنسيق، ثم تحت حجم الخلية، انقر فوق ملاءمة تلقائية للصف.

## <u>تحريك المؤشر بعد إدخال بيانات</u>

بعد إدخال بيانات في خلية ورقة عمل، يمكنك الضغط على المفتاح ENTER أو TAB أو أي مفتاح سهم لتحريك المؤشر إلى خلية مجاورة أخرى.

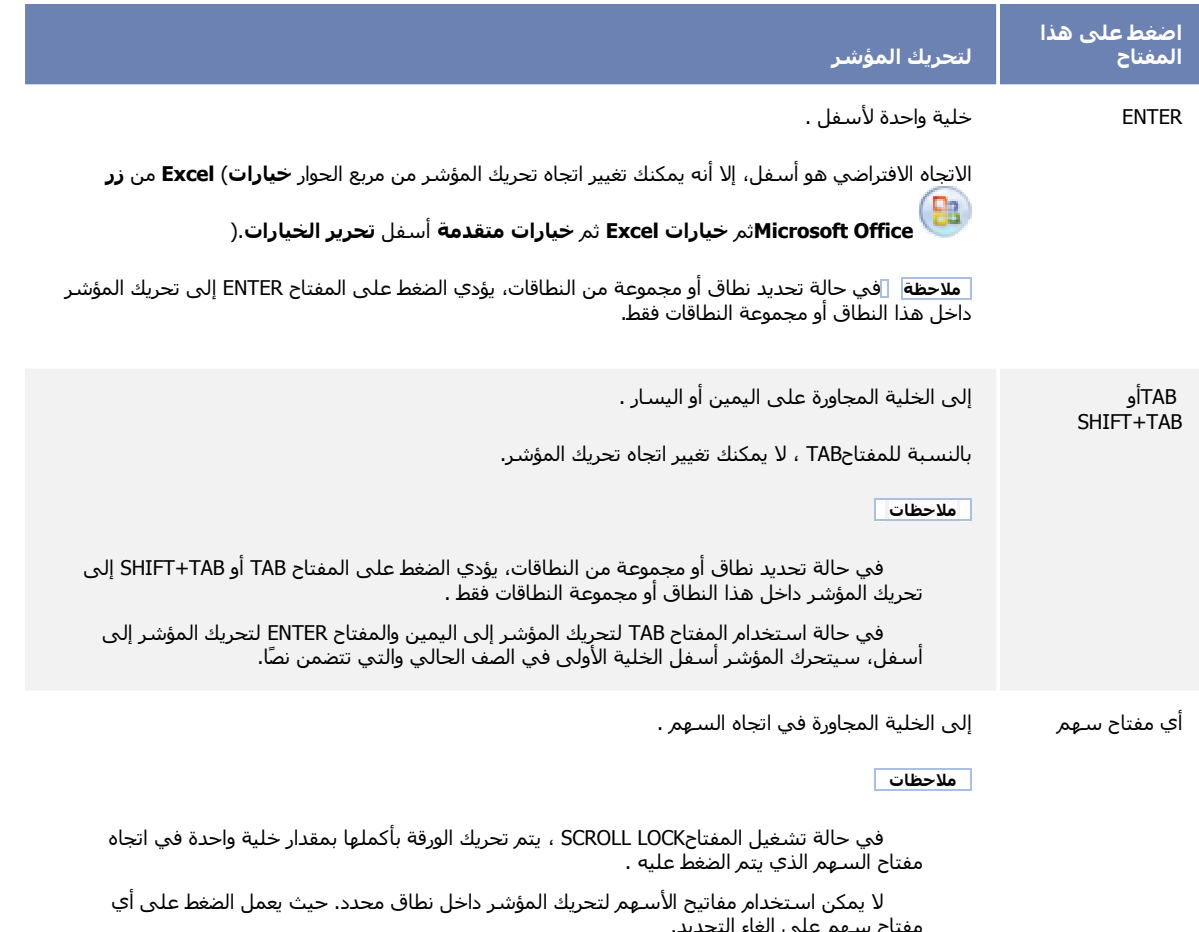

# <u>التراجع عن إجراء أو إعادته أو تكراره</u>

يمكنك التراجع عن ما يصل إلى 100 إجراء وإعادته في Microsoft Office Excel, حتى بعد القيام بحفظ ورقة العمل. ويمكنك إعادة القيام بتلك

الإجراءات مهما بلغت عدد المرات التي تريدها.

ماذا تريد أن تفعل؟

التراجع عن الإجراء أو الإجراءات الأخيرة التي قمت بها إعادة تنفيذ الإجراءات التي قمت بالتراجع عنها تكرار الإجراء الأخير

# التراجع عن الإجراء أو الإجراءات الأخيرة التي قمت بها

للتراجع عن إجراء، قم بإجراء أو أكثر مما يلي:

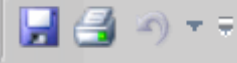

ا**ختصار لوحة المفاتيح** بمكنك أيضًا الضغط على CTRL+Z.

.<br>للتراجع عن عدة إجراءات مرة واحدة، انقر فوق السهم إلى جانب **تراجع [\*\*** ، حدد من القائمة الإجراءات التي تريد التراجع عنها ثم انقر بعد ذلك فوق القائمة.

يعكس Excel كافة الإجراءات المحددة.

لإلغاء إدخال ما في خلية أو في شريط الصيغة قبل ضغط ENTER, اضغط ESC.

| ملاحظات |

لا يمكن التراجع عن بعض الإجراءات، مثل النقر فوق الأمر **زر Microsoft Office** و التكل أو حفظ مصنف. إذا لم تتراجع عن هذا الإجراء، يتغير الأمر تراجع إلى لا يمكن التراجع. يمكن لوحدات الماكرو إزالة كافة العناصر من القائمة تراجع.

## إعادة تنفيذ الإجراءات التي قمت بالتراجع عنها

لإعادة تنفيذ الإجراءات التي قمت بالتراجع عنها<sub>،</sub> انقر فوق إع**ادة P** على شريط الأدوات ا**لوصول السريع**.

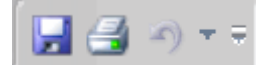

اختصار لوحة المفاتيح يمكنك أيضًا الضغط على CTRL+Y.

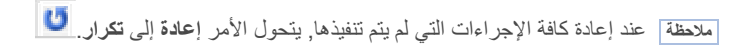

## تكرار الإجراء الأخير

لتكرار الإجراء الأخير, انقر فوق تكرار من شريط أدوات الوصول السريع.

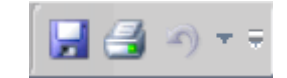

ا**ختصار لوحة المفاتيح** بمكنك أيضًا الضغط على CTRL+Y.

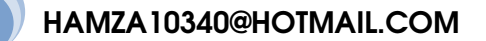

|ملاحظة| لا يمكن تكرار بعض الإجراءات, مثل استخدام إحدى الدالات في خلية. إذا لم تتمكن من تكرار الإجراء الأخير, يتحول الأمر **تكرار إلى لا يمكّ**ن التكرار

### <u>تغيير عرض العمود وارتفاع الصف</u>

ضمن ورقة عمل، يمكنك تعيين عرض عمود من 0 (صفر) إلى 255. تمثّل هذه القيمة عدد الأحرف التي يمكن عرضها في خلية تم تنسيقها بواسطة خط قياسي (الخط القياسي: هو الخط الافتراضي لنصوص أوراق العمل. يحدد الخط القياسي الخد الافتراضي لنمط الخلية "عادي".). يكون عرض العمود الافتراضي هو 8.43 حرف إذا تم تعيين عرض العمود إلى 0، يتم إخفاء العمود.

يمكنك تعيين ارتفاع صف من 0 (صفر) إلى 409. تمثل هذه القيمة مقياس الارتفاع بالنقاط (نقطة واحدة تساوي تقريباً 72/1 بوصة). يكون ارتفاع الصف الافتراضي هو 12.75 نقطة. إذا تم تعيين ارتفاع الصف إلى 0، يتم إخفاء الصف.

ماذا تريد أن تفعل؟

- تعيين عرض معين لعمود  $\bar{\Phi}$
- تغيير عرض العمود لاحتواء المحتويات  $\dot{\psi}$ 
	- مطابقة عرض العمود بعمود أخر ó
- تغيير العرض الافتراضي لكافة الأعمدة الموجودة في ورقة عمل أو مصنف J.
	- تغيير عرض الأعمدة باستخدام الماوس J.
		- تعيين ارتفاع معين لصف Ó
	- تغيير ارتفاع الصف لاحتواء المحتويات J.
	- تغيير ارتفاع الصفوف باستخدام الماوس J.

#### تعيين عرض معين لعمود

- حدد العمود أو الأعمدة التي تريد تغيير ها.  $.1$
- في علامة التبويب ا**لبداية**، في المجموعة **خلايا**، انقر فوق **تنسيق**.  $\overline{2}$

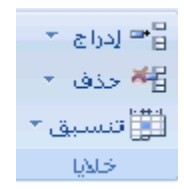

- أسفل حجم الخلية، انقر فوق عرض العمود.  $\cdot$ 3
- في المربع **عرض العمود**، اكتب القيمة التي تريدها.  $\overline{4}$

### تغيير عرض العمود لاحتواء المحتويات

حدد العمود أو الأعمدة التي تريد تغيير ها.  $.1$ 

في علامة التبويب ا**لبداية**، في المجموعة **خلاي**ا، انقر فوق **تنسيق**.  $.2\overline{ }$ 

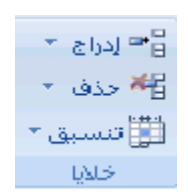

أسفل حجم الخلية، انقر فوق احتواء تلقائي لعرض العمود.  $.3$ 

**تلميح** لإجراء احتواء تلقائي لكافة الأعمدة الموجودة في ورقة العمل سريعاً، انقر فوق الزر **تحديد الكل** ثم انقر نقرأ مزدوجا فوق أي حد موجود بين عنواني عمودين.

اختار جميع الأزرار

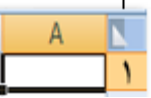

## مطابقة عرض العمود بعمود آخر

- حدد خلية في العمود.  $\overline{1}$
- في علامة التبويب ا**لبداية**، في المجموعة **حافظة**، انقر فوق **نسخ** ثم حدد العمود الهدف.  $.2$

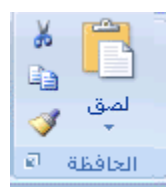

- في علامة التبويب ا**لبداية**، في المجموعة حافظة، انقر فوق السهم أسفل لصق ثم انقر فوق لصق خاص. .3
	- أسفل لصق، حدد عرض الأعمدة.  $.4$

# تغيير العرض الافتراضي لكافة الأعمدة الموجودة في ورقة عمل أو مصنف

تشير قيمة عرض العمود الافتراضي إلى متوسط عدد أحرف الخط القياسي الذي يتم احتواؤها في خلية. يمكنك تحديد رقم مختلف لعرض العمود الافتر اضبي لورقة عمل أو لمصنف.

- 1. قم بأحد الإجر اءات التالية:
- لتغيير عرض العمود الافتراضي لورقة عمل، انقر فوق علامة تبويب الورقة الخاصة به.

28

لتغيير عرض العمود الافتراضي للمصنف بأكمله، انقر بزر الماوس الأيمن فوق علامة تبويب ورقة، ثم انقر فوق تحديد كافة الأوراق ضمن القائمة المختصرة (قائمة مختصرة: قائمة تظهر لائحة أوامر متعلقة بعنصر معيّن لعرض قائمة مختصرة، انقر بزر الماوس الأيمن فوق عنصر ما أو اضغط SHIFT+F10.).

14 ورقة 1 ورقة 1 مخطط ( 3

في علامة التبويب البداية، في المجموعة خلايا، انقر فوق تنسيق.  $.2\phantom{0}$ 

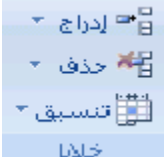

أسفل حجم الخلية، انقر فوق العرض الافتراضي. .3

في المربع **عرض العمود الافتراضي ،** اكتب قياس جديد<sub>.</sub>  $.4$ 

**تلميح** إذا أردت تعريف عرض العمود الافتراضيي لكافة المصنفات وأوراق العمل الجديدة، يمكنك إنشاء قالب مصنف أو قالب ورقة عمل، ثم إنشاء مصنفات وورق عمل جديد لتلك القوالب للحصول على مزيد من المعلومات، راجع إنشاء قالب

# تغيير عرض الأعمدة باستخدام الماوس

قم بأحد الإجر اءات التالية:

لتغيير عرض عمود واحد، اسحب الحد الموجود على الجانب الأيمن لعنوان العمود حتى يصل العمود إلى العرض الذي تريده.

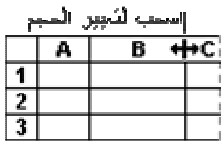

لتغيير عرض عدة أعمدة، حدد الأعمدة التي تريد تغيير ها، ثم اسحب الحد إلى يمين عنوان عمود محدد ِ.

لتغيير عرض الأعمدة لاحتواء المحتويات، حدد العمود أو الأعمدة التي تريد تغيير ها، ثم انقر نقرأ مزدوجاً فوق الحد الموجود إلى يمين عنوان العمود المحدد.

لتغيير العرض لكافة الأعمدة في ورقة العمل، انقر فوق الزر **تحديد الكل،** ثم اسحب الحد الخاص بأ

## دمج خلايا أو تقسيم خلايا مدمحة

عند دمج خليتين متجاورتين فأكثر أفقيا أو عمودياً, تصبح الخلايا خلية واحدة كبيرة يتم عرضها عبر العديد من الأعمدة أو الصفوف تظهر محتويات إحدى الخلايا في منتصف الخلية المدمجة (الخلية المدمجة: هي الخلية الناتجة عن ضم خليتين أو أكثر ـ مرجع الخلية المدمجة هو الخلية اليسرى العلوية في النطاق الأصل المحدد ), كما هو مبين في المثال التالي.

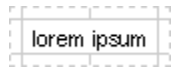

يمكنك تقسيم خلية مدمجة إلى خلايا منفصلة مرة أخرى لكن لا يمكنك تقسيم خلية مفردة لم يتم دمجها.

ماذا تريد أن تفعل؟

دمج خلايا متجاورة

تقسيم خلية مدمجة

### دمج الخلايا المتجاورة

حدد خلیتین متجاورتین أو أكثر ترید دمجهما.  $\overline{\phantom{0}}$ .1

|ملاحظة| تأكد من أن البيانات التي تريد رضها في الخلية المدمجة موجودة في الخلية العلوية اليمني من النطاق المحدد<sub>.</sub> ستظل البيانات الموجودة في الخلية العلوية اليمني في الخلية المدمجة. سيتم حذف كافة الخلايا الأخرى الخاصة بالنطاق المحدد.

> في علامة التبويب البداية، في المجموعة محاذاة، انقر فوق دمج وتوسيط  $\cdot$ .2

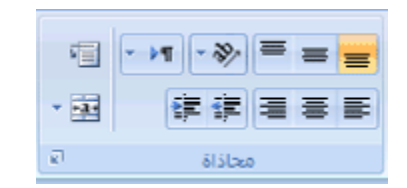

سيتم دمج الخلايا في صف أو عمود, وسيتم توسيط محتويات الخلية في الخلية المدمجة . لدمج الخلايا دون القيام بتوسيطها, انقر فوق السهم إلى جانب دمج وتوسيط, ثم انقر بعد ذلك فوق دمج أو دمج الخلايا.

[ملاحظة] إذا لم يكن الزر دمج وتوسيط متوفراً, فقد تكون الخلايا المحددة في وضع التحرير. لإلغاء وضع التحرير , اضغط ENTER.

لتغيير محاذاة النص في الخلية المدمجة<sub>،</sub> قم بتحديد الخلية<sub>،</sub> وانقر فوق أي زر من أزرار المحاذاة في مجموعة **محاذاة** ضمن علامة .3 التبويب ا**لصفحة الرئيسية**.

### تقسيم خلية مدمجة

1. حدد الخلبة المدمجة.

عند تحديد أحد الخلايا المدمجة<sub>،</sub> يظهر أيضاً زر **دمج وتوسيط 23º م**حددة في مجموعة **محاذاة** ضمن علامة التبويب ا**لصفحة الرئيسية**.

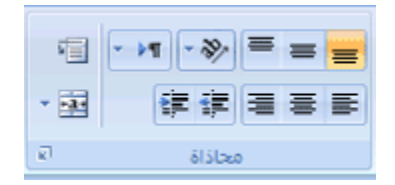

لتقسيم الخلية المدمجة<sub>,</sub> انقر فوق **دمج وتوسيط لتقت**ح  $\cdot$ .2

ستظهر محتويات الخلية المدمجة في الخلية العلوية اليمني لنطاق الخلايا المقسمة.

### ضم محتوي الخلايا أو تقسيمها

يمكنك ضم محتوى العديد من الخلايا و عرضها في خلية واحدة. كما يمكنك تقسيم محتوى إحدى الخلايا وتوزيعها على هيئة أجزاء مستقلة عبر خلايا أخر ي.

30

ماذا تريد أن تفعل؟

ضم محتوى العديد من الخلايا في خلية واحدة

تقسيم محتويات خلية عبر خلايا عديدة

## ضم محتوى العديد من الخلايا في خلية واحدة

يمكنك استخدام إحدى الصيغ باستخدام عامل تشغيل علامة الضم (&) لضم نص من خلايا عديدة في خلية واحدة.

- حدد الخلية التي تريد ضم محتوى الخلايا الأخرى بها.  $.1$ 
	- لبدء الصيغة, اكتب =(  $.2\phantom{0}$
- حدد الخلية الأولى التي تحتوي على النص المراد ضمه, اكتب &" ""، ومع وضع مسافة بين علامتي الاقتباس), ثم حدد بعد ذلك .3 الخلية التالية التي تحتوي على النص المراد ضمه.

لضم محتوى أكثر من خليتين, تابع تحديد الخلايا, وتأكد من كتابة &" "&يبين التحديدات,. إذا لم ترغب في إضافة مسافة بين النص المنضم, اكتب& بدلاً من &" "&. لإدراج فاصلة, اكتب &", "& ( مع وضع فاصلة يتبعها مسافة بين علامتي الاقتباس).

- لإنهاء الصيغة, اكتب )  $.4$
- لعرض نتائج الصيغة, اضغط ENTER. .5
- تلميح كما يمكنك استخدام الدالة CONCATENATE لضم نص من خلايا عديدة في خلية واحدة.

مثال

يبين المثال التالي لورقة العمل الصيغ المتاح استخدامها.

قد يكون المثال أسهل فهمًا، إذا قمت بنسخه إلى ورقة عمل فارغة.

\* كيفية نسخ مثال

- قم بإنشاء مصنف فارغ أو ورقة عمل فارغة.  $.1$
- حدد المثال الموجود في موضوع التعليمات.  $.2$

[ملاحظة] لا تقم بتحديد عناوين الصفوف أو الأعمدة.

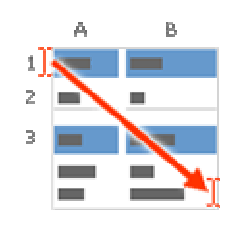

تحديد مثال من التعليمات

- اضغط على CTRL+C. .3
- في المصنف، حدد الخلية A1، ثم اضغط على CTRL+V.  $.4$
- للتبديل بين عرض النتائج وعرض الصيغ التي قامت بإرجاع النتائج، اضغط على CTRL+` (العلامة النطقية)، أو من علامة .5 التبويب **صيغ،** في المجموعة **تدقيق الصيغة،** انقر فوق الزر إ**ظهار الصيغ**.

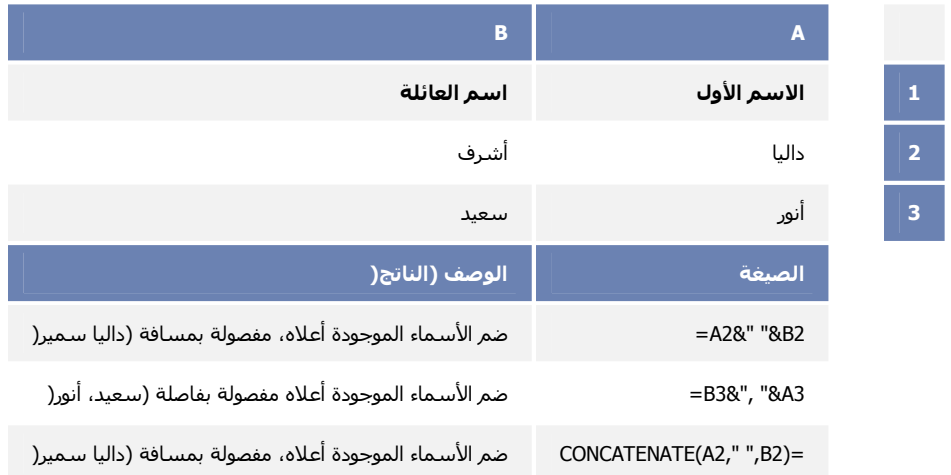

|ملاحظة| تدرج الصيغة مسافة بين الاسم الأول والاسم الأخير باستخدام مسافة تتحصر بين علامتي اقتباس. استخدم علامتي الاقتباس لإدراج أي نص من أحرف — نص لا يتغير — في الناتج.

### تقسيم محتوى خلية عبر خلايا عديدة

حدد الخلية أو النطاق (النطاق: خليتين أو أكثر في ورقة. يمكن أن تتجاور خلايا النطاق أو تتباعد.) أو العمود بالكامل الذي يحتوي  $\cdot$ .1 على فيم النص المراد توزيعها عبر خلايا أخرى.

|ملاحظة| من الممكن أن يصل طول النطاق إلى أي عدد من الصفوف، ولكن لا يزيد عرضه عن عمود واحد كما يراعي الاحتفاظ بأعمدة فارغة بالقدر الكافي إلى يسار العمود المحدد لتفادي الكتابة فوق البيانات الموجودة من جانب البيانات الى سيتم توزيعها.

> في علامة التبويب **بيانات**، في المجموعة أ**دوات البيانات**، انقر فوق **نص إلى أعمدة**.  $.2\overline{ }$

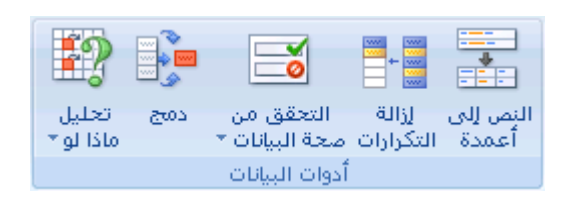

اتبع الإرشادات الموجودة في "معالج تحويل النص إلى أعمدة" لتحديد الطريقة التي تريدها لتقسيم النص على أعمدة. .3

 $.4$ 

# إضافة تعليق أو تحريره أو حذفه

في برنامج Microsoft Office Excel، يمكنك إضافة ملاحظة إلى خلية عن طريق إدراج تعليق. كما يمكنك تحرير نص التعليقات وحذف

32

التعليقات التي لم تعد بحاجة إليها.

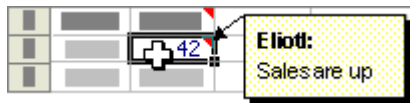

ماذا تريد أن تفعل؟

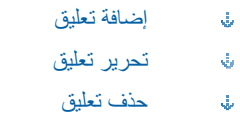

### إضافة تعليق

- انقر فوق الخلية التي تريد إضافة تعليق إليها.  $.1$
- في علامة التبويب **مراجعة،** في المجموعة **تعليقات،** انقر فوق **تعليق جديد** ِ  $.2\phantom{0}$

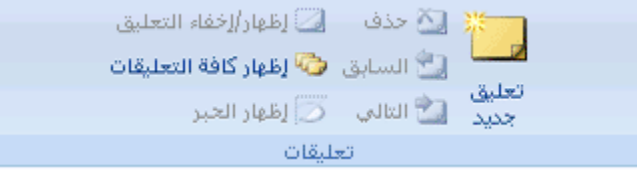

في مربع نص التعليق، اكتب نص التعليق.  $.3$ 

[ملاحظة] في أي تعليق، يقوم Excel تلقائيًا بعرض الاسم الذي يظهر في حقل الاسم أسفل إعدادات Office الععومية في الفئة تخصيص

من مربع الحوار **خيارات Microsoft Office** (**زر Ga**) ، في مربع العوار المعالم المربع المعالم المعالم المعالم المعالم المعالم المعالم المعالم الحاجة. وإذا كنت لا تريد استخدام الاسم، فحدده في التعليق، ثم اضغط على DELETE.

> لتنسيق النص، حدده، ثم استخدم خيارات التنسيق الموجودة في علامة تبويب ا**لصفحة الرئيسية** بالمجموعة **خط**.  $.4$

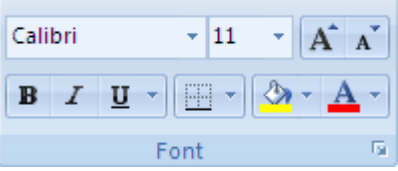

|ملاحظة| لا يتوفر الخياران **لون النتعبئة ولون الخط** بالمجموعة **خط** لنص التعليق لتغيير لون النص، انقر بزر الماوس الأيمن فوق التعليق، ثم انقر فوق تنسيق تعليق

> عند الانتهاء من كتابة النص وتنسيقه، انقر خارج مربع التعليق.  $.5\phantom{0}$

<mark>تثميح</mark> يشير مثلث أحمر اللون في جانب الخلية إلى وجود تعليق مرفق بالخلية. حيث يتم عرض التعليق عند وضع المؤشر فوق هذا المثلث ذي اللون الأحمر

ملاحظات

لبقاء التعليق مرئيًا إلى جانب الخلية، يمكنك تحديد الخلية التي تحتوي على التعليق ثم النقر فوق إ**ظهار/إخفاء التعليق** بالمجموعة تطيقات في علامة التبويب مراجعة. ولعرض كافة التعليقات إلى جانب الخلايا الخاصة بها في ورقة العمل، انقر فوق إظهار كافة التعليقات.

عند القيام بالفرز ، يتم فرز التعليقات إلى جانب البيانات. ومع ذلك، في تقارير PivotTable (تقرير PivotTable: هو أحد تقارير Excel التفاعلية والجدولية الذي يتم فيه تلخيص البيانات وتحليلها، كسجلات قواعد البيانات من مصادر مختلفة، بما فيها قواعد البيانات الخارجية لـ Excel)، لا يتم نقل التعليقات مع الخلية عند تغيير تخطيط التقرير .

#### تحرير تعليق

- انقر فوق الخلية التي تحتوي على التعليق الذي تريد تحرير ه.  $\overline{1}$ 
	- قم بأحد الإجر اءات التالية:  $.2$
- في علامة التبويب مرا**جعة**، وبالمجموعة تعليقات، انقر فوق تحرير تعليق.

|ملاحظة| يتوفر الخيار **تحرير تعليق** في المجموعة **تعليقات** بدلاً من الخيار **تعليق جديد** عند تحديد خلية تحتوي على تعليق.

في علامة التبويب **مراجعة**، بالمجموعة **تعليقات**، انقر فوق إ**ظهار/إخفاء التعليق** لعرض التعليق، ثم انقر نقرًا مزدوجًا فوق نص التعليق.

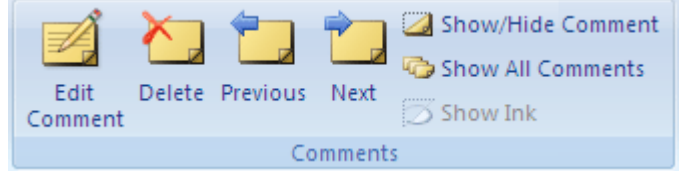

- في مربع نص التعليق، قم بتحرير نص التعليق. .3
- لتنسيق النص، حدده، ثم استخدم خيار ات التنسيق الموجودة في علامة تبويب ا**لصفحة الرئيسية** بالمجموعة **خط**.  $.4$

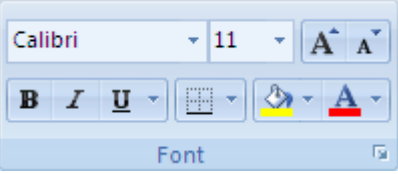

[ملاحظة] لا يتوفر الخياران **لون التعبئة ولون الخط** بالمجموعة **خط** لنص التعليق لتغيير لون النص، انقر بزر الماوس الأيمن فوق النعليق، ثم انقر فوق **تنسيق تعليق حذَّف تـُعلْييق** <sub>،</sub>

- انقر فوق الخلية التي تحتوي على التعليق الذي تريد حذفه.  $.1$ 
	- قم بأحد الإجر اءات التالية:  $\cdot$
- في علامة التبويب **مراجعة**، بالمجموعة **تعليقات**، انقر فوق **حذف**.  $\mathbf{r}$
- في علامة التبويب **مراجعة**، بالمجموعة **تعليقات**، انقر فوق إ**ظهار/إخفاء التعليق ل**عرض التعليق، وانقر نقرًا مزدوجًا ×, فوق مربع نص التعليق، ثم اضغط على DELETE.

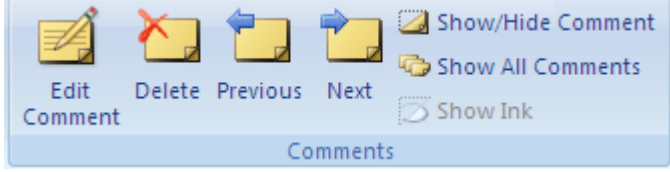

34

## مسح تنسيقات أو محتويات الخلية

يمكنك مسح الخلايا لإزالة محتويات الخلية (الصيغ والبيانات) وتنسيقاتها (بما فيها تنسيقات الأرقام، والتنسيقات الشرطية، والحدود)، إضافة إلى آي<del>ة تُطُلِقات</del> مرفقة. وتبقى الخلايا التي تم مسحها فارغة أو غير مُنسقة في ورقة العمل.

- قم بتحديد الخلايا أو الصفوف أو الأعمدة التي تر غب في مسحها.  $.1$
- من علامة التبويب ا**لصفحة الرئيسية،** في المجموعة **تحرير**، انقر فوق السهم المجاور للزر م**سح كك**ا ، ثم قم بأحد الإجراءات التالية:  $\cdot$  2
	- لمسح كافة المحتويات والتنسيقات والتعليقات الموجودة بالخلايا المُحددة، انقر فوق مسح الكل.  $\blacksquare$ 
		- لمسح فقط التنسيقات المُطبقة على الخلايا المُحددة، انقر فوق مسح التنسيقات.
	- لمسح فقط المحتويات في الخلايا المُحددة، مع ترك التنسيقات والتعليقات في مكانها، انقر فوق **مسح المحتويات**.
		- لمسح أية تعليقات مرفقة بالخلايا المُحددة، انقر فوق مسح التعليقات.

#### ا ملاحظات |

إذا قمت بالنقر فوق الخلية ثم الضغط على DELETE أو BACKSPACE، فسوف تقوم بمسح محتويات الخلية دون إزالة أي من تنسيقات الخلية أو تعليقاتها.

إذا قمت بمسح أحد الخلايا باستخدام **مسح الكل** أو **مسح المحتويات**، فلن تحتوي الخلية بعد ذلك على قيمة وتستقبل الصيغة التي تشير إلى تلك الخلية القيمة 0 (صفر ).

إذا كنت ترغب في إزالة خلايا من ورقة العمل وتحويل الخلايا المجاورة لملأ الفراغ، فيمكنك تحديد الخلايا وحذفها. من علامة التبويب ا**لصفحة الرئيسية،** في المجموعة **خلاي**ا، انقر فوق السهم المجاور لـ **حذف**، ثم انقر فوق **حذف خلاي**ا ِ

## البحث عن النص والأرقام في ورقة عمل أو استبدالها

- في ورقة عمل، انقر فوق أية خلية.  $.1$
- من علامة التبويب ا**لصفحة الرئيسية**، في المجموعة **تحرير**، انقر فوق **بحث وتحديد**.  $.2\overline{)}$

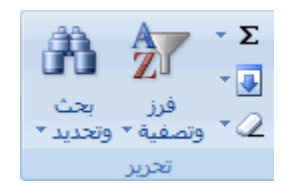

- قم بما يلي:  $\cdot$ 3
- للبحث عن نص أو أرقام، انقر فوق بحث.
- للبحث عن نص أو أر قام واستبدالها، انقر فوق ا**ستبدال**.
- في المربع ا**لبحث عن،** قم بكتابة النص أو الأرقام التي ترغب في البحث عنها، أو انقر فوق السهم الموجود بمربع ا**لبحث عن**، ثم انقر  $.4$ فوق بحث أخير من القائمة.

يمكنك استخدام أحرف البدل، مثل العلامة النجمية (\*) أو علامة الاستفهام (؟)، في معايير البحث الخاصة بك:

- استخدم العلامة النجمية للبحث عن أية سلسلة من الأحرف. على سبيل المثال، يُظهر البحث عن sad" **s\*d**"  $\blacksquare$ و"started".
	- استخدم علامة الاستفهام للبحث عن أي حرف فردي. فمثلاً يُظهر البحث عن sat" s?t" و "set". ×

تلميح | يمكنك البحث عن العلامات النجمية وعلامات الاستفهام وأحرف التيلدا (~) في بيانات ورقة العمل من خلال وضع حرف تيلدا قبلها في مربع ا**لبحث عن**. على سبيل المثال، للبحث عن البيانات التي تحتوي على علامة الاستفهام "؟"، تقوم بكتابة ~? كمعيار للبحث الخاص بك

- انقر فو ق جُيار ات لتعر بف البحث بشكل أكبر ، ثم قم بأي من الإجر اءات التالية:  $\sqrt{2}$
- للبحث عن بيانات في ورقة العمل أو في المصنف بالكامل، في المربع في، حدد ورقة أو مصنف.
- للبحث عن بيانات في صفوف أو أعمدة محددة، في المربع **بحث**، انقر فوق **حسب الصفوف** أو حسب الأع**مدة**.
	- للبحث عن بيانات ذات تفاصيل معينة، في المربع **بحث في**، انقر فوق ا**لصيغ** أو **قيم** أو ا**لتعليقات**.
		- للبحث عن بيانات متحسسة لحالة الأحرف، قم بتحديد خانة الاختيار **مطابقة حالة الأحرف**.
- للبحث عن الخلايا التي تحتوي فقط على الأحر ف التي قمت بكتابتها في مربع ا**لبحث عن،** قم بتحديد خانة الاختيار تطابق كافة مكونات الخلية
- إذا كنت تر غب في البحث عن النص أو الأرقام التي تتميز أيضًا بتنسيق محدد، فانقر فوق **تنسيق**، ثم قم بإجر اء التحديدات في مربع - 6 الحوار ا**لعثور على تنسيق**.

اللميح | إذا كنت تر غب في البحث عن الخلايا التي تتطابق مم تنسيق محدد فقط، فيمكنك حذف أي معيار في المريم ا**لبحث عن،** ثم تحديد تنسيق خلية معينة كمثال. انقر فوق السهم المجاور لـ **تنسيق**، ثم انقر فوق ا**ختيار التنسيق من الخلية**، ومن ثم انقر فوق الخلية ذات التنسيق الذي تر غب في البحث عنه.

- قم بأحد الإجر اءات التالية:  $.7$
- للبحث عن نص أو أرقام، انقر فوق **بحث عن الكل** أو **بحث عن التالي**.

<mark>تلميح</mark> عند النقر فوق **بحث عن الكل**، فسوف يتم سرد كل تكرار خاص بالمعيار الذي تبحث عنه، يمكنك تنشيط خلية بالنقر فوق تكرار معين بالقائمة<sub>.</sub> تستطيع فرز نتائج بحث **بحث عن الكل** بالنقر فوق رأس عمود<sub>.</sub>

لاستبدال نص أو أرقام، قم بكتابة أحرف الاستبدال في المربع ا**ستبدال بـ** (أو اترك هذا المربع فار غًا لاستبدال الأحرف بلا شيء)، ثم انقر فوق **بحث** أو **بحث عن الكل**.

|ملاحظة| إذا لم يكن المربع ا**ستبدال بـ** متوفرًا، فانقر فوق علامة التبويب ا**ستبدال**.

بمكنك، عند الضرورة، إلغاء عملية البحث قيد التشغيل بالضغط على ESC.

لاستبدال التكرار المميز أو كافة التكرارات الخاصة بالأحرف التي تم العثور عليها، انقر فوق ا**ستبدال** أو ا**ستبدال الكل**  $.8$ 

#### تلمىحات

يقوم Microsoft Office Excel بحفظ خيارات التنسيق التي تقوم بتعريفها. وإذا ما قمت مرة أخر ي بالبحث عن بيانات في ورقة العمل وتعذر العثور على الأحرف التي تعلم بوجودها، فقد تحتاج إلى مسح خيارات التتسبق من عملية البحث السابقة. من علامة التبويب بحث، انقر فوق **خيار**ات لعرض خيارات التنسيق، ثم انقر فوق السهم المجاور لـ **تنسيق**، ومن ثم انقر فوق **مسح البحث عن** التنسيق.

بِمكنك أيضًا استخدام الدالتين SEARCH وFIND للبحث عن نص أو أرقام في ورقة العمل
### تحديد موقع الخلية الأخيرة على ورقة العمل وإعادة تعيينها

في حالة قيامك بحفظ مصنف، فإن Microsoft Office Excel يخزن فقط الجزء الذي يشتمل على بيانات وتتسيقات في كل ورقة عمل. وقد تحتوي الخلايا الفارغة على تنسيقات قد تتسبب في وضع الخلية الأخيرة في صف أو عمود خارج نطاق الخلايا التي تحتوي على البيانات. ويؤدي ذلك إلى جعل حجم الملف أكبر مما هو لازم بما قد ينتج عنه صفحات مطبوعة أكثر من المطلوب عند طباعة ورقة العمل أو المصنف.

لتجنب هذه المشاكل، يمكنك تحديد موقع الخلية الأخيرة على ورقة العمل، ثم إعادة تعيين هذه الخلية الأخيرة بمسح كافة التنسيقات التي قد تكون مطبقة في الصفوف والأعمدة الفارغة بين البيانات والخلية الأخيرة.

ماذا تريد أن تفعل؟

تحديد موقع الخلية الأخيرة على ورقة عمل مسح كافة التنسيقات الموجودة بين الخلية الأخيرة والبيانات

### تحديد موقع الخلية الأخيرة على ورقة عمل

انقر في أي مكان في ورقة العمل، ثم اضغط على المفتاحين CTRL+END.

### مسح كافة التنسيقات الموجودة بين الخلية الأخيرة والبيانات

قم بأحد الإجر اءات التالية:  $\cdot$ 1

لتحديد كافة الأعمدة إلى يمين العمود الأخير الذي يحتوي على بيانات، انقر فوق رأس العمود الأول، واستمر في الضغط على المفتاح CTRL، ثم انقر فوق رؤوس الأعمدة ضمن الأعمدة التي ترغب في تحديدها.

|تلميح| يمكنك أيضًا النقر فوق رأس أول عمود ثم الضغط على المفاتيح CTRL+SHIFT+END.

لتحديد كافة الصفوف أسفل الصف الأخير الذي يحتوي على البيانات، انقر فوق رأس أول صف، واستمر في الضغط على المفتاح CTRL، ثم انقر فوق رؤوس الصفوف ضمن الصفوف التي ترغب في تحديدها.

تلميح] يمكنك أيضًا النقر فوق رأس أول صف ثم الضغط على المفاتيح CTRL+SHIFT+END.

- من علامة التوبب ا**لصفحة الرئيسية،** وفي المجموعة **تحرير** ، انقر فوق السهم المجاور للزر مسح <sup>2</sup> ، ثم انقر فوق مسح الكل  $\cdot$ .2
	- انقر فوق زر Microsoft Office ، ثم انقر فوق**حفظ**  $\cdot$ 3
	- انقر فوق زر Microsoft Office ( وی اغلاق<br>انقر فوق زر Microsoft Office (  $.4$

إذا فتحت المصنف مرة أخرى، يجب أن تكون آخر خلية بيانات هي آخر خلية على ورقة العمل.

### 3- التحديد والتنقل

### تحديد ورقة عمل واحد أو أكثر

يمكنك, عن طريق النقر فوق أوراق العمل (ورقة العمل: هي المستند الأساسي المستخدم في Excel لتخزين البيانات والتعامل معها. وتسمى ايضاً جدول البيانات تتكون ورقة العمل من خلايا يتم تنظيمها في صفوف وأعمدة؛ يتم تخزين ورقة العمل دوماً في مصنف) (أو الأوراق) بأسفل الإطار, تحديد ورقة مختلفة بسرعة. فإذا أردت إدخال بيانات أو تحريرها في أوراق عمل عديدة في وقت واحد, فإنه يمكنك تجميع أوراق العمل عن طريق تحديد أوراق عديدة, كما يمكنك إجراء تنسيقات على مجموعة من الأوراق المحددة أو طباعتها في وقت واحد.

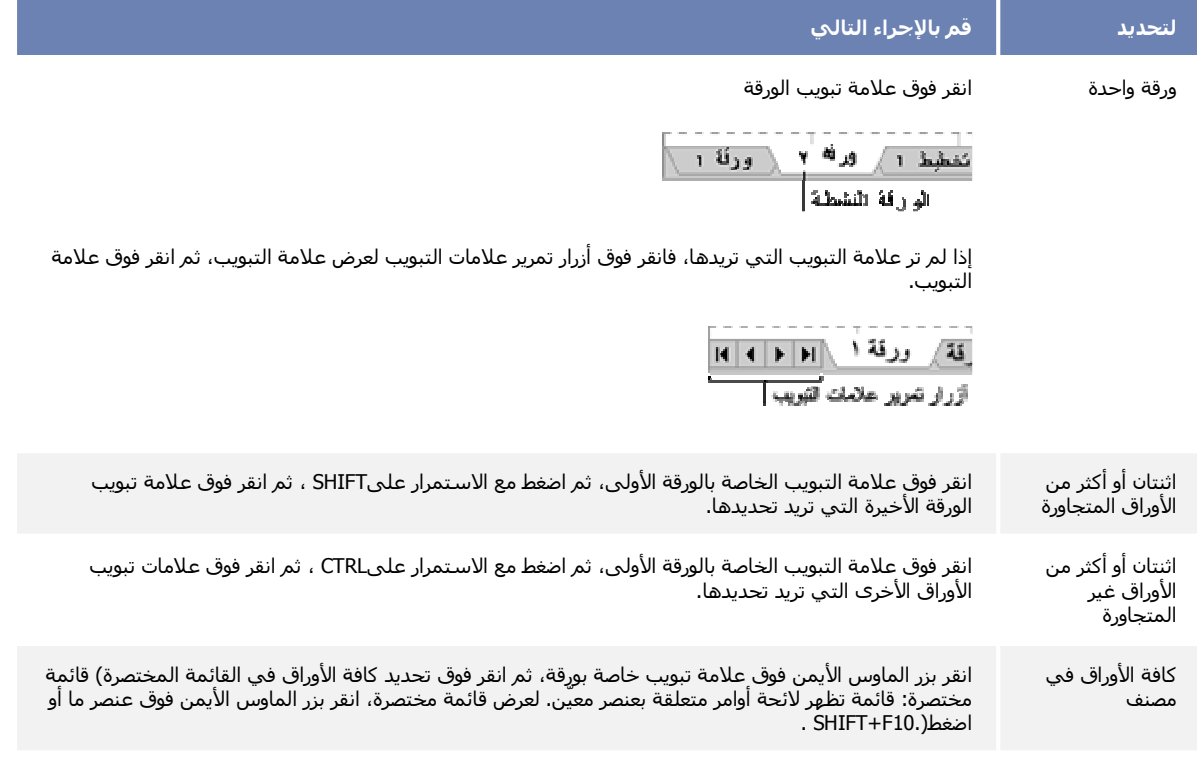

**تلميح** عند تحديد العديد من أوراق العمل، تظهر كلمة **]مجموعة[** في شريط العنوان أعلى ورقة العمل<sub>.</sub> لإلغاء تحديد أوراق عمل متعددة، انقر فوق أية ورقة عمل غير محددة. إذا لم تكن هناك أية ورقة عمل غير محددة في حيز الرؤية، فانقر بزر الماوس الأيمن فوق علامة التبويب الخاصة بورقة محددة ثم انقر فوق **فْك تجميع الأوراق** في القائمة المختصرة.

#### ملاحظات

تظهر البيانات التي تقوم بإدخالها أو تحرير ها في الورقة النشطة (الورقة النشطة: هي الورقة التي تعمل بها في المصنف. يكتب الاسم الموجود على علامة تبويب الورقة النشطة بخط غامق.) في كافة الأوراق المحددة، مما قد يؤدي إلى استبدال البيانات الموجودة في الورقة النشطة، وربما بطريق الخطأ, في الأوراق المحددة الأخرى.

لا يمكن لصق البيانات التي تقوم بنسخها أو قصمها من أوراق مجمعة في ورقة أخرى, وذلك لأن حجم مساحة النسخ يشمل كافة تخطيطات الأوراق المحددة وبناءًا عليه يختلف عن مساحة اللصق في ورقة واحدة. تأكد من تحديد ورقة واحدة فقط فيل القيام بنسخ البيانات أو نقلها إلى ورقة عمل أخرى.

# 4- النسخ والنقل

# نقل أو نسخ خلايا ومحتويات خلايا

باستخدام الأوامر **قص ونسخ ولصق** في Microsoft Office Excel، يمكنك نقل أو نسخ خلايا بأكملها أو محتوياتها. كما يمكن نسخ محتويات أو سمات معينة من الخلايا. فعلى سبيل المثال، يمكنك نسخ القيمة الناتجة لصيغة ما دون نسخ الصيغة نفسها أو يمكنك نسخ الصيغة فقط.

|ملاحظة]| يعرض Excel حد متحرك متنقل حول الخلايا التي تم قصها أو نسخها. لإلغاء الحد المتحرك، اضغط على المفتاح ESC.

ماذا تريد أن تفعل؟

نقل خلايا بأكملها أو نسخها  $\mathcal{J}_\alpha$ نقل خلايا بأكملها أو نسخها باستخدام الماوس إدراج خلايا منقولة أو منسوخة بين خلايا موجودة نسخ خلايا مرئية فقط منع خلايا فارغة منسوخة من أن تحل محل اليبانات نقل محتويات خلية أو نسخها نسخ قيم خلايا أو تنسيقات خلايا أو صيغ فقط

### نقل خلايا بأكملها أو نسخها

عند نقل خلية أو نسخها، يقوم Excel بنقل الخلية بأكملها أو نسخها متضمنة الصيغ والقيم الناتجة وتنسيقات الخلية والتعليقات.

- حدد الخلايا التي تريد نقلها أو نسخها.  $.1$
- ضمن علامة التبويب ا**لصفحة الرئيسية،** في مجموعة ا**لحافظة،** قم بأحد الإجرائين التاليين:  $\cdot$

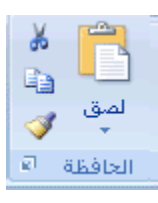

×

لنقل الخلايا، انقر فوق قص لله .

ا**ختصار لوحة المفاتيح** يمكنك أيضًا الضغط على CTRL+X.

لنسخ الخلايا، انقر فوق **نسخ (P**  $\blacksquare$ 

ا**ختصار لوحة المفاتيح** بمكنك أيضًا الضغط على CTRL+C.

حدد الخلية العلوية اليمني لناحية اللصق.  $.3$ 

**تلميح** لنقل تحديد أو نسخه إلى ورقة عمل أو مصنف آخر، انقر فوق علامة تبويب ورقة عمل أخرى أو قم بالتبديل إلى مصنف آخر، ثم قم بتحديد الخلبة العلوبة البمني لناحبة اللصق

39

ضمن علامة التبريب ا**لصفحة الرئيسية**، في مجموعة ا**لحافظة**، انقر فوق **لصق صلَّة ا**  $\overline{A}$ 

ا**ختصار لوحة المفاتيح** بمكنك أيضًا الضغط على CTRL+V.

ملاحظات

لاختيار خيارات معينة عند لصق الخلايا، يمكنك النقر فوق السهم الموجود أسفل **لصق هذا** أثم انقر فوق الخيار الذي تريده. فعلى سبيل المثال، يمكن النقر فوق **لصق خاص** أو **لصق كصورة**.

يعرض Excel بشكل افتراضي الزر خيارات اللصق في ورقة العمل لتوفير خيارات خاصة عند لصق الخلايا مثل الاحتفاظ بتنسيق ا<mark>لمصدر ومطابقة تنسيق الوجهة.</mark> إذا لم تكن تريد عرض هذا الزر كل مرة تقوم فيها بلصق الخلايا، يمكنك إيقاف تشغيل هذا الخيار انقر فوق **زر هذا Microsoft Office »** ثم انقر فوق **خيارات Excel**. في الفئة **خيارات متقدمة**، وضمن **قص ونسخ ونصق،** قم بإلغاء تحديد خانة الاختيار إ**ظهار أزرار خيارات اللصق**.

يستبدل Excel البيانات الموجودة في ناحية اللصق عندما تقوم بقص الخلايا ولصقها بغرض نقلها.

عندما تقوم بنسخ الخلايا، يتم ضبط مراجع الخلايا تلقائياً. أما في حالة نقل الخلايا، لا يتم ضبط مراجع الخلايا وقد يتم عرض محنويات تلك الخلايا وأية خلايا أخرى تشير إليهم كأخطاء مرجعية. وفي هذه الحالة، ستكون بحاجة إلى ضبط المراجع يدوياً. اذا تضمنت ناحية النسخ المحددة خلايا مخفية، ينسخ Excel أيضاً الخلايا المخفية. وقد تحتاج إلى إلغاء إخفاء الخلايا التي لا تريد تضمينها بشكل مؤقت عند نسخ المعلومات.

إذا كانت ناحية اللصق تحتوي على صفوف أو أعمدة مخفية، قد تحتاج إلى إلغاء إخفاء ناحية اللصق لعرض كافة الخلايا التي تم نسخها.

### نقل خلايا بأكملها أونسخها باستخدام الماوس

يتم تشغيل التحرير بالسحب والإفلات بشكل افتراضيي وبالتالي يمكنك استخدام الماوس في نقل الخلايا أو نسخها

- حدد الخلايا أو نطاق الخلايا التي تريد نقلها أو نسخها.  $\cdot$ 1
	- قم بأحد الاجر اءات التالبة:  $\overline{2}$
- لنقل خلية أو نطاق من الخلايا، أشر إلى حد التحديد. عندما يتحول المؤشر إلى مؤشر تحريك، Ñ ، قم بسحب الخلية<br>لنقل خلية أو نطاق من الخلايا، أشر إلى حد التحديد. عندما يتحول المؤشر إلى مؤشر تحريك، Ñ أو نطاق الخلايا إلى موقع آخر .
	- لنسخ خلية أو نطاق خلايا, اضغط باستمرار على CTRL أثناء الإشارة إلى حد التحديد. عندما يتحول المؤشرإلى مؤشر نسخ ؟<br>مؤشر نسخ ؟ • ، قم بسحب الخلية أو نطاق الخلايا إلى موقع أخر .

ملاحظات

يقوم Excel باستبدال البيانات الموجودة في ناحية اللصق عند نقل الخلايا.

عندما تقوم بنسخ الخلايا، يتم ضبط مراجع الخلايا تلقائياً. أما في حالة نقل الخلايا، لا يتم ضبط مراجع الخلايا وقد يتم عرض محتويات تلك الخلايا وأية خلايا أخرى تشير إليها كأخطاء مرجعية. وفي هذه الحالة، ستكون بحاجة إلى ضبط المراجع يدوياً. إذا تضمنت ناحية النسخ المحددة خلايا مخفية، بنسخ Excel أيضاً الخلايا المخفية. وقد تحتاج إلى إلغاء إخفاء الخلايا التي لا تريد تضمينها بشكل مؤقت عند نسخ المعلومات

 $40<sup>2</sup>$ 

إذا كانت ناحية اللصق تحتوي على صفوف أو أعمدة مخفية، قد تحتاج إلى إلغاء إخفاء ناحية اللصق لعرض كافة الخلايا التي تم نسخها.

# إدراج خلايا منقولة أو منسوخة بين الخلايا الموجودة

- حدد الخلية أو نطاق الخلايا التي تحتوي على بيانات تريد نقلها أو نسخها.  $.1$
- ضمن علامة التبويب ا**لصفحة الرئيسية،** في مجموعة ا**لحافظة،** قم بأحد الإجرائين التاليين:  $.2\phantom{0}$

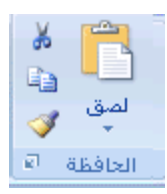

لنقل التحديد، انقر فوق **قص الله**ج

ا**ختصار لوحة المفاتيح** بمكنك أيضًا الضغط على CTRL+X.

لنسخ التحديد، انقر فوق **نسخ ١٣**٠  $\sim$ 

ا**ختصار لوحة المفاتيح** يمكنك أيضًا الضغط على CTRL+C.

انقر بزر الماوس الأيمن فوق الخلية العلوية اليمني لناحية اللصق، ثم انقر فوق إ**دراج خلايا مقصوصة** أو إ**دراج خلايا منسوخة** في .3 القائمة المختصر ة.

**تلميح** لنقل تحديد أو نسخه إلى ورقة عمل أو مصنف آخر، انقر فوق علامة تبويب ورقة عمل أخرى أو قم بالتبديل إلى مصنف أخر، ثم قم بتحديد الخلية العلوية اليمني لناحية اللصق.

> في مربع الحوار إدراج اللصق ، انقر فوق الاتجاه الذي تريد إزاحة الخلايا المحيطة إليه.  $.4$

[ملاحظة] إذا قمت بإدراج صفوف أو أعمدة بأكملها، تتم إزاحة الصفوف والأعمدة المحيطة إلى أسفل وإلى اليمين.

# نسخ خلايا مر ئية فقط

إذا كانت بعض الخلايا أو الصفوف أو الأعمدة في ورقة العمل غير معروضة، فلديك الخيار بنسخ كافة الخلايا أو الخلايا المرئية فقط على سبيل المثال، يمكنك اختيار نسخ فقط ملخص البيانات المعروضة على ورقة عمل مفصلة

- حدد الخلايا التي تريد نسخها.  $.1$
- في علامة التبويب ا**لبداية**، في المجموعة **تحرير**، انقر فوق **بحث وتحديد** ثم انقر فوق ا**نتقال إل***ى.*  $\overline{2}$

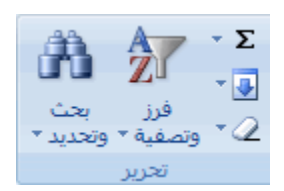

- في مربع الحوار ا**نتقال إلى**، انقر فوق**خاص**. .3
- ضمن **تحديد**، انقر فوق ا**لخلايا المرئية فقط**، ثم انقر فوق **موافق**.  $.4$
- ضمن علامة التبويب ا**لصفحة الرنيسية،** في مجموعة ا**لحافظة**، انقر فوق **نسخ [14]**  $.5\phantom{0}$

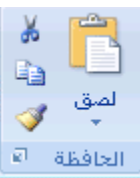

ا**ختصار لوحة المفاتيح** يمكنك أيضًا الضغط على CTRL+C.

حدد الخلية العلوية اليمني لناحية اللصق.  $.6$ 

**تلميح** لنقل تحديد أو نسخه إلى ورقة عمل أو مصنف آخر، انقر فوق علامة تبويب ورقة عمل أخرى أو قم بالتبديل إلى مصنف آخر، ثم قم بتحديد الخلية العلوية اليمني لناحية اللصق.

> ضمن علامة التبويب ا**لصفحة الرنيسية،** في مجموعة ا**لحافظة،** انقر فوق **لصق صلى**  $\overline{7}$

> > ا**ختصار لوحة المفاتيح** بمكنك أيضًا الضغط على CTRL+V.

املاحظات

يقوم Microsoft Excel بلصق البيانات التي تم نسخها في صفوف أو أعمدة متثالية. إذا كانت ناحية اللصق تحتوي على صفوف أو أعمدة مخفية، قد تحتاج إلى إلغاء إخفاء ناحية اللصق لعرض كافة الخلايا التي تم نسخها.

ر.<br>إذا قمت بالنقر فوق السهم الموجود أسفل **لصق الثلب** المكنك الاختيار من بين خيار ات اللصق المتعددة لتطبيقها على التحديد عند نسخ البيانات المصفاةأو لصقها في تطبيق آخر أو مثيل آخر من Excel، يتم نسخ الخلايا المرئية فقط.

### منع خلايا فارغة منسوخة من أن تحل محل البيانات

- حدد نطاق الخلايا التي تحتوي على خلايا فارغة.  $.1$
- ضمن علامة التبويب ا**لصفحة الرئيسية،** في مجموعة ا**لحافظة،** انقر فوق **نسخ [شاً**].  $\cdot$

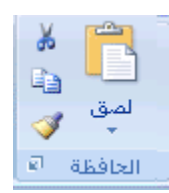

#### ا**ختصار لوحة المفاتيح** بمكنك أيضًا الضغط على CTRL+C.

- حدد الخلية العلوية اليمني لناحية اللصق. .3
- ضمن علامة التبويب ا**لصفحة الرئيسية،** في مجموعة ا**لحافظة،** انقر فوق السهم الموجود أسفل **لصق صلحاً ،** ثم انقر فوق **لصق خاص**.  $.4$

42

حدد خانة الاختيار **تخطي الفراغات**. .5

### نقل محتويات خلية أو نسخها

انقر نقرأ مزدوجاً فوق الخلية التي تحتوي على البيانات التي تريد نقلها أو نسخها.  $\overline{1}$ 

|ملاحظة| يمكنك تحرير بيانات خلية وتحديدها بشكل افتراضي مباشرة في الخلية وذلك بالنقر نقرأ مزدوجا فوقها، لكن يمكنك تحرير بيانات الخلية أيضاً وتحديدها في شريط الصيغة.

> حدد الأحرف التي تريد نقلها أو نسخها داخل الخلية.  $.2\phantom{0}$

> > \* كيف يتم تحديد الأحرف داخل خلية

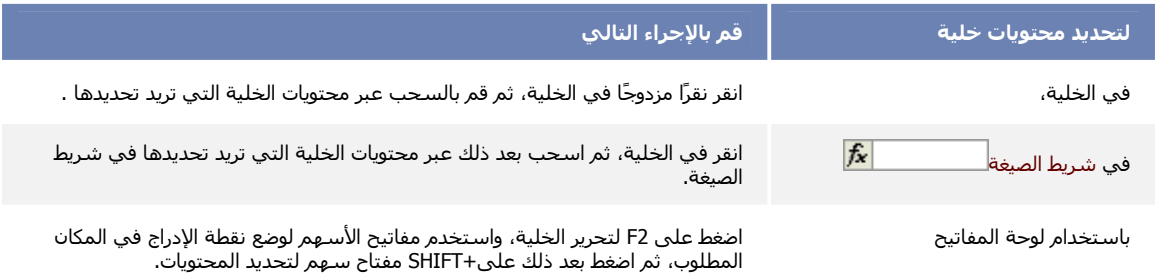

ضمن علامة التبويب ا**لصفحة الرئيسية،** في مجموعة ا**لحافظة،** قم بأحد الإجرائين التاليين:  $.3$ 

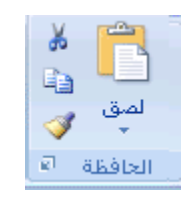

لنقل التحديد، انقر فوق قص مل<mark>ه</mark>

ا**ختصار لوحة المفاتيح** بمكنك أيضًا الضغط على CTRL+X.

لنسخ التحديد، انقر فوق **نسخ ١٤**٠  $\sim$  10  $\pm$ 

ا**ختصار لوحة المفاتيح** بمكنك أيضًا الضغط على CTRL+C.

- في الخلية، انقر في المكان الذي تريد لصق الأحرف فيه أو انقر نقراً مزدوجاً فوق خلية أخرى لنقل البيانات أو نسخها.  $.4$ 
	- .<br>ضمن علامة التبويب ا**لصفحة الرئيسية،** في مجموعة ا**لحافظة**، انقر فوق **لصق** التلكا  $.5$

ا**ختصار لوحة المفاتيح** يمكنك أيضًا الضغط على CTRL+V.

اضغط ENTER. - 6

|ملاحظة| عندما تنقر نقرأ مزدوجاً فوق خلية أو تضغط F2 لتحرير الخلية النشطة، تعمل مفاتيح الأسهم فقط داخل الخلية. ولاستخدام مفاتيح الأسهم للانتقال إلى خلية أخرى، اضغط أو لأ ENTER لاستكمال تغييرات التحرير للخلية النشطة.

نسخ قيم خلايا أو تنسيقات خلايا أو صيغ فقط

# HAMZA10340@HOTMAIL.COM

43

عند لصق البيانات التي تم نسخها، يمكنك القيام بأي بما يلي:

تحويل أية صيغ في الخلية إلى القيم المحسوبة دون الكتابة فوق التنسيق الموجود.

لصق نتسيق الخلية فقط مثل لون الخط أو لون التعبئة (وليس محتويات الخلايا).

لصق الصيغ فقط (وليس القيم المحسوبة).

- حدد الخلية أو نطاق الخلايا التي تحتوي على القيم أو تتسيقات الخلايا أو الصيغ التي تريد نسخها.  $.1$ 
	- ضمن علامة التبويب ا**لصفحة الرئيسية،** في مجموعة ا**لحافظة،** انقر فوق **نسخ [ش</mark>**  $\overline{2}$

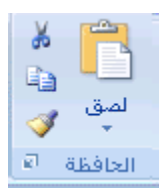

#### ا**ختصار لوحة المفاتيح** يمكنك أيضًا الضغط على CTRL+C.

- حدد الخلية العلوية اليمني لناحية اللصق أو الخلية التي تريد لصق القيمة أو تتسيق الخلية او الصيغة فيها.  $\cdot$ 3
- ضمن علامة التبويب ا**لصفحة الرئيسية،** في مجموعة ا**لحافظة،** انقر فوق السهم الموجود أسفل **لصق كلماء عنه**م بأحد الإجراءات  $\overline{.4}$ التالية·
	- للصق القيم فقط، انقر فوق لصق القيم.
	- للصق تنسيقات خلية فقط، انقر فوق **لصق خاص**، ثم انقر فوق **تنسيقات** ضمن **لصق**.
		- للصق صيغ فقط، انقر فوق صيغ.

|ملاحظة| إذا كانت الصيغ المنسوخة تحتوي على مراجع خلايا نسبية، يقوم Microsoft Excel بضبط المراجع (والأجزاء المرتبطة بمراجع الخلايا المختلطة) في الصيغ المتكررة. فعلى سبيل المثال، افترض أن الخلية B8 تحتوي على الصيغة (B1:B7) SUM=. إذا قمت بنسخ الصيغة إلى الخلية C8، تشير الصيغة المتكررة إلى الخلايا المناظرة في العمود التالي SUM(C1:C7), . وإذا كانت الصيغ التي تم نسخها تحتوي على مر اجع خلايا مطلقة، لا تتغير المر اجع في الصيغ المتكرر ة إذا لم تحصل على النتائج التي تريدها، يمكنك أيضاً تغيير المراجع في الصيغ الأصلية إما إلى مراجع خلايا نسبية أو مطلقة ثم أعد نسخ الخلايا.

### نقل ورقة عمل أو نسخها

يمكنك نسخ مصنف أو نقله إلى موقع آخر داخل نفس المصنف أو إلى مصنف آخر. وبالرغم من ذلك، احرص عند نقل ورقة العمل (ورقة العمل: هي المستند الأساسي المستخدم في Excel لتخزين البيانات والتعامل معها. وتسمى ايضاً جدول البيانات. تتكون ورقة العمل من خلايا يتم تنظيمها في صفوف وأعمدة؛ يتم تخزين ورقة العمل دوماً في مصنف) (أو الورقة) أو نسخها. فقد تصبح الحسابات أو المخططات التي تستند إلى بيانات ورقة العمل غير دقيقة إذا قمت بنقل ورقة العمل. وبشكل مشابه، إذا تم إدراج ورقة العمل التي تم نسخها أو نقلها بين الأوراق المشار إليها بواسطة مرجع صيغة ثلاثي الأبعاد (المرجع ثلاثي الأبعاد: هو مرجع إلى أحد النطاقات الذي يسع ورقتين من أوراق العمل أو أكثر في مصنف.)، فقد يتم تضمين البيانات الموجودة في ورقة العمل في الحساب.

- لنسخ الأوراق أو نقلها إلى مصنف آخر، تأكد من فتح المصنف في Excel Microsoft Office.  $.1$ 
	- في المصنف الذي يحتوي على الأوراق التي تريد نقلها أو نسخها، قم بتحديد الأوراق.  $.2\phantom{0}$

#### \* كيفية تحديد الأور اق

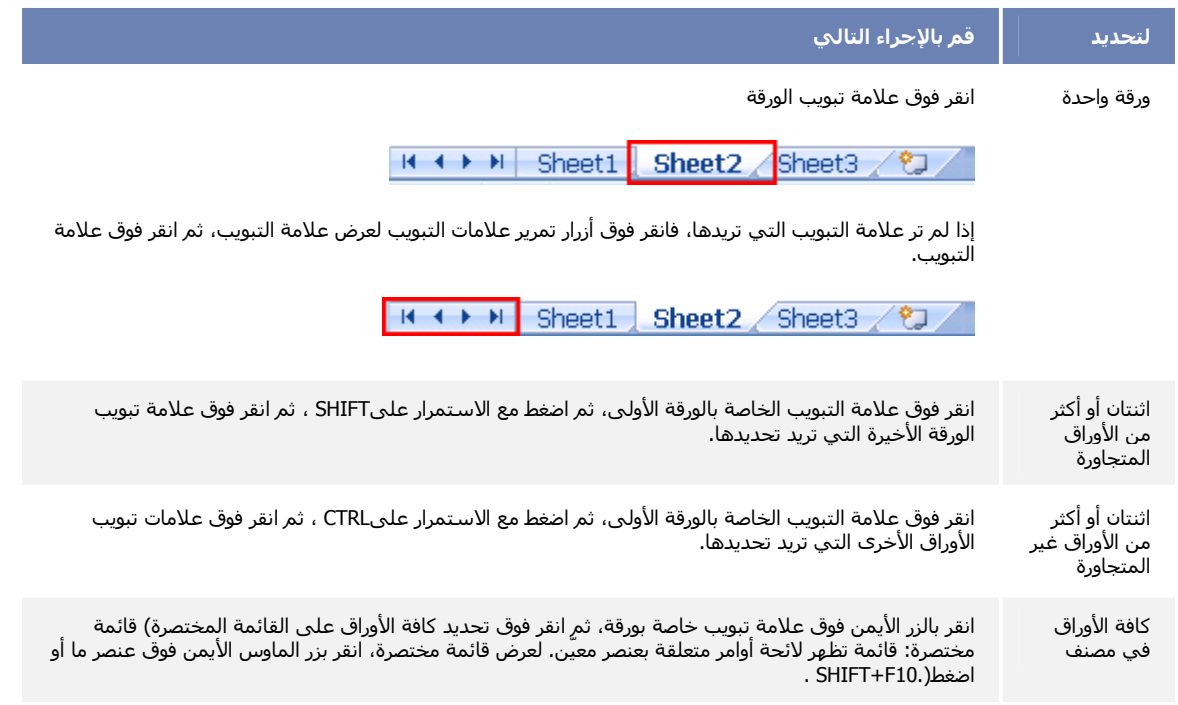

**تلميح** عند تحديد العديد من أوراق العمل، تظهر كلمة **]مجموعة[** في شريط العنوان أعلى ورقة العمل<sub>.</sub> لإلغاء تحديد أوراق عمل متعددة، انقر فوق أية ورقة عمل غير محددة. إذا لم تكن هناك أية ورقة عمل غير محددة في حيز الرؤية، فانقر بزر الماوس الأيمن فوق علامة النّبويب الخاصة بورقة محددة ثم انقر فوق **فك تجميع الأوراق** في القائمة المختصرة.

من علامة التبويب ا**لصفحة الرئيسية،** في المجموعة **خ**لايا، انقر فوق **تنسيق**، ثم أسفل ت**نظيم الأوراق،** انقر فوق **نقل أو نسخ ورقة**. .3

> $\tau$  and  $\Xi$ ريد مختلف ×<br>ا ∰تسبق\* **DALS**

|<del>تلميح</del>| كما يمكنك أيضًا النقر بزر الماوس الأيمن فوق علامة تبويب الورقة المحددة، ثم انقر فوق **نقل أو نسخ** من القائمة المختصرة.

- من القائمة إ**لى المصنف**، نفذ أحد الإجراءات التالية:  $.4$
- انقر فوق المصنف الذي تريد نسخ أو نقل الأوراق المحددة إليه. ×
- انقر فوق **مصنف جديد** لنسخ أو نقل الأوراق المحددة إلى مصنف جديد.
	- من القائمة **قبل الورقة،** نفذ أحد الإجر اءات التالية:  $.5\phantom{0}$
- انقر فوق الورقة التي تريد إدراج الأوراق التي تم نقلها أو نسخها قبلها.  $\bar{\phantom{a}}$

45

انقر فوق **تحريك إلى النهاية** لإدراج الأوراق التي تم نقلها أو نسخها بعد آخر ورقة في المصنف وقبل علامة التبويب إدراج ورقة عمل.

14 + + 1 | ورقة 1 \ ورقة 1 \ ورقة T

لنسخ الأوراق بدلاً من نقلها، قم بتحديد خانة الاختيار إنشاء نسخة. .6

|تلميح| لنقل البيانات داخل المصنف الحالي، يمكنك سحب الأوراق المحددة عبر صف علامات تبويب الأوراق. لنسخ الأوراق، اضغط باستمرار المفتاح CTRL، ثم قم بسحب الأوراق؛ أفلت زر الماوس قبل إفلات المفتاح CTRL.

اعادة ترتيب (تبديل موضع) البيانات من أعمدة الى صفوف أو العكس

إذا تم إدخال البيانات في أعمدة أو صفوف، لكنك تريد إعادة ترتيب البيانات في صفوف أو أعمدة، فيمكنك تبديل موضع البيانات سريعًا من موضع إلى آخر .

على سبيل المثال، تظهر بيانات المبيعات الإقليمية ـ التي تم تنظيمها في أعمدة ـ في صفوف بعد تبديل موضع البيانات، كما هو موضح في الرسومات التالية.

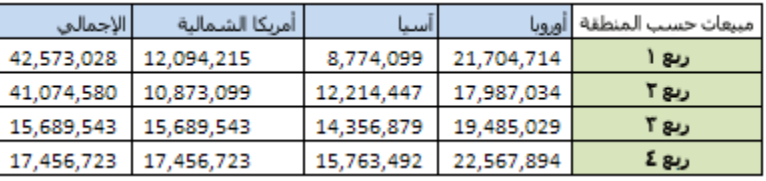

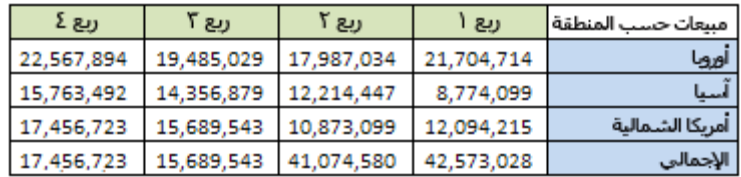

- على ورقة العمل، قم بما يلي:  $\cdot$ 1
- لإعادة ترتيب البيانات من أعمدة إلى صفوف، حدد الخلايا في الأعمدة التي تحتوي على البيانات.
- لإعادة ترتيب البيانات من صفوف إلى أعمدة، حدد الخلايا في الصفوف التي تحتوي على البيانات.
	- من علامة التبويب ا**لصفحة الرنيسية**، في المجموعة ا**لحافظة**، انقر فوق **نسخ ...**  $\cdot$

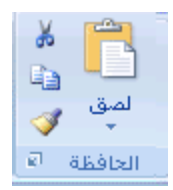

ا**ختصار لوحة المفاتيح** لنسخ البيانات المحددة، يمكنك أيضًا الضغط على CTRL+C.

ملاحظة] يمكنك استخدام الأمر ن**سخ** فقط لإعادة ترتيب البيانات. لإتمام هذا الإجراء بنجاح، لا تستخدم الأمر قص لله

في ورقة العمل، حدد الخلية الأولى من الصفوف الوجهة أو الأعمدة الوجهة التي تريد إعادة ترتيب بياناتها المنسوخة. .3

|ملاحظة] لا يمكن أن تتر اكب نواحي النسخ (ناحية النسخ: هي الخلايا التي تقوم بنسخها عندما ترغب في لصق بيانات في موقع آخر . يظَهرَ حد متحرك حول الخلايا بعد النسخ للإشارة إلى أنه قد تم نسخها.) ونواحي اللصق (ناحية اللصق: هي الوجهة الهدف للبيانات التي تم قصها أو نسخها باستخدام "حافظة Office".). تأكد من تحديد خلية في ناحية لصق تقع خارج الناحية التي قمت بنسخ البيانات منها.

- في علامة التبويب ا**لصفحة الرئيسية،** وفي المجموعة ا**لحافظة،** انقر فوق السهم الموجود أسفل **لصق،** ثم انقر فوق **تبديل الموضع**.  $\overline{.4}$ 
	- بعد تبديل موضع البيانات بنجاح، يمكنك حذف البيانات الموجودة في ناحية النسخ. .5

تلميح] إذا كانت الخلايا التي قمت بتبديل موضعها تحتوي على صيغ، فسيتم تبديل موضع الصيغ ويتم تلقائيًا ضبط مراجع الخلايا التي ترجع إلى بيانات في خلايا تم تغيير موضعها. للتأكد أن الصيغ مستمرة في الإشارة بشكلٍ صحيح إلى بيانات في خلايا لم يتم تبديل موضعها، استخدم مراجع مطلقة في الصيغ قبل تبديل موضعها.

# 5- تنسيق البيانات

## تطبيق تظليل الخلايا أو ازالته

يمكنك تظليل الخلايا عن طريق تعبئتها بألوان متصلة أو بنقوش معينة. كما يمكنك إزالته إذا لم تعد في حاجة إاليه.

ماذا تريد أن تفعل؟

تعبئة الخلايا بألوان منفصلة تعبئة الخلايا بالنقوش أز الة تظليل الخلية

### تعبئة الخلايا بألوان متصلة

- حدد الخلايا التي تريد تطبيق التظليل عليها أو إزالة التظليل منها.  $.1$
- ضمن علامة التبويب ا**لصفحة الرئيسية،** في المجموعة **خط،** قم بأحد الإجرائين التاليين .:  $\cdot$ .2
- لتعينة الخلايا بلون خالص, انقر فوق السهم إلى جانب **لون التعينة مصطلح التي ال**مجموعة **خط** ضمن علامة التبويب الصفحة الرئيسية، ثم انقر فوق اللون الذي تريده من لوح الألوان.
	- لتطبيق أخر لون تم تحديده، انقر فوق **لون التعبئة الثب**

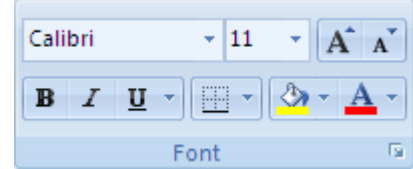

#### تعبئة الخلايا بالنقش

- حدد الخلايا التي تر يد تعبئتها بالنقش.  $.1$
- ضمن علامة التبويب ا**لصفحة الرئيسية،** انقر فوق **مشغل مربع الحوار <mark>لقا</mark>ي**جوار **خط**، ثم انقر فوق علامة التبويب **تعبئة**.  $.2\phantom{0}$

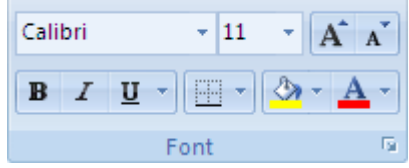

- أسفل **لون الخلفية**, انقر فوق لون الخلفية الذي تريد استخدامه.  $\cdot$ .3
	- قم بأحد الإجر اءات التالية:  $.4$
- لاستخدام نقش بلونين, انقر فوق لون آخر في المربع **لون النقش**, وانقر بعد ذلك فوق نمط النقش في المربع **نمط**  $\blacksquare$ النقش.
- لاستخدام نقش ذي تأثير ات خاصــة، انقر فوق **تأثيرات التعبئـة**، ثم انقر فوق الـخيار ات التي تريدها ضمن علامـة j, التبويب **تدرج**.

### إزالة تظليل الخلية

- حدد الخلايا التي تحتوي على لون أو نقش تعبئة.  $\cdot$ .1
- في علامة التبويب ا**لبداية،** في مجموعة ا**لخط،** انقر فوق السهم الموجود بجوار **لون التعب**ْة ثم انقر فوق **بلا تعب**ْة.  $\cdot$ .2

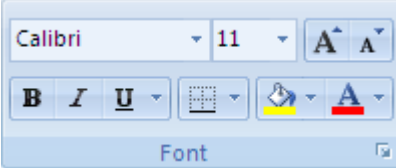

# محاذاة نص أو توسيطه

### محاذاة نص إلى اليسار

- حدد النص الذي تريد تنسيقه.  $\cdot$ 1
- من علامة التبويب ا**لصفحة الرئيسية**، في المجموعة **محاذاة**، انقر فوق **محاذاة إلى اليسار** ـ  $.2\phantom{0}$

ا**ختصار لوحة المفاتيح** لمحاذاة نص محدد إلى اليسار ، اضغط CTRL+L.

### محاذاة نص إلى اليمين

- حدد النص الذي تريد تنسيقه.  $\overline{1}$
- من علامة التبويب ا**لصفحة الرئيسية**، في المجموعة **محاذاة**، انقر فوق **محاذاة إلى اليمين**.  $\overline{2}$

ا**ختصار لوحة المفاتيح** لمحاذاة نص محدد إلى اليمين، اضغط CTRL+R.

### توسيط نص

- حدد النص الذي تريد تتسيقه.  $\cdot$ .1
- من علامة التبويب ا**لصفحة الرئيسية،** في المجموعة **محاذاة،** انقر فوق **توسيط**  $.2\phantom{0}$

اختصار لوحة المفاتيح لتحديد نص محدد، اضغط CTRL+E.

# تطبيق نمط خلية أو إنشاؤه أو إزالته

يمكنك, لتطبيق تتسيقات متعددة في خطوة واحدة, ولضمان أن الخلايا ذات تتسيق متسق, استخدام أحد أنماط الخلية. فنمط خلية هو عبارة عن مجموعة معرفة من خصائص التنسيق, مثل الخطوط وأحجام الخط و تنسيقات الأرقام وحدود الخلية وتظليل الخلية. يمكنك, لمنع أي شخص من إجراء تغييرات على خلايا معينة استخدام أحد أنماط الخلية التي تعمل على تأمين الخلايا.

يحتوي Microsoft Office Excel على العديد من أنماط الخلايا المضمنة والتي يمكن تطبيقها أو تعديلها. ويمكنك أيضاً تعديل أو نسخ نمط خلية أو تكراره لإنشاء نمط خلية مخصص لك.

|هلم| تستند أنماط الخلية على سمات المستند التي تم تطبيقها على المصنف بالكامل٬ عند التبديل إلى سمات مستند أخرى٬ فإنه يتم تحديث أنماط الخلايا حتى توافق سمات المستند.

ماذا تريد أن تفعل؟

تطبيق نمط خلية إنشاء نمط خلية مخصص إنشاء نمط خلية عن طريق تعديل أحد الأنماط الموجودة إزالة نمط خلية

### تطبيق نمط خلية

- حدد الخلايا التي تريد تتسيقها.  $.1$
- في علامة التبويب البداية، في المجموعة أنماط، انقر أنماط الخلايا.  $\cdot$

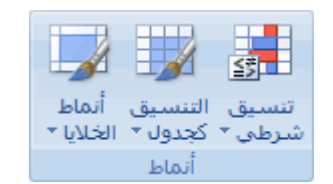

انقر فوق نمط الخلية الذي تريد تطبيقه .3

### إنشاء نمط خلية مخصص

في علامة التبويب البداية، في المجموعة أنماط، انقر أنماط الخلايا.  $\overline{1}$ 

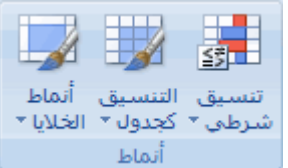

- انقر فوق **نمط خلية جديد** .  $.2\phantom{0}$
- في المربع ا**سم النمط** , اكتب الاسم المناسب لنمط الخلية الجديد . .3

- انقر فوق تنسيق.  $.4$
- من علامات التبويب المتعددة في مربع الحوار **تنسيق خلايا**, حدد التنسيق الذي تريده, ثم انقر بعد ذلك فوق **موافق** . .5
- في مربع الحوار **نمط**, ضمن **يحتوي النمط على (حسب المثال)**, قم بالغاء خانات الاختيار لأي تنسيق لا تريد تضمينه في نمط الخلية. .6

## إنشاء نمط خلية عن طريق تعديل أحد الأنماط الموجودة

في علامة التبويب ا**لبداية**، في المجموعة أ**نماط**، انقر أ**نماط الخلايا**.  $\cdot$ .1

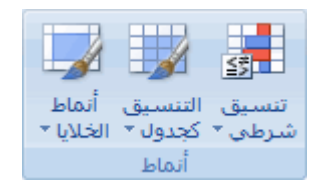

- قم بأحد الإجر اءات التالية:  $\cdot$ .2
- لتعديل نمط خلية موجود, انقر بزر الماوس الأيمن فوق نمط تلك الخلية, ثم انقر بعد ذلك فوق **تعديل**.
- لإنشاء تكرار من نمط خلية موجود, انقر بزر الماوس الأيمن فوق نمط الخلية ذلك, ثم انقر بعد ذلك فوق تكرار.
	- في المربع ا**سم النمط**, اكتب الاسم المناسب لنمط الخلية الجديد.  $.3$

|ملاحظة| يتم إضافة نمط خلية تكرار وآخر تمت إعادة تسميته إلى قائمة أنماط الخلايا المخصصة. في حالة عدم إعادة تسمية نمط خلية مضمن, سبِنَم تحديث نمط الخلية المضمن بالتغيير ات التي قمت بإجر ائها.

- لتعديل نمط الخلية, انقر فوق تنسيق.  $.4$
- من علامات التبويب المتعددة في مريع الحوار **تنسيق خلايا**, حدد التنسيق الذي تريده, ثم انقر بعد ذلك فوق **موافق** . .5
- في مربع الحوار **نمط <sub>،</sub> ضمن يحتوي النمط على**. حدد خانات الاختيار الخاصة بأي تنسيق تريد تضمينه في نمط الخلية أو قم بإلغاء  $.6$ تحديدها إذا لم ترغب في ذلك.

### از الـة نمط خلبة

لإز الة نمط خلية من خلايا محددة دون حذف نمط الخلية. حدد الخلايا التي تم تنسيقها باستخدام ذلك النمط.  $\cdot$ .1

<mark>تلميح</mark> لحذف نمط خلية وإزالته من كافة الخلايا المنسقة به<sub>,</sub> فأنت لست في حاجة إلى تحديد الخلايا في ورقة العمل.

في علامة التبويب البداية، في المجموعة أنماط، انقر أنماط الخلايا.  $\cdot$ 

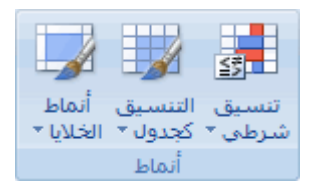

قم بأحد الإجر اءات التالية:  $.3$ 

- لإزالة نمط الخلية من الخلايا المحددة دون حذف نمط الخلية, انقر فوق عادي ، أسفل جيد ، سيء، محايد.
- لحذف نمط خلية وإزالته من كافة الخلايا المنسقة به, انقر بزر الماوس الأيمن فوق نمط الخلية, وانقر بعد ذلك فوق حذف

|ملاحظة| لايمكنك حذف نمط الخلية عادي.

### اضافة خلفية لورقة أو ازالتها

في Microsoft Office Excel، يمكن استخدام صورة كخلفية لورقة للعرض فقط. لا يتم طباعة خلفية الورقة ولا يتم الاحتفاظ بها في ورقة عمل فردية أو في عنصر من العناصر التي تقوم بحفطها كصفحة ويب.

[هلم] حيث إنه لا يتم طباعة خلفية الورقة، لا يمكن استخدامها كعلامة مائية. لكن يمكنك تقليد علامة مائية بإدراج رسم في رأس أو تذييل الصفحة.

ماذا تريد أن تفعل؟

إضافة خلفية ورقة إزالة خلفية ورقة

تقليد علامة مائية في Excel

### اضافة خلفية ورقة

- انقر فوق ورقة العمل التي تريد عرضها بخلفية ورقة. تأكد إنه يتم تحديد ورقة عمل واحدة فقط.  $.1$ 
	- في علامة التبويب **تخطيط الصفحة،** في المجموعة إع**داد الصفحة،** انقر فوق **خلفية**.  $\cdot$ .2

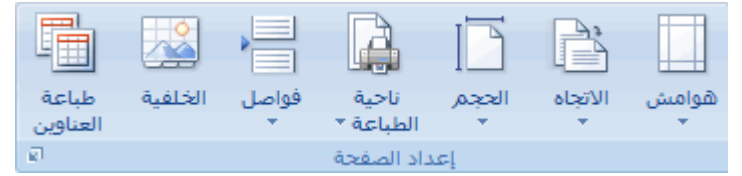

حدد الصورة التي تريد استخدامها لخلفية الورقة ثم انقر فوق إدراج.  $.3$ 

تكرر الصورة التي تم تحديدها لتعبئة الورقة.

املاحظات

لتحسين إمكانية القراءة، يمكن إخفاء خطوط شبكة الخلايا وتطبيق تظليل لون خالص على الخلايا التي تحتوى على بيانات.

يتم حفظ خلفية الورقة مع بيانات ورقة العمل عندما تقوم بحفظ المصنف.

### از الة خلفية ورقة

انقر فوق ورقة العمل التي تريد عرضها بخلفية ورقة. تأكد إنه يتم تحديد ورقة عمل واحدة فقط.  $\cdot$ .1

51

في علامة التبويب **تخطيط الصفحة،** في المجموعة إ**عداد الصفحة**، انقر فوق **خلفية**.  $.2\overline{ }$ 

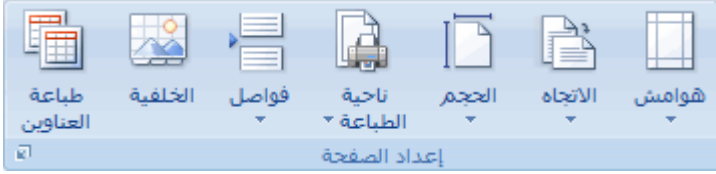

## تقليد علامة مائية في Excel

لا تتوفر وظيفة العلامة المائية في Excel. فإذا أردت عرض رسم على كل صفحة مطبوعة (على سبيل المثال، للإشارة إلى سرية المعلومات). يمكن إدراج رسم في رأس أو تذييل الصفحة. وبهذه الطريقة، يظهر الرسم خلف النص ابتداءاً من أعلى أو أسفل كل صفحة. ويمكن أيضا تغيير حجم الرسم أو مقباسه لتعبئة الصفحة

- انقر فوق ورقة العمل التي تريد عرضها بعلامة مائية. تأكد من تحديد ورقة عمل واحدة فقط.  $.1$ 
	- في علامة التبويب إدراج، في المجموعة نص، انقر فوق رأس وتذييل الصفحة.  $\cdot$

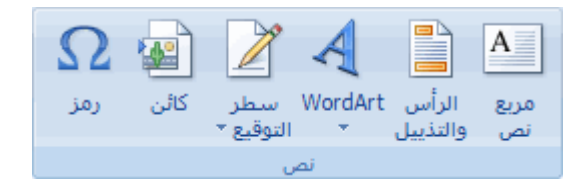

- ضمن رأس الصفحة، انقر فوق المربع المقطع الأيسر أو المقطع الأوسط أو المقطع الأيمن. .3
- ضمن علامة التبويب تصميم الخاصة بـ أدوات الرأس 8 التذييل، في المجموعة **عناص**ر الرؤوس & التذييلات، انقر فوق صورة  $\overline{.4}$ اء .<br>الحصاء ثم ابحث عن الرسم الذي تريد إدراجه.

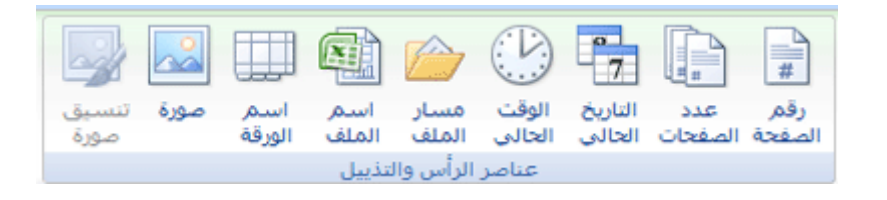

- انقر نقر أ مز دو جاً فوق الر سم لإدر اجه في مر بع مقطع ر أس الصفحة.  $.5\,$
- $.6$ حدد الخيار ات التي تريدها من علامة التبويب **حجم**.

#### ملاحظات

يتم تنفيذ التغييرات التي يتم اجراءها على الرسم أو تتسيق الرسم فوراً ولا يمكن التراجع عنها.

إذا أر دت إضافة مساحة فار غة فوق الرسم أو تحته، انقر فيله أو بعده &[صورة] ثم اضغط فوق ENTER لبدء سطر جديد.

لاستبدال رسم، حدد **&[صورة]**، في المجموعة **عناصر رووس & التذييلات**، انقر فوق **صورة للمحا**، ثم انقر فوق ا**ستبدال**.

قبل الطباعة، تأكد أن هامش رأس أو تذييل الصفحة يسمح بمساحة كافية لرأس أو تذييل الصفحة المخصص.

52

لحذف رسم، حدد &[صورة]، ثم اضغط DELETE.

### تطبيق حدود للخلايا أو إزالتها في ورقة عمل

باستخدام أنماط حدود معرفة سابقاً، يمكنك إضافة حد سريعاً حول الخلايا أو نطاقات الخلايا.

- في ورقة عمل، حدد الخلية أو نطاق الخلايا التي تريد إضافة حد إليها أو تغيير نمط الحد عليها أو إزالة حد منها.  $.1$ 
	- ضمن علامة التبويب ا**لصفحة الرئيسية،** في المجموعة **خط،** قم بأحد الإجرائين التاليين .:  $.2$
- لتطبيق نمط حدود جديد أو مختلف، انقر فوق السهم إلى جانب **حدود صلاح الله** ثم انقر فوق أحد أنماط الحدود.

|تلميح| لتطبيق نمط حدود مخصص أو حد قطري، انقر فوق م**زيد من الحدود**. ضمن علامة التبويب هد، أسفل **خط** ول**ون**، انقر فوق نمط الخط ولونه الذي تريده. أسفل إع**دادات مسبقة** و حدود، انقر فوق زر أو أكثر للإشارة إلى موضع الحد. يتوافر زران للحد القطر ،  $\left|\sum\right|\left|\sum\right|$ ضمن هذه د

لإزالة حدود الخلية, انقر فوق السهم إلى جانب <mark>حدود HB</mark> ، ثم انقر فوق بلا حدود I<del>BB</del>

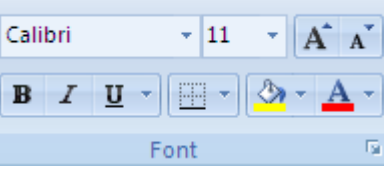

#### ملاحظات

يعرض الزر حدود آخر نمط حد تم استخدامه. ويمكن النقر فوق الزر حدود (وليس السهم) لتطبيق هذا النمط.

إذا قمت بتطبيق حدود على خلية محددة، يتم تطبيق الحدود على الخلايا المجاورة أيضًا التي تشترك بحدودها مع تلك الخلية. فإذا قمت مثلاً بتطبيق حد مربع لإحاطة النطاق B1:C5، تكتسب الخلايا D1:D5 حد أيمن لها.

إذا قمت بتطبيق نو عين مختلفين من الحدود على حد خلية مشترك، يتم عرض الحد الذي تم تطبيقه حديثًا.

.<br>يتم تتسيق نطاق خلايا محدد ككتلة و احدة من الخلايا , وإذا قمت بتطبيق الحد الأيسر على نطاق الخلايا B1:C5، يتم عر ض الحد على الجانب الأيسر من الخلايا C1:C5.

إذا أر دت طباعة نفس الحد على خلايا مفصولة بفاصل صفحات على أن يظهر الحد على صفحة واحدة فقط، يمكن تطبيق حد داخلي. وبهذه الطريقة، بمكنك طباعة حد أسفل الصف الأخير للصفحة الأولى واستخدام نفس الحد في أعلى الصف الأول في الصفحة الثانية. قم بما يلي:

- حدد الصفوف الموجودة على جانبي فاصل الصفحات.  $.1$
- $\mathcal{L}$ 
	- ضمن إعدادات مسبقة، انقر فوق الزر داخلي <mark>مستق</mark>ل  $.3$
- ضمن حدود في الرسم النخطيطي للمعاينة، قم بإز الة الحد العمودي وذلك بالنقر فوقه.  $.4$

إخفاء خطوط شبكة الخلبة على ورقة العمل أو إظهارها

في ورقة العمل، يتم عرض خطوط شبكة الخلايا وفقًا للإعدادات الافتراضية، ولكن يمكنك إخفاء خطوط الشبكة وإظهارها إذا لزم الأمر

حدد ورقة عمل واحدة أو أكثر .  $\overline{1}$ 

\* كيفية تحديد أوراق العمل

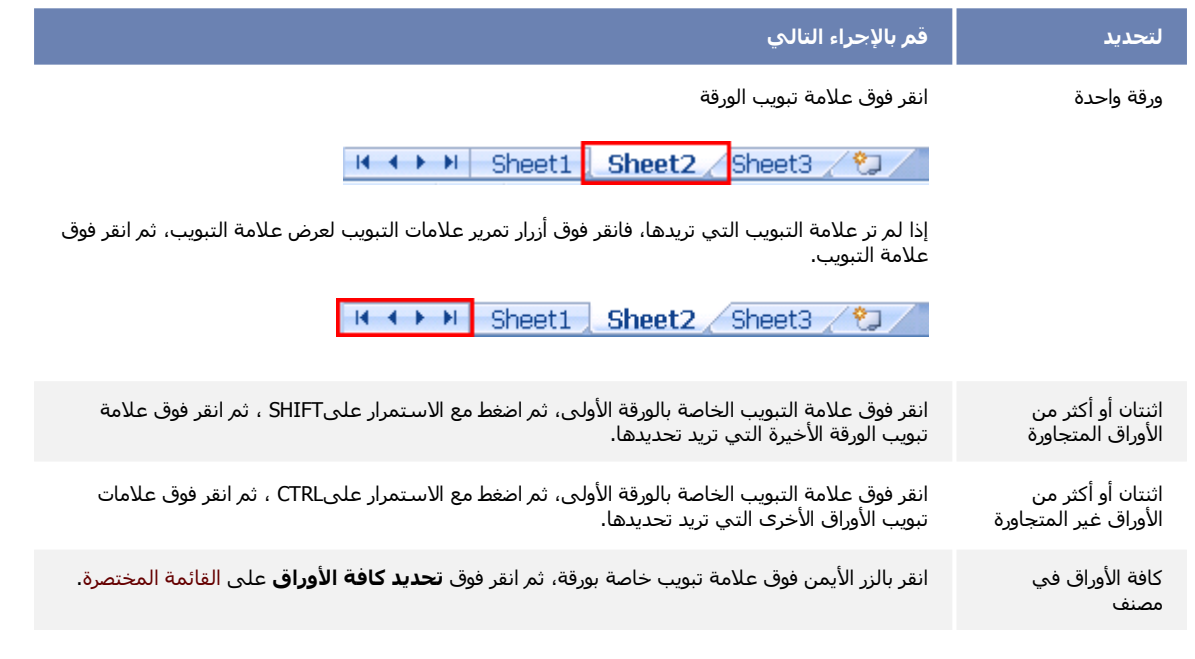

من علامة التبويب **عرض،** في المجموعة إ**ظهار /إخفاء،** قم بالغاء تحديد خانة الاختيار **خطوط الشبكة** أو تحديدها لإخفاء خطوط الشبكة  $.2\phantom{0}$ 

أو إظهار ها.

تفيير لون النص

يمكنك تغيير لون النص في الخلايا ولون خلفية الخلية بالنسبة للون الخلفية، يمكنك استخدام لون خالص أو تطبيق تأثير ات خاصة مثل التدرجات والمواد والصور ِ

ماذا تريد أن تفعل؟

تغيير لون النص تغيير لون خلفية النص تطبيق نقش أو تأثيرتعبئة على لون خلفية

#### تغيير لون النص

- حدد الخلية أو نطاق الخلايا أو النص أو الأحرف التي تريد تنسيقها بلون نص مختلف.  $.1$
- 

54

- لتغيير لون النص، انقر فوق السهم إلى جانب **لون الخط A** ثم تحت **ألوان السمة** أو الألوا**ن القياسية** انقر فوق اللون الذي تريد استخدامه.
	- $\vert {\bf A} \vert$ لتطبيق آخر لون للنص تم تحديده، انقر فوق لون الخط
- لتطبيق لون غير الألوان القياسية وألوان السمة المتوفرة، انقر فوق **مزيد من الألوان،** ثم قم بتعريف اللون الذي نريد استخدامه في علامة التبويب **قياسي** أو علامة التبويب **مخصص** لمربع الحوار أ**لوان**.

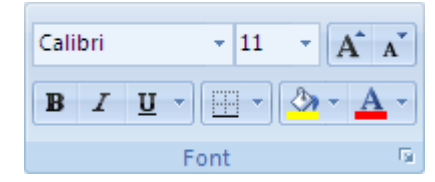

### تغيير لون خلفية النص

- حدد الخلية أو نطاق الخلايا أو النص أو الأحرف التي تريد تنسيقها بلون خلفية مختلف.  $\cdot$ 1
- ضمن علامة التبويب ا**لصفحة الرئيسية،** في مجموعة **خط،** قم بأحد الإجرائين التاليين:  $.2\phantom{0}$
- لتغيير لون الخلفية، انقر فوق السهم إلى جانب **لون التعب**نة المحكمة من القوان ا**لسمة** أو الألوان ا**لقياسية**، انقر فوق  $\bar{a}$ لون الخلفية الذي تريد استخدامه.
	- لتطبيق أخر لون للخلفية تم تحديده، انقر فوق **لون التعبنة [﴿ ﴾**]
- لتطبيق لون غير الألوان القياسية وألوان السمة المتوفرة، انقر فوق **مزيد من الألوان،** ثم قم بتعريف اللون الذي تريد استخدامه في علامة النبويب **قياسي** أو علامة النبويب **مخصص** لمربع الحوار أ**لوان**.

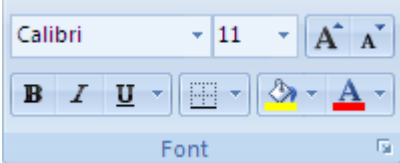

## تطبيق نقش أو تأثير تعبئة على لون خلفية

- حدد الخلية أو نطاق الخلايا أو النص أو الأحرف التي تريد تطبيق لون خلفية بتأثيرات تعبئة عليها.  $\cdot$ 1
- .<br>ضمن علامة التبويب ا**لصفحة الرئيسية** في المجموعة **خط**، انقر فوق مشغل مر بع الحو ار **تتسيق خط الخلية <mark>التا</mark> ال**مجاور ل**ـخط**، ثم  $\overline{2}$ انقر فوق علامة التبويب **تعبئة**.

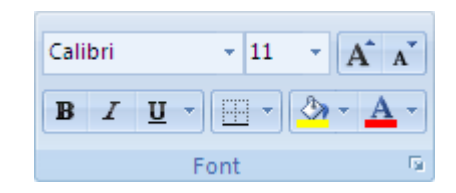

- ضمن لون الخلفية، انقر فوق لون الخلفية الذي تريد استخدامه. .3
	- قم بأحد الإجر اءات التالية:  $.4$

- للنقش باستخدام لونين, انقر فوق لون آخر في المربع **لون النقش**، ثم انقر فوق نمط النقش في المربع **نمط النقش**.
- لاستخدام نقش بتأثير ات خاصة, انقر فوق **تأثيرات التعبئة**، ثم انقر فوق الخيار ات التي تريدها ضمن علامة التبويب تدرج.

<mark>تنسح</mark> |ذا لم تفي الألوان الموجودة في لوحة الألوان باحتياجاتك، يمكنك النقر فوق أ**لوان إضافية**. في المربع أ**لوان،** انقر فوق اللون الذي تريده. كما يمكنك تحديد نموذج في المريع **نموذج اللون،** ثم اكتب RGB (Red. Green. Blue) أو أرقام Sat. .HSL (Hue Lum) لتطابق ظل اللون المطابق الذي تريده.

# عرض الأرقام بتسميات علمية (الأرقام الأسبة)

يقوم التنسيق **علمي** بعرض الرقم بتسمية أسية، وذلك باستبدال جزء من الرقم بـ p+E حيث تقوم E (التي ترمز إلى الأس) بضرب الرقم السابق في 10 إلى قيمة الأس n. على سبيل المثال، بعرض التنسيق ذو المنزلتين العشريتين الرقم 12345678901 على الشكل F+101.23، وهو ما يعادل ضرب الرقم 1.23 في 10 مرفوعًا إلى الأس عشرة.

- حدد الخلايا التي تريد تتسيقها.  $\overline{1}$
- من علامة تبويب ا**لصفحة الرئيسية**، انقر فوق **مشغل مربع الحوار القا**الموجود بجوار **رق**م.  $\cdot$ .2

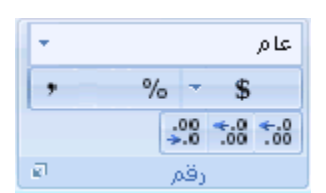

- في قائمة ا**لفئة**، انقر فوق علمي.  $.3$
- في مربع المنازل العشرية، أدخل عدد المنازل العشرية التي ترغب في عرضها.  $.4$

|تلبيح | يظهر الرقم الموجود في الخلية النشطة من التحديد بورقة العمل في مربع ا**لنموذج** حتى تتمكن من معاينة خيارات تنسيق الرقم التي تحددهار

| ملاحظات |

لسر عة تتسيق الرقم بتسمية علمية، انقر فوق **علمي** في المربع **تنسيق رقمي (**من علامة تبويب ا**لصفحة الرئيسية**، في المجموعة رقم). الإعداد الافتر اضي للتسمية العلمية هو منزلتان عشريتان.

لا يؤثر التتسيق الرقمي على القيمة الفعلية للخلية التي يستخدمها Excel لإجراء الحسابات. ويتم عرض القيمة الفعلية في شريط الصيغة

يعتبر الحد الأقصى لدقة الرقم هو 15 رقمًا، لذلك قد تتغير القيمة الفعلية المعروضة في شريط الصيغة للأرقام الكبيرة (التي يتجاوز طولها 15 رقمًا).

لإعادة تعيين التنسيق الرقمي، انقر فوق **عام** في المربع **تنسيق رقمي (**من علامة تبويب ا**لصفحة الرئيسية،** في المجموعة **رقم**). لا تستخدم الخلايا المنسقة باستخدام التنسيق عام تنسيقًا رقميًا معيئًا. ومع ذلك، لا يستخدم التنسيق عام التسمية الأسية للأرقام الكبيرة (التي يبلغ طولها 12 رقمًا أو أكثر). ولإزالة التسمية الأسية من الأرقام الكبيرة، بمكنك تطبيق تتسيق رقمي مختلف، مثل ا**لرقم** 

# <u>تنسيق النص بحعله غامقاً أو مائلاً</u> أو مسطراً

- حدد الخلية أو نطاق الخلايا أو النص أو الأحرف التي تريد تنسيقها.  $.1$
- ضمن علامة التبويب ا**لصفحة الرئيسية**، في المجموعة **خط**، قم بأحد الإجر ائين التاليين:  $\cdot$

لجعل النص غامقاً. انقر فوق **غامق B** 

ا**ختصار لوحة المفاتيح** يمكن أيضًا ضغط CTRL+B أو CTRL+2.

 $\boxed{\phantom{a}I}$  لحعل النص مائلاً انقر فوق مائل

ا**ختصار لوحة المفاتيح** بمكن أيضًا ضغط CTRL+I أو CTRL+3.

 $\overline{\mathbf{u}}$  أتسطير النص. انقر فوق تسطير

اختصار لوحة المفاتيح بمكن أبضًا ضغط CTRL+U أو CTRL+4.

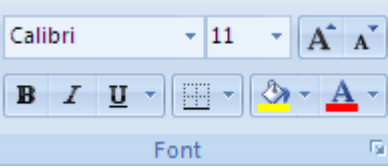

|ملاحقة|| لتطبيق نوع مختلف من التسطير ، ضمن علامة التبويب ا**لصفحة الرئيسية** في المجموعة **خط**، انقر فوق مشغّل مربع الحوار **تنسيق خط الخلية** العالمجاور لـخط (أو اضغط على CTRL+SHIFT+F أو CTRL+1)، ثم حدد النمط الذي تريده في القائمة ت**سطي**ر.

### تنسيق الأرقام كنص

 $\blacksquare$ 

 $\alpha$ 

إذا لم تر غب في معاملة الرقم كقيمة يمكن حسابها (على سبيل المثال، رقم عنصر )، فيمكنك تنسيق الرقم كنص. حيث تتم محاذاة الرقم المنسق كنص إلى اليسار بدلاً من محاذاته إلى اليمين ويظهر كما تكتبه بالفعل. وبالإضافة إلى ذلك، يتم تخزينه كنص ويتعذر تضمينه في أي عملية حسابية.

> حدد الخلية أو نطاق الخلايا التي تحتوي على الأرقام التي تريد تتسيقها كنص.  $\overline{1}$

| تلميح| يمكن أيضًا تحديد خلايا فارغة، ثم إدخال أرقام بعد تتسيق الخلايا كنص. سيتم تتسيق تلك الأرقام كنص.

من علامة تبويب ا**لصفحة الرئيسية،** في المجموعة **رقم**، انقر فوق السهم الموجود بجوار المربع **تتسيق رقمي**، ثم انقر فوق **نص**.  $\cdot$ .2

|ملاحظة| إذا لم تتمكن من رؤية الخيار نص، فاستخدم شريط التمرير للتمرير حتى نهاية القائمة.

## تنسيق نص كخط مرتفع أو خط منخفض

- حدد الخلية أو نطاق الخلايا أو النص أو الأحرف التي تريد تنسيقها.  $\cdot$ .1
- ضمن علامة التبويب ا**لصفحة الرئيسية،** وفي المجموعة **خط**، انقر فوق مشغل مربع الحوار ت**نسيق خط الخلية <mark>لكا</mark>جوار خط**.  $.2\phantom{0}$

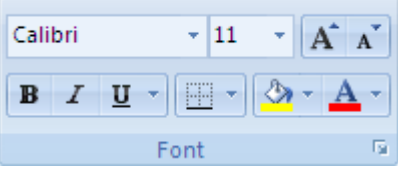

ا**ختصار لوحة المفاتيح** يمكنك أيضاً ضغط CTRL+SHIFT+F أو CTRL+SHIFT+F للعرض السريع لعلامة التبويب **خط** لمربع الحوار تنسيق الخلايا

ضمن تأثيرات، حدد خانة الاختيار خط مرتفع أو خط منخفض. .3

#### إعادة تحديد موضع البيانات في خلية

للعرض الأمثل للبيانات في ورقة العمل الخاصة بك، قد تريد إعادة تحديد موضع البيانات داخل الخلية. يمكنك تغيير محاذاة محتويات الخلية، أو استخدم المسافة البادئة للحصول على تباعد أفضل، أو عرض البيانات بزاوية مختلفة بواسطة تدوير ها.

- قم بتحديد الخلية أو نطاق من الخلايا التي تحتوي على البيانات التي تريد إعادة تحديد موضعها.  $.1$
- من علامة التبويب ا**لصفحة الرئيسية**، في المجموعة **محاذاة**، قم بواحدٍ أو أكثر من الإجراءات التالية:  $\cdot$ .2

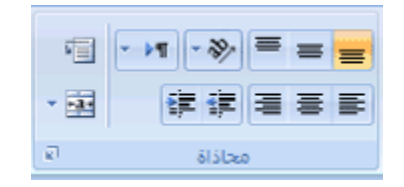

- لتغيير المحاذاة العمودية لمحتويات الخلية، انقر فوق **محاذاة لأعلى أكتاب** أو م**حاذاة للوسط (国)** أو م**حاذاة لأسفل**  $\Box$ 
	- لتغيير المحاذاة الأفقية لمحتويات الخلية، انقر فوق **محاذاة النص لليسار صحيح الله عنها عن** أو محاذاة النص سمين ڪ
		- لتغيير المسافة البادئة لمحتويات الخلية، انقر فوق إ**نقاص المسافة البادنة [43] أ<sub>و</sub> زيادة المسافة النادنة [43]** 
			-
	- لاستخدام خيارات إضافية لمحاذاة النص، انقر فوق **مشغّل مربع الحوار <mark>. كا</mark>جانب محاذاة،** ثم من علامة التبويب محاذاة في مربع الحوار. تنسيق خلايا، قم بتحديد الخيار ات التي تريدها.

|تلميح| لتوسيط أو محاذاة البيانات التي تمتد لعدة أعمدة أو صفوف، مثل تسميات الأعمدة والصفوف، انقر أولاً فوق **دمج وتوسيط التقت** ل دمج نطاق محدد من الخلايا. ثم يمكنك تحديد الخلية التي تم دمجها وإعادة تحديد موضع محتويات الخلية كما تم وصفه سابقًا في هذا الإجراء.

ملاحظة] يتعذر على Microsoft Office Excel تدوير الخلايا المسبقة بمسافة بادئة أو الخلايا التي تم تنسيقها باستخدام خيار المحاذاة **توسيط ممتد عب**ر التحديد أو تعينة في المربع أ**فقي** (مربع الحوار ت**تسيق خلايا** وعلامة التبويب **محاذاة**). إذا توفر لكافة الخلايا المحددة تنسيقات المحاذاة المتعار ضة هذه، فلا تتوفر خيارات استدارة النص أسفل ا**لاتجاه**. إذا احتوى هذا التحديد على خلايا تم تنسيقها بخيار ات محاذاة أخرى غير متعارضة، تتوفر خيار ات الاستدار ة. بالرغم من ذلك، لا يتم تدوير الخلايا التي تم تنسيقها بتنسيق محاذاة متعارض.

### معاينة التنسيقات والخطوط والأنماط قبل تطبيقها

يمكنك و بسر عة مشاهدة كيف ستبدو خيار ات التنسيق مثل الخطوط و الأنماط السر يعة في مو اضبع استخدامها قبل تنفيذها، وذلك باستخدام ميز ة المعاينة المباشرة المضمنة في العديد من البرامج في Microsoft Office system 2007.

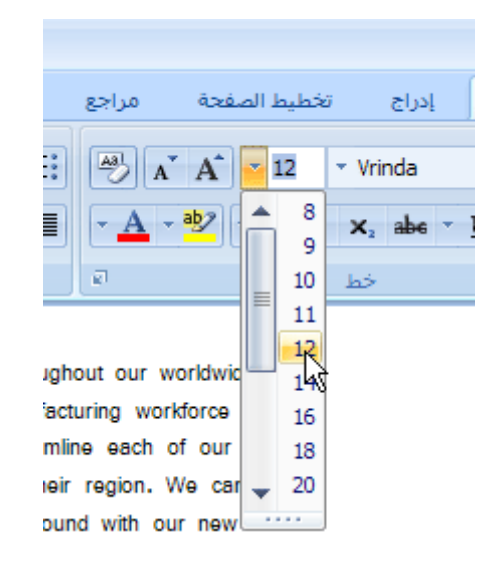

من خلال الإشار ۃ إلى العديد من خيار ات التنسيق، يمكن مشاهدۃ كيف ستيدو هذه الخيار ات علے الفور حال تطبيقها على نص وكائنات محددۃ, على سبيل المثال، إذا كنت تحاول اختيار خط في برنامج Microsoft Office Word، فما عليك سوى نقل الموشر عبر قائمة الخطوط لرؤية تأثير كل خط على أي نص تقوم بتحديده. وعند الانتهاء من معاينة التنسيقات والأنماط، قم بنقل المؤشر فوق التنسيق أو النمط الذي تفضله، ثم انقر فوقه لتطبيقه.

ماذا تريد أن تفعل؟

معاينة تغييرات تنسيق خط معاينة تغييرات تنسيق نمط سريع معاينة تغييرات تتسيق صورة تشغيل المعاينة المباشرة أو إيقاف تشغيلها

### معاينة تغييرات تنسيق خط

قم بما يلي :

تحديد النص الذي تريد تتسيقه.

- في علامة التبويب ا**لصفحة الرئيسية،** وفي المجموعة **خط**، قم بأي من الإجراءات التالية:  $.1$
- انقر فوق السهم المجاور للمربع ا**لخط**، ثم قم بنقل المؤشر فوق الخطوط التي تريد معاينتها.
- انقر فوق السهم المجاور للمربع حجم الخط، ثم قم بنقل المؤشر فوق أحجام الخطوط التي تريد معاينتها.
- انقر فوق السهم المجاور للزر **لون تمييز النص (**في برنامج Excel 2007 Office، يكون الزر ل**ون التعب**نة)، ثم قم بنقل المؤشر فوق ألوان التمييز أو التعبئة التي تريد معاينتها.

[ملاحظة] لا يتوفر الزر لون تعييز النص في برنامج Office PowerPoint 2007.

انقر فوق السهم المجاور للزر **لون الخط**، ثم قم بنقل المؤشر فوق ألوان الخط التي تريد معاينتها<sub>ً-</sub> ×

59

- عند الانتهاء من معاينة خيارات التنسيق، قم بأحد الإجراءات التالية:  $.2$
- لتطبيق التنسيق الذي تمت معاينته، انقر فوق اسم الخط الذي تم تحديده أو حجمه أو لونه في القائمة.
	- لإلغاء المعاينة المباشرة دون تطبيق أي من التغييرات، اضغط على ESC.

#### معاينة تغييرات تنسيق نمط سريع

الأنماط السريعة هي تركيبات تنسيق معرفة مسبقًا من تنسيقات الخطوط والألوان والفقرات، التي تم تصميمها للمساعدة على توفير الوقت. ويمكن تطبيق نمط سريع من المعرض، أو تخصيص أنماط موجودة أو إنشاء أنماط خاصة بك.

قم بما يلي :

- قم بتحديد الخلايا التي تريد تتسيقها.  $.1$
- في علامة التبويب ا**لصفحة الرئيسية**، وفي المجموعة أ**نماط**، قم بأي من الإجراءات التالية:  $\cdot$ .2
- انقر فو ق ا**لتنسيق كجدول،** ثم تو قف فو ق الأنماط المتعددة لمشاهدة هذه الأنماط.  $\mathbf{r}$

|ملاحظة| لمشاهدة تطبيق مختلف الأنماط على الجدول، يجب أن تكون قد قمت بتطبيق نمط جدول مسبقًا.

- انقر فوق أ**نماط الخلايا**، ثم توقف فوق الأنماط المتعددة لمشاهدة هذه الأنماط i.
	- عند الانتهاء من معاينة خيار ات التنسيق، قم بأحد الإجر اءات التالية:  $\cdot$ 3
	- لتطبيق التنسيق الذي تمت معاينته، انقر فو ق النمط المحدد في القائمة.  $\blacksquare$
- لإلغاء المعاينة المباشرة دون تطبيق أي من التغييرات، اضغط على ESC.

### معاينة تغييرات تنسيق صورة

#### قم بما يلي :

×

قم بتحديد صور ة أو ار سم تر يد تتسيقه.

في علامة التبويب **تنسيق (أدوات الصورة)**، وفي المجموعة أ**نماط الصور**، قم بأي مما يلي:  $\cdot$ 1

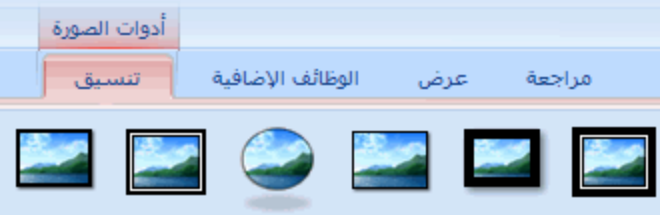

في المعرض، قم بنقل المؤشر فوق أي من أنماط الصور التي تريد معاينتها.

|<mark>تلميح</mark> | لعرض خيارات إضافية ومعاينتها، انقر فوق السهم ا**لمزيد | マ** |

- انقر فوق **حدود الصورة**، ثم قم بنقل المؤشر فوق أي من حدود الصورة الموجودة في القائمة.
- انقر فوق **تأثيرات الصورة،** وقم بالإشارة لفئة تأثيرات، ثم قم بنقل المؤشر فوق أي من التأثيرات الموجودة في القائمة<sub>.</sub>  $\blacksquare$

- عند الانتهاء من معاينة خيار ات التنسيق، قم بأحد الإجر اءات التالية:  $\cdot$ .2
- لتطبيق التنسيق الذي تمت معاينته، انقر فوق النمط المحدد في القائمة.
- لإلغاء المعاينة المباشرة دون تطبيق أي من التغييرات، اضغط على ESC.

ملاحظة] لا تؤدي معاينة الأنماط وتطبيقها على الصور إلى تعديل ملفات الصور الأصلية. حيث يمكنك بشكل أمن معاينة أنماط الصور وتطبيقها وتغيير ها وإز التها لأي عدد تريده من المر ات

تعمل ميزة المعاينة المباشرة مع العديد من خيارات التنسيق في Office Excel 2007 وOffice PowerPoint 2007 وOffice Word 2007 بما في ذلك الجداول والتخطيطات والأشكال ورسومات SmartArt.

### تشغل المعابنة المباشر ة أو ابقاف تشغيلها

قم بما يلي :

انقر فوق **زر Microsoft Office**<br>انقر فوق **زر Microsoft Office** ، ثم انقر فوق **خيار**ات *اسم البرنامج*، حيث يكون *اسم البرنامج* هو اسم البرنامج الذي  $\overline{1}$ 

تعمل فيه، على سبيل المثال، خيارات Word.

انقر فوق **شائع،** ثم قم بتحديد خانة الاختيار **تمكين المعاينة المباشرة** أو إلغاء تحديدها.  $\cdot$  2

## <u> Excel اعادة تسمية جدول</u>

في حالة قيامك بإنشاء بعض جداول Excel&i فإن Microsoft Office Excel& يعين اسمًا افتر اضيًا لكل جدول باستخدام اصطلاحات التسمية التالية: جدول1 وجدول2 و هكذا. وبالطبع يمكنك تغيير هذا الاسم إلى اسم أكثر مناسبة لك.

> ضمن ورقة العمل، انقر فوق الجدول الذي تر غب في إعادة تسميته.  $\overline{1}$

يؤدي هذا إلى عرض أ**دوات الجدول**، وإضافة علامة التبويب **تصميم**.

- من علامة التبويب **تصميم**، وفي المجموعة **خصائص،** انقر فوق مربع النص ا**سم الجدول**.  $.2\phantom{0}$ 
	- اكتب اسمًا جديدًا ِ  $.3$
	- اضغط على المفتاح ENTER.  $.4$

# تغيير السمة الافتراضية في Excel 2007

لتغيير السمة الافتراضية في برنامج Office Excel 2007، ستكون بحاجة لإنشاء قالب مصنف جديد افتراضي أو قالب ورقة عمل جديد افتراضي. ويمكن أن يحتوي قالب المصنف على أوراق عمل متعددة، بينما لا يحتوي قالب ورقة العمل سوى على ورقة عمل واحدة فقط ويمكن لقوالب المصنفات وأوراق العمل أن تحتوي على نص افتراضي، كرؤوس الصفحات وتسميات الأعمدة والصفوف والصيغ والسمات ومعلومات التتسيق الأخرى. ويتم استخدام قالب المصنف الافتر اضيي تلقائيًا لإنشاء مصنفات جديدة، ويتم استخدام قالب ورقة العمل الافتر اضي لإنشاء أوراق عمل جديدة تلقائيًا.

### إنشاء القالب الافتراضي من المصنف الفارغ الجديد

- انقر فوق <mark>زر Microsoft Office</mark> فق زر Microsoft Office  $\cdot$ 1
- أسفل **قوالب**، انقر فوق **فارغ وحديث**، ثم أسفل **فارغ وحديث**، انقر نقرًا مزدوجًا فوق **مصنف فارغ**.  $\mathcal{P}$

اختصار لوحة المفاتيح اضغط على CTRL+N

في علامة التبويب **تخطيط الصفحة**، وفي المجموعة **سمات**، انقر فوق **سمات**.  $.3$ 

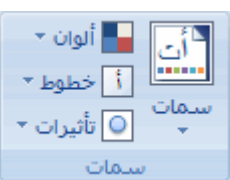

- لتطبيق سمة على مصنف سيقوم كل مصنف جديد باستخدامه، قم بأحد الإجراءات التالية:  $\overline{4}$
- لتطبيق سمة مستخدم معرفة مسبقًا، توجه أسفل **مضمن**، وانقر فوق سمة المستند التي تريد استخدامها<sub>ً-</sub>
- لتطبيق سمة مستند مخصصة قمت بإنشائها، توجه أسفل **مخصص**، وانقر فوق سمة المستند التي تريد استخدامها<sub>.</sub>

|ملاحظة|| يتوفر||محصص فقط إذا قمت بإنشاء سمة مستند مخصصية واحدة أو أكثر

لتطبيق سمة مستند غير مسرودة، انقر فوق الا**ستعراض بحثًا عن السمات** للبحث عنها على الكمبيوتر أو في موقع بالشبكة.

- للبحث عن سمات مستندات أخرى على موقع Microsoft Office Online، انقر فوق **سمات إضافية على** × Microsoft Office Online
	- انقر فوق **زر Microsoft Office**<br>انقر فوق **زر Microsoft Office**  $.5\,$
- قم بالاستعراض حتى تصل إلى مجلد XLStart ، والذي يوجد في نفس الدليل الذي تم فيه تثبيت Office Excel 2007 أو 2007  $.6$ Office release (بكون عادة Files\Microsoft Office\Office12 C:\Program)، ثم في المربع ا**سم الملف،** قم بأحد الاجر اءات التالبة:
	- لإنشاء مصنف افتر اضي، قم بإدخال مصنف.xltx.
	- لإنشاء ورقة عمل افتراضية، قم بإدخال ورقة.xltx.
	- في قائمة حفظ بنوع، انقر فوق xltx.\*) Excel Template)، ثم انقر فوق حفظ  $.7$

ملاحظة] يتم فتح أي قالب موجود في مجلد XLStart الافتر اضي تلقائيًا عند بدء 2007 Excel.

# 6- تنسيق الأرقام

### تنسيقات الأرقام المتوفرة

يمكنك, عن طريق تطبيق تنسيقات الأرقام المختلفة, تغيير مظهر الأرقام دون تغيير الرقم. لا يؤثر تنسيق الأرقام على قيم الخلايا الفعلية التي يستخدمها Office Excel Microsoft في إجراء العمليات الحسابية. يتم عرض القيم الفعلية في شريط الصيغة (شريط الصيغ: هو الشريط الموجود أعلى إطار Excel المستخدم لإدخال القيم أو الصيغ أو تحريرها في الخلايا أو المخططات. يعرض الشريط القيمة الثابتة أو الصيغة المخزنة في الخلية النشطة.).

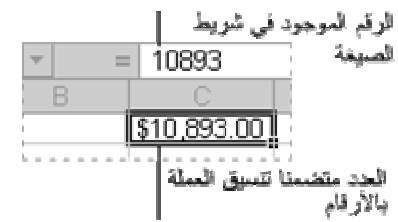

شريط الصيغة وخلية متصلة

يعٌد هذا ملخصًا لتتسيقات الأرقام المتاحة ضمن علامة التبويب ا**لصفحة الرئيسية** في المجموعة **رقم**. لعرض كافة تتسيقات الأرقام المتوفرة، انقر فوق

#### مشغّل مربع الحوار <mark>التا</mark>جوار رقم.

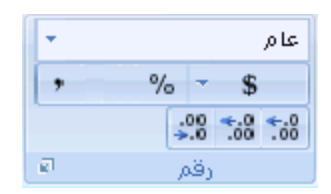

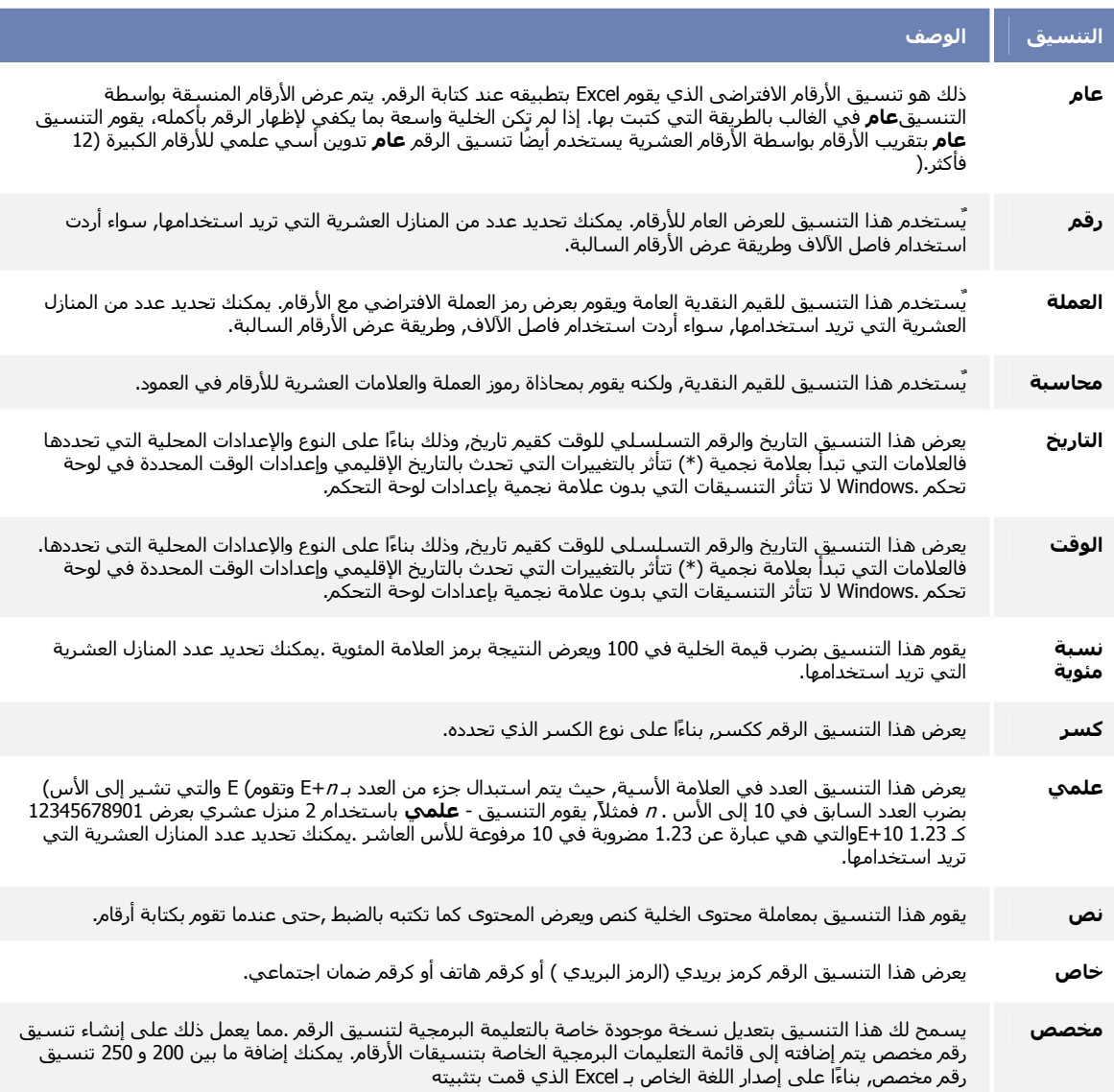

 $63<sup>°</sup>$ 

### عرض الأرقام كنسب مئوية

- حدد الخلايا التي تريد تتسيقها.  $.1$
- ضمن علامة التبويب ا**لصفحة الرئيسية**، انقر فوق **مشغل مربع الحوار <mark>ل</mark>تاب**جوار **رق**م.  $\cdot$  2

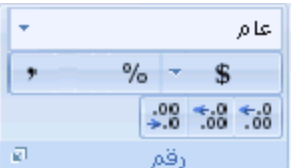

من القائمة فَئة، انقر فوق نسبة مئوية.  $\cdot$ 3

في المربع ا**لمواضع العشرية**، أدخل عدد المواضع العشرية التي تريد عرضها<sub>.</sub>  $.4$ 

تلميحات

يظهر الرقم الموجود في الخلية النشطة من التحديد في الورقة في المربع **نموذج** حتى يمكنك معاينة خيارات تنسيق الأرقام التي تحددها

لعرض الأرقام كنسب مئوية بسرعة<sub>,</sub> انقر فوق **نسبة منوية** في المربع **تنسيق رقم** أو انقر فوق **نمط النسبة المنوية مع السل**ق رقم ضمن علامة التبويب ا**لصفحة الرئيسية**.

ملاحظات

يتم ضرب الأرقام الموجودة بالخلايا في 100 قبل تطبيق تنسيق **نسبة مئوية** ليتم تحويلها إلى نسب مئوية<sub>.</sub> أما عن الأرقام التي يتم كتابتها داخل الخلايا بعد تطبيق **نسبة مئوية**، فيتم معاملتها بشكل مختلف فيتم تحويل الأرقام المساوية لـ وأعلى من 1 إلى نسب مئوية بشكل افتراضي؛ ويتم ضرب الأعداد الأقل من 1 في 100 حتى يتم تحويلها إلى نسب مئوية. فعلى سبيل المثال، إذا كتبت10، يكون الناتج 10%, وإذا كتبت 0.1 يكون الناتج أيضًا 10%.

لإعادة تعيين تنسيق الرقم من الخلايا المحددة, انقر فوق عام في القائمة فنه. لا تحتوي الخلايا التي تم تنسيقها باستخدام تنسيق عام على نتسيق رقم محدد.

# عرض الأرقام ككسور

استخدم التنسيق كسر لعرض الأرقام أو كتابتها ككسور حقيقية, وليس كأرقام عشرية.

- حدد الخلايا التي تريد تتسيقها.  $.1$
- ضمن علامة التبويب ا**لصفحة الرئيسية**، انقر فوق **مشغل مربع الحوار لقا<mark>ب</mark>جوار رق**م.  $.2\phantom{0}$

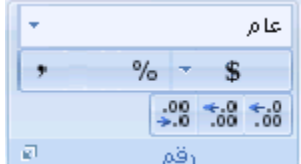

#### في القائمة **فَنْة**، انقر فوق **كسر** في القائمة **فَنَة**. .3

في القائمة نوع , انقر فوق النوع الذي ترغب في استخدامه لتنسيق الكسر .  $.4$ 

\* تتسيقات الكسور المتاحة

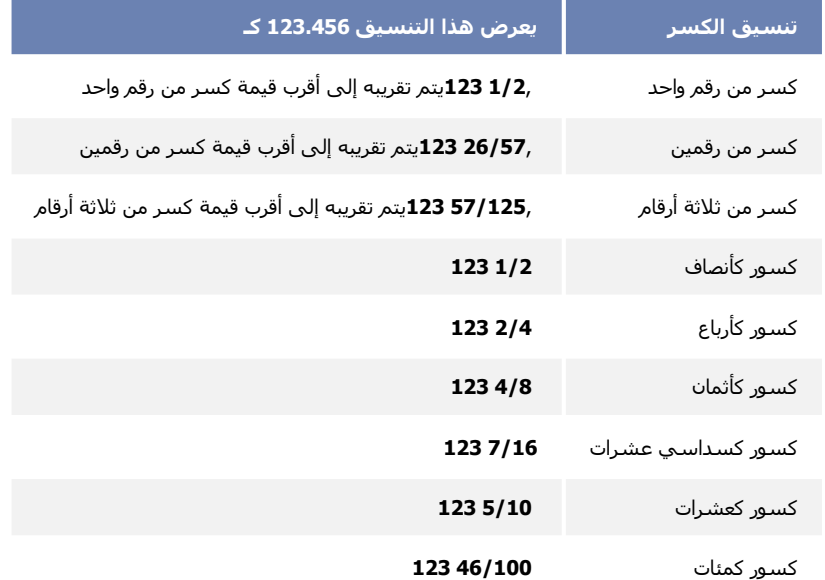

<mark>تفيح</mark> يظهر الرقم الموجود في الخلية النشطة من التحديد في الورقة في المربع **نموذج** حتى يمكنك معاينة خيارات تنسيق الأرقام التي تحددها.

#### ملاحظات

بعد تطبيق تتسيق كسر على إحدى الخلايا, سيتم عرض الأرقام العشرية والكسور الحقيقية التي تقوم بكتابتها على هيئة كسر فعلى سبيل المثال, إذا أدخلت 0.5 أو 2/1 تكون النتيجة 2/1 عند القيام بتنسيق الخلية باستخدام أحد أنواع الكسور الخاص بـ حتى رقم واحد.

فإذا لم يُطبق تتسيق كسر على إحدى الخلايا, وقمت بكتابة أحد الكسور مثل 2/1فسيتم تتسيقه كتاريخ. وللقيام بعرضه ككسر, قم بتطبيق التنسيق كسر ثم أعد بعد ذلك كتابة الكسر

فإذا لم تكن هناك حاجة لاستخدام الكسور في إجراء العمليات الحسابية. فإنه يمكنك تنسيق الخلية كنص قبل كتابة الكسر فيه وذلك عن طريق النقر فوق **نص** في القائمة **فنة** . وبتلك الطريقة, لن يتم اختزال الكسور أو تحويلها إلى كسور عشرية .ومع ذلك, فإنه لا يمكنك إجراء عمليات حسابية باستخدام الكسور التي تم عرضها كنص.

لإعادة تعيين تتسيق الرقم, انقر فوق **عام** في المربع **فنة**. (مربع الحوار **تتسيق خلايا)** أو في المربع **تنسيق الأرقام** (علامة التبويب ا**لصفحة الرئيسية،** المجموعة **رقم**). أما الخلايا التي يتم تتسيقها باستخدام التتسيق **عام** ليس لها تتسيق أرقام معين.

# عرض الأرقام كرموز بربدية

يوفر Microsoft Office Excel تتسيقين خاصين لعرض الأرقام كرموز بريدية، ولكن يمكنك أيضًا إنشاء تتسيق الرمز البريدي المخصص الذي يعرض الرمز البريدي بشكل صحيح بغض النظر عما إذا كان يحتوي على خمس أو تسع خانات. وبالإضافة إلى ذلك، يمكنك إنشاء تنسيق مخصص يعرض الرمز البريدي مسبوقًا بالأحرف البادئة لتملأ عرض الخلية

ماذا تريد أن تفعل؟

تطبيق تنسيق رمز بريدي معرف مسبقًا على الأرقام إنشاء تنسيق رمز بريدى مخصص تضمين أحرف بادئة في الرموز البريدية

### تطبيق تنسيق رمز بريدي معرف مسبقًا على الأرقام

- حدد الخلية أو نطاق الخلايا الذي ترغب في تتسيقه.  $.1$
- من علامة تبويب ا**لصفحة الرئيسية**، انقر فوق **مشغل مربع الحو**ار القاالموجود بجوار **رقم**.  $\cdot$ .2

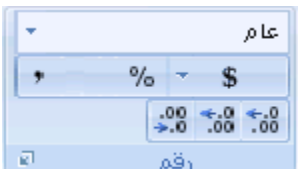

- في المربع ا**لف**ئة ، انقر فوق **خاص**.  $.3$
- في القائمة الثوع ، انقر فوق Zip Code أو Zip Code + 4.  $.4$

|ملاحظة] تكون هذه الرموز متوفرة في القائمة ال**نوع**فقط إذا تم تعيين إعدا**دات محلية (الموقع)** إلى الإ**نجليزية (الولايات المتحدة الأمريكية)** . توفر الإعدادت المحلية المختلفة رموزًا خاصة مختلفة أو لا توفر أي رموز خاصة في القائمة ا**لنوع**.

### إنشاء تنسيق رمز بريدي مخصص

- حدد الخلية أو نطاق الخلايا الذي ترغب في تتسيقه.  $\overline{\phantom{0}}$ .1
- من علامة تبويب ا**لصفحة الرئيسية**، انقر فوق **مشغل مربع الحوار [8]ال**موجود بجوار **رقم**.  $\cdot$  2

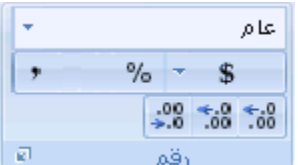

- في مربع ا**لف**نة ، انقر فوق**مخصص**. .3
- في قائمة ا**لنوع،** قم بتحديد تنسيق الرقم الذي تر غب في تخصيصه.  $.4$

يظهر تنسيق الرقم الذي تقوم بتحديده في المربع النوع أعلى القائمة النوع.

66

ملاحظة] عندما تقوم بتحديد تنسيق رقم مضمن في القائمة ا**لنوع،** يقوم Excel بإنشاء نسخة من تنسيق ذلك الرقم الذي يمكنك عندئذٍ تخصيصه. لا يمكن تغيير أو حذف تنسيق الرقم الأصلي في القائمة النوع.

> في المربع النوع، قم بإجراء التغييرات اللازمة على تنسيق الرقم المحدد. .5

|متحقة| إذا كان نطاق الخلايا يحتوي على كل من الرموز البريدية (ZIP Codes) المكونة من خمس خانات وتسع خانات، يمكنك تطبيق التنسيق المخصص الذي يعرض كلاً من نوعي الرمز البريدي (ZIP Codes) بشكل صحيح. في المربع ا**لنوع،** اكتب **[<=0000-00000,000000000 00** 

### تضمين أحر ف بادئة في الرموز البريدية

يمكنك تتسيق خلية أو نطاق من الخلايا لعرض الأحرف البادئة بحيث يكون الرمز البريدي مسبوقًا بأحرف كافية لملء عرض الخلية. على سبيل المثال، يمكنك استخدام الأصفار أو الشُرط لعرض رمز بريدي كما يلي: 9800000 98052 أو ------ 98052.

- حدد الخلية أو نطاق الخلايا الذي تر غب في تتسيقه.  $.1$
- من علامة تبويب ا**لصفحة الرئيسية**، انقر فوق **مشغل مربع الحوار التا**الموجود بجوار **رقم**.  $\cdot$  2

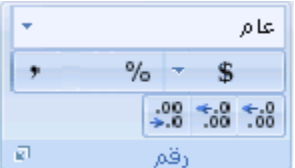

- في مربع ا**لف**نة ، انقر فوق**مخصص**. .3
- في القائمة ا**لنوع،** اكتب\*0 متبوعًا بتنسيق الرمز البريدي الذي ترغب في استخدامه.  $.4$

|<del>تلميح</del>| على سبيل المثال، للحصول على الرمز البريدي المكون من خمس خانات، اكتب \***0#####** 

## عرض الأرقام كعملات

- حدد الخلايا التي تحتوي على الأرقام التي تريد عرضها باستخدام رمز العملة.  $.1$
- ضمن علامة التبويب ا**لصفحة الرئيسية**، انقر فوق **مشغل مربع الحوار <mark>لكا</mark>ي**جوار **رق**م.  $.2\phantom{0}$

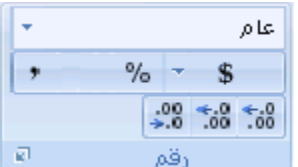

- في القائمة فَئة، انقر فوق عملة أو محاسبة.  $.3$
- في المربع رمز, انقر فوق رمز العملة التي تريدها.  $.4$

[ملاحظة] إذا أردت عرض قيمة مالية دون استخدام رمز العملة, فإنه يمكنك النقر فوق بلا.

- في مربع ا**لمنازل العشرية**، أدخل عدد المنازل العشرية التي تريد عرضها. .5
	- في المربع الأر**قام السالبة،** حدد نمط العرض الخاص بالأرقام السالبة  $.6$

ملاحظة] لا يتوفر المربع الأرقام السالبة لتتسيق الرقم محاسبة .

#### تلميحات

يظهر العدد المكتوب في الخلية النشطة من التحديد على ورقة العمل في المربع ا**لنموذج** حتى يمكنك معاينة خيارات تنسيق الأرقام التي تقوم بتحديدها.

لعرض رقم بسرعة باستخدام رمز العملة الافتراضي<sub>،</sub> حدد الخلية أو نطاق الخلايا، ثم انقر فوق **تثميق أرقام المحاسبة ملطقي الت**لم المجموعة **رقم** ضمن علامة التبويب ا**لصفحة الرئيسية**. لاستخدام عملة أخرى, انقر فوق السهم الموجود إلى جانب **تنسيق** أ**رقام** المحاسبة، ثم انقر فوق العملة المراد استخدامها.

يمكنك. لتغيير ر مز العملة الافتر اضبي لـ Microsoft Office Excel و لير امج Microsoft Office الأخرى. يمكنك تغيير الإعدادات الافتراضية للعملة المحلية في لوحة التحكم. لاحظ أنه على الرغم من عدم تغير صورة الزر **تثميق أرقام المحاسبة معظم الله** أنه سيتم تطبيق رمز العملة المحدد عند النقر فوق هذا الزر

لإعادة تعيين تنسيق الرقم, انقر فوق **عام** في المربع **فنة**. (مربع الحوار **تنسيق خلايا**) أو في المربع **تنسيق الأرقام** (علامة التبويب ا**لصفحة الرئيسية**، المجموعة **رقم**). أما الخلايا التي يتم تتسيقها باستخدام التنسيق **عام** ليس لها تنسيق أرقام معين.

## عرض الأرقام كتواريخ أو أوقات

عند كتابة تاريخ أو وقت في خلية، فإنه يظهر في التنسيق الافتر اضي للتاريخ والوقت. يستند التنسيق الافتر اضي للتاريخ والوقت على الإعدادات الإقليمية للتاريخ والوقت المحددة في لوحة تحكم Windows، كما يستند على التغيير ات التي يتم إجر اؤها في تلك الإعدادات. يمكنك عرض الأرقام باستخدام تنسيقات عديدة أخرى للوقت والتاريخ, والتي لا يتأثر معظمها بإعدادات لوحة التحكم.

> حدد الخلايا التي تريد نتسيقها.  $.1$

ضمن علامة التبويب ا**لصفحة الرئيسية**، انقر فوق **مشغل مربع الحوار التا**جوار **رق**م.  $\cdot$ .2

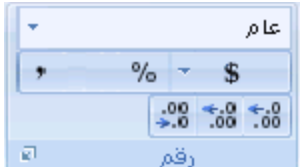

في قائمة ا**لفَئة**, انقر فوق **تاريخ** أو **وقت**.  $\cdot$ 3

في القائمة نوع , انقر فوق تتسيق الوقت والتاريخ الذي ترغب في استخدامه ِ  $\overline{4}$ 

ملاحظة] تتأثَّر تنسيقات التاريخ والوقت التي تبدأ بعلامة نجمية (\*) بالتغيير ات التي يتم إجراؤها على الإعدادات الإقليمية للتاريخ والوقت المحددة في لوحة تحكم Windows. لا تتأثر التنسيقات دون علامة نجمية بإعدادات لوحة التحكم.

سيتم عرض التواريخ والأوقات التي تم إدخالها في الخلايا المنسقة بالتنسيق الذي قمت بتحديده.

لعرض التواريخ والأوقات في تنسيق لغات أخرى، انقر فوق إعداد اللغة الذي تريده في المربع إعدادات محلية (الموقع).  $.5\overline{)}$ 

#### تلميحات

يظهر الرقم الموجود في الخلية النشطة من التحديد في الورقة في المربع **نموذج** حتى يمكنك معاينة خيارات تنسيق الأرقام التي تحددها

لتنسيق التاريخ أو الوقت بسرعة<sub>,</sub> انقر فوق تنسيق التاريخ أو الوقت الذي تريده في المربع **تنسيق الأرقام** في مجموعة ا**لرقم** ضمن علامة التبويب ا**لصفحة الرئيسية**.

إذا لم تجد التنسيق الذي تبحث عنه ضمن القائمة **نوع**ٍ, يمكنك إنشاء تنسيق أرقام مخصص بالنقر فوق **مخصص** في قائمة ا**لفنة**, ثم استخدام رموز التنسيق للتواريخ والأوقات.

\* معرفة المزيد حول رموز التواريخ والأوقات المخصصة

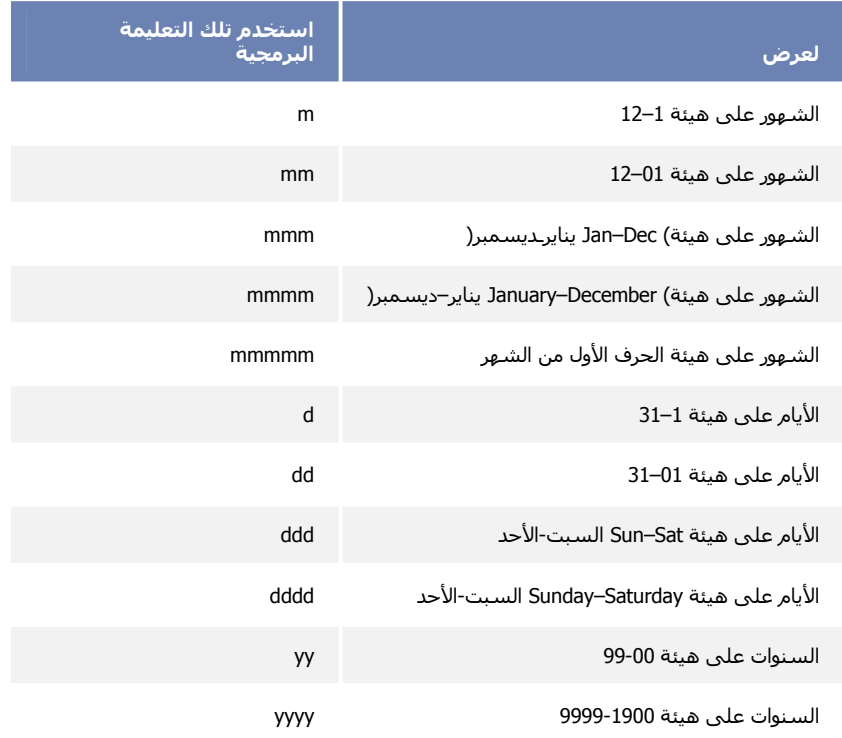

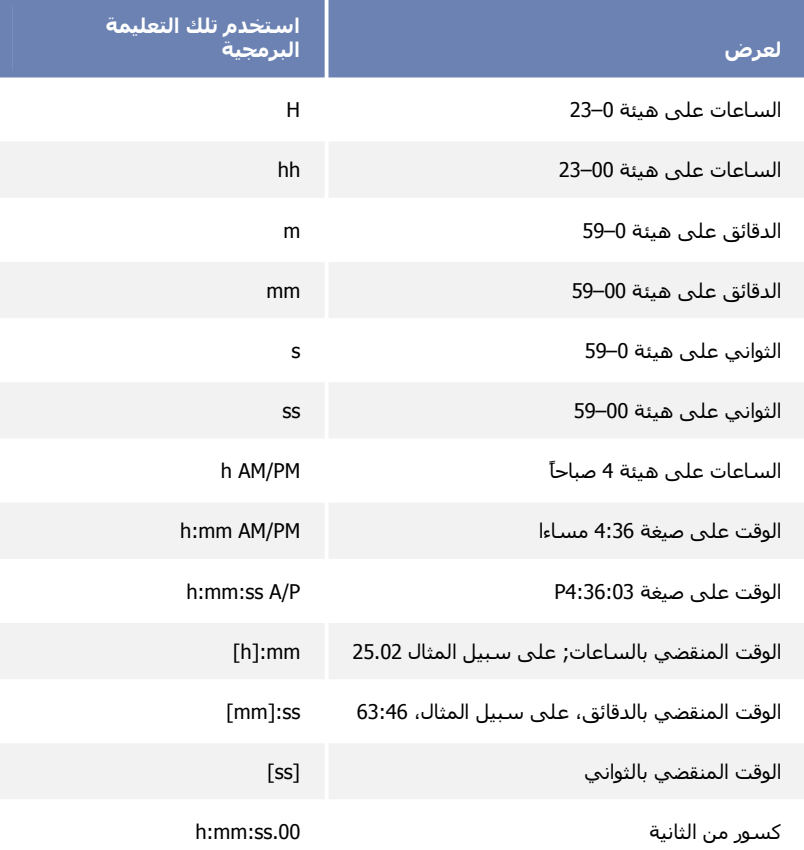

h:mm:ss.00

إذا أردت استخدام التنسيق الافتراضي للتاريخ أو الوقت, انقر فوق الخلية التي تحتوي على التاريخ أو الوقت, ثم اضغط #+CTRL+SHIFT+@ أو @CTRL+SHIFT.

ملاحظات

قد تُظهر الخلية قيمة الخطأ ##### عند احتوائها على بيانات تحتوي على تنسيق أرقام أكبر من عرض العمود. لعرض النص بأكمله، يجب زيادة عرض العمود.

\* كيف يتم تغيير عرض العمود

- انقر فوق الخلية التي تريد تغيير عرض العمود لها.  $.1$
- في علامة التبويب ا**لبداية**، في المجموعة **خلايا**، انقر فوق **تنسيق**.  $\overline{2}$

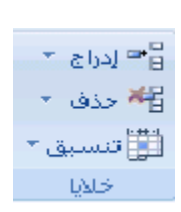

أسفل حجم الخلية، قم بإحدى الإجراءات التالية:  $.3$ 

لملائمة النص بالكامل انقر فوقاحتواء تلقائي لعرض الأعمدة.

لتحديد عرض أكبر للعمود, انقر فوق عرض العمود, ثم اكتب العرض الذي تريده في المربع عرض

العمود .

عند محاولة إلغاء تتسيق وقت أو تاريخ عن طريق تحديد عام ضمن القائمة فنة، يعرض Excel التعليمة البرمجية الخاصة بالرقم. وعند إدخال الوقت أو التاريخ مرةً أخرى, يقوم Excel بعرض التنسيق الافتراضي للوقت أو التاريخ. قد تحتاج, لإدخال تنسيق تاريخ أو تتسيق وقت محدد<sub>,</sub> مثل **يناير 2005**، إلى تتسيقه كنص عن طريق تحديد **نص** في القائمة **ف**ئة<sub>.</sub>

### اظهار فاصل الآلاف أو اخفائه

- حدد الخلايا التي تريد تتسيقها.  $.1$
- ضمن علامة التبويب ا**لصفحة الرئيسية**، انقر فوق **مشغل مربع الحوار التا**جوار **رق**م.  $\overline{2}$

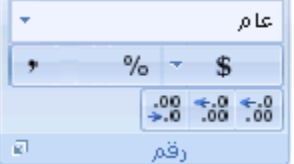

- ضمن علامة التبويب رقم, في القائمة فئة، انقر فوق رقم.  $\cdot$ 3
- لعرض فاصل الآلاف أو إخفائه. قم بتحديد أو إلغاء تحديد خانة الاختيار ا**ستخدام فاصل الآلاف (,)**.  $.4$

.<br>تلميح لعر ص فاصل الآلاف بسر عة<sub>،</sub> يمكنك النقر فوق **نمط الفاصلة <sup>و</sup> ف**ي المجموعة **رق**م ضمن علامة التبويب ا**لصفحة الرئيسية**.

|ملاحظة| يقوم Microsoft Office Excel، بشكل افتراضي, بعرض فواصل النظام الخاصة بالألاف. يمكنك تحديد فاصلة نظام مختلفة عن طريق تغيير الإعدادات الإقليمية بلوحة التحكم.

### <u>تعيين دقة التقريب</u>

يمكنك غالبًا منع أخطاء تقريب الفاصلة العائمة من التأثير على عملك الخاص من خلال تعيين الخيار **الدقة كما في العرض** قبل تطبيق تنسيق رقم للبيانات الخاصة بك. ويعمل هذا الخيار على تقوية قيمة كل رقم في المصنف ليكون في مستوى الدقة التي تم عرضها على المصنف.

|ملاحظة| إن استخدام الخيار ا**لدقة كما في العرض** قد يؤدي إلى جلب تأثير ات حسابية متر اكمة وقد تتسبب في عدم دقة البيانات عبر الوقت بشكل كبير . استخدم هذا الخيار فقط إذا كنت متأكدًا من أن الدقة المعروضة سوف تحافظ على دقة البيانات.

- انقر فوق زر Nicrosoft Office وExcel. ثم انقر فوق لخيارات Excel.  $.1$
- انقر فوق **خيارات متقدمة،** ثم أسفل **عند حساب هذا المصنف،** حدد خانة الاختيار **تعيين الدقة كما في العرض،** ثم انقر فوق **موافق**.  $\cdot$ .2
	- انقر فوق **موافق**. .3
	- في ورقة العمل، حدد الخلايا التي تريد تتسيقها.  $.4$
	- من علامة التبويب ا**لصفحة الرئيسية،** انقر فوق **مشغل مريع حو**ار <mark>■ ا</mark>لمجاور لـ **رقم**.  $.5\phantom{0}$

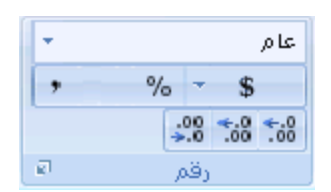

- من المربع الفئة، انقر فوق الرقم.  $.6$
- من المربع ا**لمنازل العشرية**، قم بإدخال رقم المنازل العشرية التي ترغب في عرضها.  $.7$

|<del>تلميح</del>| لتقل حجم أي تأثيرات لعدم دقة تخزين حساب الفاصلة العائمة، يمكنك أيضًا استخدام الدالة ROUND لتقريب الأرقام إلى أرقام المنازل العشرية التي يتم المطالبة بها من قبل الحسابات الخاصة بك

# 7- إدارة أوراق العمل

# تحميد الصفوف والأعمدة أو تأمينها

يمكنك عرض ناحيتين من ورقة العمل وتأمين الصفوف أو الأعمدة في ناحية واحدة بواسطة تجميد الأجزاء (جزء: جزء من إطار المستند تفصله أشرطة عمودية أو أفقية عن الأجزاء الأخرى )أو تقسيمها٬ عند تجميد الألواح، فإنك تقوم بتحديد صفوف أو أعمدة بعينها والتي تظل مرئية عند القيام بالتمرير٬ في ورقة العمل

على سبيل المثال، ستقوم بتجميد الألواح للاحتفاظ بتسميات الصفوف والأعمدة ظاهرة عند القيام بالتمرير٬ كما هو مبين في المثال التالي.

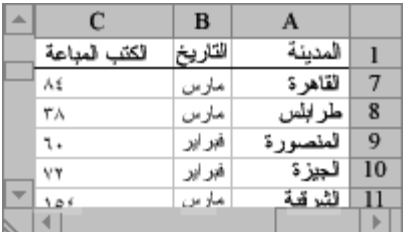

إطار ورقة عمل مع صف 1 مجمد

عند تقسيم الأجزاء, يتم إنشاء نواحي ورقة عمل منفصلة والتي يمكن التمرير داخلها, بينما تظل الصفوف أو الأعمدة, الموجودة بالناحية غير مسموح بالتمرير فيها, مرئية.

ماذا تريد أن تفعل؟

تجميد الأجزاء لتأمين صفوف أو أعمدة معينة تقسيم الأجز اء لتأمين صفوف أو أعمدة في نواحي منفصلة من ورقة العمل

### تجميد الأجزاء لتأمين صفوف أو أعمدة معينة

- في ورقة العمل، فم بأحد الإجراءات التالية:  $\overline{1}$
- لتأمين الصفوف, حدد الصف أسفل الموضع الذي تريد فيه إظهار التقسيم .
- لتأمين الأعمدة, حدد العمود إلى يسار الموضع الذي تريد فيه إظهار التقسيم.
- لتأمين كل من الصفوف والأعمدة, انقر فوق الخلية إلى أسفل وإلى يسار الموضع الذي تريد فيه إظهار التقسيم.
	-
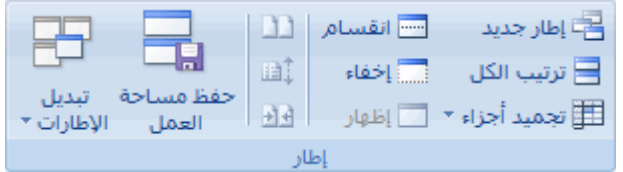

|ملاحقة| عند تجميد الأجزاء، يتحول الخيار تجميد الأجزاء إلى إلغاء تجميد الأجزاء حتى يمكنك إلغاء تأمين الصفوف والأعمدة المتجمدة.

# تقسيم الألواح لتأمين صفوف أو أعمدة في نواحي منفصلة من ورقة العمل

لتقسيم الأجزاء, أشر إلى مربع الانقسام أعلى شريط التمرير العمودي أو عند النهاية اليسرى لشريط التمرير الأفقي.  $\overline{\phantom{0}}$ .1

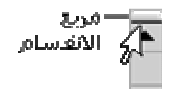

- عندما يتحول المؤشر إلى مؤشر انقسام $\frac{1}{\Box}$  أو  $\parallel$ \*، اسحب مربع الانقسام لأسفل أو إلى يمين الموضع الذي تريده.  $\cdot$ .2
	- لإز الة الانقسام٬ انقر نقرًا مزدوجًا فوق أي مكان في شريط الانقسام الذي يقوم بتقسيم الأجزاء.  $\cdot$ 3

إخفاء الصفوف والأعمدة أو إظهارها

يمكنك إخفاء صف أو عمود باستخدام الأمر إ**خفا**ع , ويتم أيضًا إخفاء الصف أو العمود عند تغيير ارتفاع الصف أو عرض العمود إلى 0 (صفر ). ويمكنك إظهار أيًا منهما. استخدام الأمر إ**ظهار** .

ماذا تريد أن تفعل؟

إخفاء صف أو عمود عرض صف أو عمود مخفي

## اخفاء صف أو عمود

- حدد الأعمدة أو الصفوف التي تريد إخفاءها.  $.1$
- ضمن علامة التبويب ا**لصفحة الرئيسية**، في المجموعة **خ**لا**ي**ا، انقر فوق **تنسيق**.  $\overline{2}$

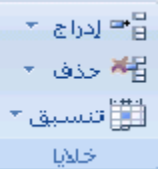

- قم بأحد الإجر اءات التالية:  $\cdot$ 3
- أسفل الرؤية، أشر إلى إخفاء & إلغاء إخفاء، ثم انقر فوق إخفاء الصفوف أو إخفاء الأعمدة.
- أسفل حجم الخلية، انقر فوق ا**رتف**اع الصف أو عرض العمود، ثم اكتب 0 في المربع ا**رتف**اع الصف أو عرض الصف.

تفيح] كما يمكنك النقر نقرًا مزدوجًا فوق صف أو عمود (أو مجموعة محددة من صفوف أو أعمدة عديدة) , ثم اتباعه النقر فوق إ**خف**اء.

### عرض صف أو عمود مخفى

- 
- لعرض صفوف مخفية, حدد الصف أعلى وأسفل الصفوف التي تريد عرضها.
- لعرض أعمدة مخفية, حدد الأعمدة المجاورة لأي من جانبي الأعمدة التي تريد عرضها.
- لعرض الصف أو العمود الأول المخفي في ورقة العمل, حدده عن طريق كتابة A1 في مربع الاسم إلى جانب شريط الصيغ.

|تلميح| يمكنك أيضًا تحديده عن طريق استخدام مربع الحوار الا**نتقال إلى**. ضمن علامة التبويب **ورقة** , أسفل **تحرير** , انقر فوق بحث &تحديد, ثم انقر فوق الانتقال إلى. في المربع مرجع, اكتب A1, ثم انقر فوق موافق.

- تقوم بتحديد الصفوف أو الأعمدة أو الخلايا (كيفية تحديدها ستجدها في الصفات الأولى)  $.3$ 
	- ضمن علامة التبويب ا**لصفحة الرئيسية**، في المجموعة **خلاي**ا، انقر فوق **تنسيق**.  $.4$

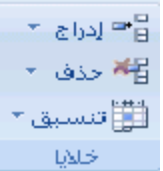

- قم بأحد الإجراءات التالية: .5
- أسفل الرؤية، أشر إلى إخفاء & إلغاء إخفاء، ثم انقر فوق إلغاء إخفاء الصفوف أو إلغاء إخفاء الأعمدة.
- أسفل حجم الخلية، انقر فوق ا**رتفاع الصف** أو عرض العمود، ثم اكتب القيمة التي تريدها في المربع ا**رتفاع الصف** أو عرض الصف.

## عرض ورقتيي عمل أو أكثر في نفس الوقت

يمكن بسرعة مقارنة ورقتي عمل في نفس المصنف أو في مصنفات مختلفة عن طريق عرضهما جنبًا إلى جنب. كما يمكن ترتيب أوراق عمل متعددة لعرضها كلها في نفس الوقت.

ماذا تريد أن تفعل؟

عرض ورقتي عمل في نفس المصنف جنبًا إلى جنب عرض ورقتي عمل في مصنفات مختلفة جنبًا إلى جنب عرض أوراق عمل متعددة في نفس الوقت

# عرض ورقتي عمل في نفس المصنف جنبًا إلى جنب

من علامة التبويب **عرض،** في المجموعة إ**طا**ر، انقر فوق إ**طار جديد**.  $\overline{1}$ 

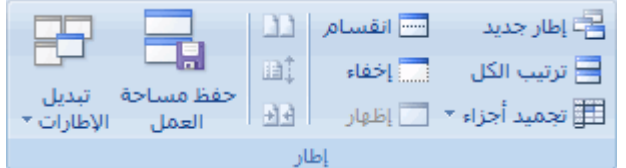

- من علامة التبويب ع**رض،** في المجموعة إ**طا**ر، انقر فوق العرض جنبًا إلى جنب <sup>[1</sup>].  $\overline{2}$ 
	- في إطار المصنف، انقر فوق أو ر اق العمل التي تر يد مقار نتها ٍ  $\cdot$ 3
- لتمرير ورقتي العمل في نفس الوقت، انقر فوق **تمرير متزامن <mark>شُ</mark>التاً في** المجموعة إ**طار** من علامة التبويب ع**رض**.  $.4$

|ملاحظة| يتوفر هذا الخيار فقط عند تشغيل ا**لعرض جنبً**ا إلى جِنبٍ

### تلميحات

في حالة تغيير حجم إطارات المصنفات للحصول على عرض مثالي، يمكنك النقر فوق إع**ادة تعيين موضع الاطار ل<sup>ولد</sup> ا**لله جو ع ال*ي* الاعدادات الأصلبة

لاستعادة إطار مصنف إلى الحجم الكامل، انقر فوق تك**بي**ر [10] في الجانب الأيسر العلوي من إطار المصنف.

## عرض ورقتي عمل في مصنفات مختلفة جنبًا الى جنب

- افتح كلا المصنفين اللذين يحتويان على أوراق العمل التي تريد مقارنتها.  $.1$
- من علامة التبويب عرض، في المجموعة إ**طا**ر، انقر فوق العرض جنبًا إلى جنب <sup>11</sup>.  $\cdot$ .2

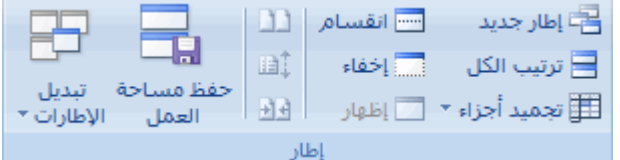

|ملاحظة] في حالة ترك أكثر من مصنفين مفتوحين، يعرض Excel مربع الحوار مقارنة جنبًا إلى جنب. في مربع الحوار هذا، أسفل **مقارنة جنبًا إلى جنب ب** انقر فوق المصنف الذي يحتوي على ورقة العمل التي تريد مقارنتها بورقة العمل النشطة، ثم انقر فوق **موافق**.

- في كل إطار مصنف، انقر فوق الورقة التي تريد مقارنتها.  $\cdot$ 3
- .<br>لتمرير ورقتي العمل في نفس الوقت، انقر فوق **تمرير متزامن <mark>شكلة</mark> في** المجموعة إ**طار** من علامة التبويب **عرض**.  $\overline{4}$

[ملاحظة] يتوفر هذا الخيار فقط عند تشغيل العرض جِنبًا إلى جِنبٍ.

### تلميحات

في حالة تغيير حجم إطارات المصنفات للحصول على عرض مثالي، يمكنك النقر فوق إعلا**ة تعيين موضع الإطار ل<sup>هوات</sup> ا**لرجوع إلى الاعدادات الأصلية

لاستعادة إطار مصنف إلى الحجم الكامل، انقر فوق تك**بي**ر [[الع] في الجانب الأيسر العلوي من إطار المصنف.

## عرض أوراق عمل متعددة في نفس الوقت

- -
- إذا كانت أوراق العمل التي تريد عرضها موجودة في نفس المصنف، فيجب القيام بما يلي:  $\sim 100$  m  $^{-1}$ 
	- انقر فوق ورقة العمل التي ترغب في عرضها.  $\cdot$ .1
	- من علامة التبويب **عرض،** في المجموعة إ**طار**، انقر فوق إ**طار جديد**.  $.2\overline{ }$

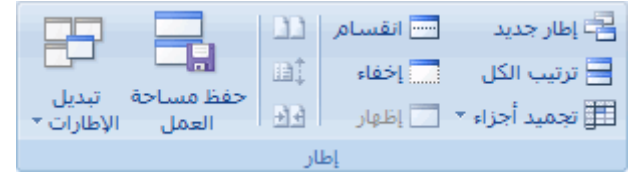

- 
- $\sim 100$  km s  $^{-1}$ إذا كانت أوراق العمل التي تريد عرضها موجودة في مصنفات مختلفة، فتابع العمل بإجراء الخطوة 3.
	- من علامة التبويب عرض، في المجموعة إطار، انقر فوق ت**رتيب الكل**  $.3$ 
		- أسفل **ترتيب** حدد الخيار المطلوب.  $.4$
	- 5. لعرض أوراق في المصنف النشط فقط، حدد خانة الاختيار إطارات المصنف النشط.
	- | <mark>تلميح</mark> | لاستعادة إطار مصنف إلى الحجم الكامل، انقر فوق **تكبير | [ ]** في الجانب الأيسر العلوي من إطار المصنف.

# 8- إستخدام جداول إكسل

## <u> إنشاء جدول Excel أو حذفه</u>

يمكنك, عند إنشاء جدول في Microsoft Office Excel، إدارة البيانات وتحليلها في الجدول بشكل مستقل عن البيانات الموجودة خارجه. عند الاستغناء عن الجدول, القيام بإزالته عن طريق تحويله مرة أخرى إلى نطاق, أو يمكنك حذفه.

ماذا تريد أن تفعل؟

إنشاء جدول تحويل جدول إلى نطاق بيانات حذف جدول

### إنشاء جدول

- من ورقة العمل, حدد نطاق الخلايا الفارغة أو البيانات التي ترغب في إدراجها في الجدول.  $\cdot$ .1
	- $\cdot$ .2 في علامة التبويب إ**دراج**، في المجموعة **جداول**، انقر فوق **جدول**.

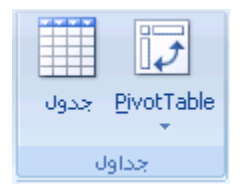

إذا كان النطاق المحدد يحتوي على بيانات تريد عرضها كرؤوس جدول, حدد خانة الاختيار يحتوي الجدول على رؤوس . .3

تعرض رؤوس الجدول الأسماء الافتراضية التي يمكن تغييرها هذا إذا لم تقم بتحديد مربع الحوار **يحتوي الجدول على رؤوس**.

| ملاحظة] بعد إنشاء جدول, تتوفر أ**دوات الجدول** وتعرض علامة التبويب **تصميم**. يمكنك استخدام الأدوات ضمن علامة التبويب **تصميم** لتخصيص الجدول أو تحرير ه.

## تحويل جدول إلى نطاق من البيانات

<mark>تلميح</mark> يقوم ذلك بعرض أ**دوات الجدول**، بالإضافة إلى علامة التبويب **تصميم**.

ِ في علامة التبويب **تصميم**، في المجموعة أ**دوات**، انقر فو ق **تحويل إلى نطاق**.  $\overline{2}$ 

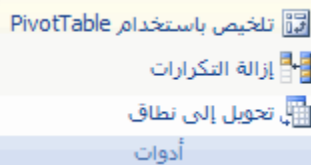

|<del>تلميح</del>| يمكنك النقر بالزر الأيمن للماوس فوق الجدول٬ وتشير إلى **جدول** ثم انقر فوق **تحويل إلى نطاق**.

### حذف جدول

- فوق ورقة العمل, قم بتحديد أحد الخلايا.  $.1$ 
	- اضغط DELETE.  $.2\overline{ }$

<mark>تنسيح</mark> ويمكنك أيضاً النقر فوق **تراجع مصل السل**من **شريط أدوات الوصول السريع ل**حذف الجدول الذي قمت بإنشانه تواً.

### <u>تحويل جدول Excel إلى نطاق من البيانات</u>

يمكنك إزالة جدول Excel بتحويله إلى نطاق من البيانات.

انقر فوق أي مكان في الجدول.  $\overline{\phantom{0}}$ .1

|تلميح| يقوم ذلك بعر ض أ**دوات الجدول،** بالإضافة إلى علامة التبويب **تصميم**.

في علامة التبويب **تصميم**، في المجموعة أ**دوات**، انقر فوق **تحويل إلى نطاق**.  $\cdot$ .2

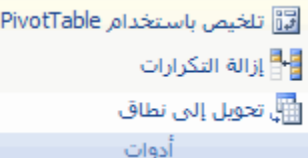

<mark>تسبح</mark> ً يمكنك النقر بالزر الأيمن للماوس فوق الجدول, والإشارة إلى **جدول** ثم النقر فوق **تحويل إلى نطاق**.

## <u>اجمالي البيانات الموجودة في جدول Excel</u>

يمكنك وبسرعة حساب إجمالي البيانات في جدول Microsoft Office Excel عن طريق عرض صف الإجماليات في نهاية الجدول وعن طريق استخدام الدالات المتوفرة في القوائم المنسدلة الخاصة بكل خلية صف من صفوف الإجماليات.

> انقر فو ق أي مكان في الجدو ل.  $\overline{1}$

|<del>تلميح</del>| يقوم ذلك بعر ض أ**دوات الجدول**، بالإضافة إلى علامة التبويب **تصميم**.

ضمن علامة التبويب تصميم, في المجموعة خيارات أنماط الجدول, حدد خانة الاختيار صف الإجمالي.  $\cdot$ .2

78

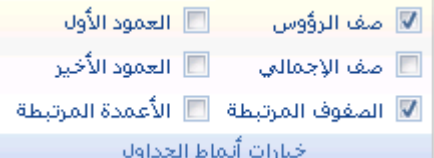

|ملاحقة| يظهر صف الإجمالي في أخر صف من الجدول ويعرض الكلمة إ**جمالي** في الخلية الموجودة أقصى اليمين.

- في صف الإجمالي٬ انقر فوق الخلية الموجودة في العمود الذي تر غب في حساب المجموع له٬ ثم انقر فوق سهم القائمة المنسدلة عند  $.3$ ظهوره.
	- في القائمة المنسدلة, حدد الدالة التي ترغب في استخدامها لحساب الإجمالي.  $.4$

<mark>تلميح</mark> | لا تقتصر الصبغ التي يمكن استخدامها في صف الإجمالي على الدالات المتوفرة في القائمة. يمكنك إدخال أي صيغة تر غب في استخدامها في أي خلية صف الإجمالي.

#### املاحظات

- عند إدخال صيغة في الصف مباشرة أسفل جدول دون وجود صف الإجمالي، يعرض صف الإجمالي مع الصيغة وبدون الكلمة  $\overline{\phantom{0}}$ .1 "إجمالي".
	- ويمكنك أيضًا كتابة إدخالات النصوص في صف الإجمالي.  $\cdot$ .2

### <u>إضافة أو إزالة صفوف وأعمدة لحدول Excel</u>

يمكنك, بعد إنشاء لجدول Microsoft Office Excel في ورقة العمل, إضافة صفوف وأعمدة بسهولة. كما يمكنك إضافة صف فارغ في نهاية الجدول بشكل سريع أو إضافة صفوف ورقة عمل أو أعمدة ورقة العمل المتجاورة, أو إدراج صفوف الجدول وأعمدته أي مكان تريده.

يمكنك حذف صفوف وأعمدة إذا لزم الأمر . ويمكنك أيضًا إزالة الصفوف التي تحتوي على بيانات مكررة بسرعة من الجدول ِ

ماذا تريد أن تفعل؟

إضافة صف فارغ في نهاية الجدول تضمين صف ورقة عمل أو عمود ورقة عمل في جدول تغيير حجم جدول إدراج صف جدول أو عمود جدول حذف صفوف أو أعمدة في جدول إزالة الصفوف المكررة من جدول

## إضافة صف فارغ في نهاية الجدول

حدد أي خلية في الصف الأخير من الجدول, ثم اضغط ENTER.

<mark>تلميح</mark> يؤدي الضغط على TAB في الخلية الأخيرة من الصف الأخير إلى إضافة صف فار غ في نهاية الجدول. فإذا تم عرض صف المجاميع في الجدول, فإن الضغط على TAB في الخلية الأخيرة من ذلك الصف لا يقوم بإضافة صف جديد.

# إضافة صف ورقة عمل أو عمود ورقة العمل في جدول

قم بأحد الإجراءات التالية:

لإضافة صف ورقة عمل في الجدول, قم بكتابة قيمة أو نص في أحد الخلايا الموجودة مباشرةً أسفل الجدول.

لإضافة عمود ورقة عمل في الجدول, قم بكتابة قيمة أو نص في أحد الخلايا الموجودة مباشرةً إزاء يمين الجدول.

لإضافة صفوف ورقة عمل أو أعمدة ورقة العمل باستخدام الماوس, قم بسحب مقبض تغيير الحجم الموجود في الزاوية اليسرى السفلية من الجدول لأسفل لتحديد الصفوف ويساراً لتحديد الأعمدة.

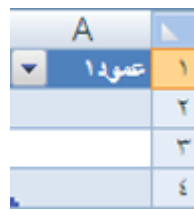

## تغيير حجم جدول

انقر فوق أي مكان في الجدول.  $\cdot$ 1

|<del>تلميح</del>| يقوم ذلك بعرض أ**دوات الجدول،** بالإضافة إلى علامة التبويب **تصميم**.

في علامة التبويب **تصمي**م، في المجموعة **خصائص،** انقر فوق **تغيير حجم الجدول**.  $\cdot$  2

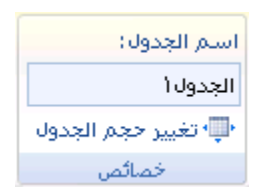

في مربع **تحديد نطاق البيانات الجديد للجدول**, اكتب النطاق الذي تريد استخدامه للجدول الخاص بك. .3

|<mark>تلميح</mark>| يمكنك أيضاً النقر فوق الزر **طي مربع الحوار الك<sup>ع</sup> ال**موجود في الطرف الأيمن من المربع **تحديد نطاق البيانات الجديد للجدول**. ثم حدد بعد ذلك النطاق الذي تر يد استخدامه لجدو ل و ر قة العمل ٍ عند الإنهاء، يمكنك النقر فوق الز ر **طي مريع الحو**ار مر ة أخر ي لعر ص مربع الحوار بالكامل.

.<br>تلميح | لتغيير حجم الجدول باستخدام الماوس, قم بسحب مقبض تغيير الحجم الموجود المثلثي بالزاوية اليسري السفلية من الجدول إما لأعلى أو لأسفل أو لليسار أو لليمين لتحديد النطاق الذي تريد استخدامه في الجدول.

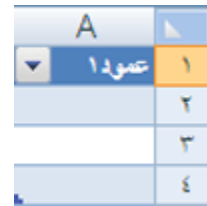

## إدراج صف أو عمود جدول

لإدراج صف جدول واحد أو أكثر٬ حدد صف واحد أو أكثر أعلى الصفوف التي تريد بها إدراج صف جدول فار غ و احد أو أكثر .

|<del>تلميح</del>| إذا قمت بتحديد الصف الأخير , يمكنك ايضاً إدراج الصف الموجود أعلى أو أسفل الصف المحدد .

لإدراج عمود جدول واحد أو أكثر, قم بتحديد عمود واحد أو أكثر يسار الأعمدة التي تريد بها إدراج عمود جدول فارغ واحد أو أكثر .

|<del>تلميح</del>| إذا قمت بتحديد العمود الأخير<sub>.</sub> يمكنك أيضاً إدراج العمود الموجود يسار العمود المحدد أو إلى يمينه.

ضمن علامة النبويب ا**لصفحة الرئيسية**٬ في المجموعة **خلايا**٬ انقر فوق السهم الموجود إلى جوار إ**دراج**.  $.2\phantom{0}$ 

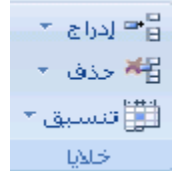

- قم بأحد الإجر اءات التالية:  $\cdot$ 3
- لإدراج صفوف جدول, انقر فوق إ**دراج صفوف جدول إلى أعلى**.
- لإدراج صف جدول أسفل الصف الأخير , انقر فوق إ**دراج صف جدول إل***ى* **أسفل**.
	- لإدر اج أعمدة جدول٬ انقر فوق إ**دراج أعمدة جدول إلى اليسار** .
- لإدراج عمود جدول يمين العمود الأخير, انقر فوق إ**دراج عمود جدول إلى اليمين**.  $\mathbf{r}$

|<del>تلميح</del>| يمكنك أيضاً النقر بالزر الأيمن فوق صف جدول أو عمود واحد أو أكثر, أشر إلى إ**دراج** في القائمة المختصرة, ثم حدد بعد ذلك هدفك من قائمة الخيارات. أو كما يمكنك النقر بالزر الأيمن فوق خلية واحدة أو أكثر من تلك الموجودة في صف أو عمود الجدول. اشر إلى إدراج, ثم قم بعد ذلك بالنقر فوق صفوف الجدول أو أعمدة الجدول.

### حذف صفوف أو أعمدة في جدول

حدد صف جدول أو عمود جدول واحد أو أكثر التي تريد حذفها.  $\cdot$ .1

|<del>تلميح</del>| فقط حديد صفوف أو أعمدة الجدول التي تريد حذفها.

ضمن علامة التبويب **ورقة**, في المجموعة **خلاي**ا , انقر فوق السهم المجاور إلى ح**ذف**, ثم انقر فوق **حذف صفوف جدول** أو ح**ذف**  $\overline{2}$ أعمدة جدول

> دراج <mark>⊤</mark> ريدن × <mark>#</mark> ∰تسبق ً\* **DALS**

|<del>تلميح</del>| يمكنك أيضًا إما النقر بالزر الأيمن فوق صف أو عمود واحد أو أكثر, أشر إلى **حذف** في القائمة المختصرة, ثم انقر فوق|**عمدة** ا**لجدول** أو **صفوف الجدول**. أو النقر بالزر الأيمن فوق خلية واحدة أو أكثر في صف أو عمود الجدول, أشر إلى **حذف**ـثم انقر بعد ذلك فوق صفوف الجدول أو أعمدة الجدول.

### إزالة صفوف مكررة من جدول

مثلما بِمكنك إز الة التكر ار من أية بيانات محددة في Excel, بِمكنك بسهولة أيضًا إز الة التكر ار من جدول.

انقر فوق أي مكان في الجدول.  $\overline{1}$ 

<mark>اتلميح</mark> يقوم ذلك بعرض أ**دوات الجدول**، بالإضافة إلى علامة التبويب **تصمي**م.

في علامة التبويب **تصميم**، في المجموعة أ**دو**ات، انقر فوق إ**زالة التكر**ارات.  $.2\phantom{0}$ 

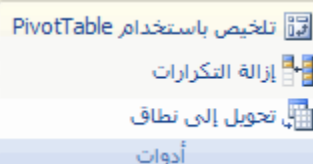

في مربع الحوار إ**زالة التكرارات**, تحتأ**عمدة**, حدد الأعمدة التي تحتوي على التكرارات التي تريد حذفها.  $.3$ 

|<mark>تلميح</mark> | كما يمكنك النقر فوق إ**لغاء تحديد الكل** ثم حدد بعد ذلك الأعمدة التي تريدها, أو انقر فوق **تحديد الكل** لتحديد كافة الأعمدة<sub>.</sub>

ملاحظة] يتم حذف التكرارات التي تقوم بإزالتها من ورقة العمل. فإذاحذفت خطأ بيانات كنت تنوي الاحتفاظ بها, انقر فوق **تراجع من شريط الله الأدوات** الوصول السريع لاستعادة البيانات المحذوفة. قد تريد استخدام تنسيقات شر طية لتمييز القيم المنكر ر ة فيل إز التها. لمزيد من المعلومات ر اجع، إصافة التنسيقات الشرطية أو تغيير ها أو إلغاء تحديدها

# <u>تحديد صفوف وأعمدة في جدول Excel</u>

كما أنه يمكنك تحديد خلايا ونطاقات في ورقة عمل ¸ يمكنك أيضًا تحديدها في جدول¸ ولكن يختلف تحديد صفوف وأعمدة الجدول عن تحديد صفوف وأعمدة ورقة العمل.

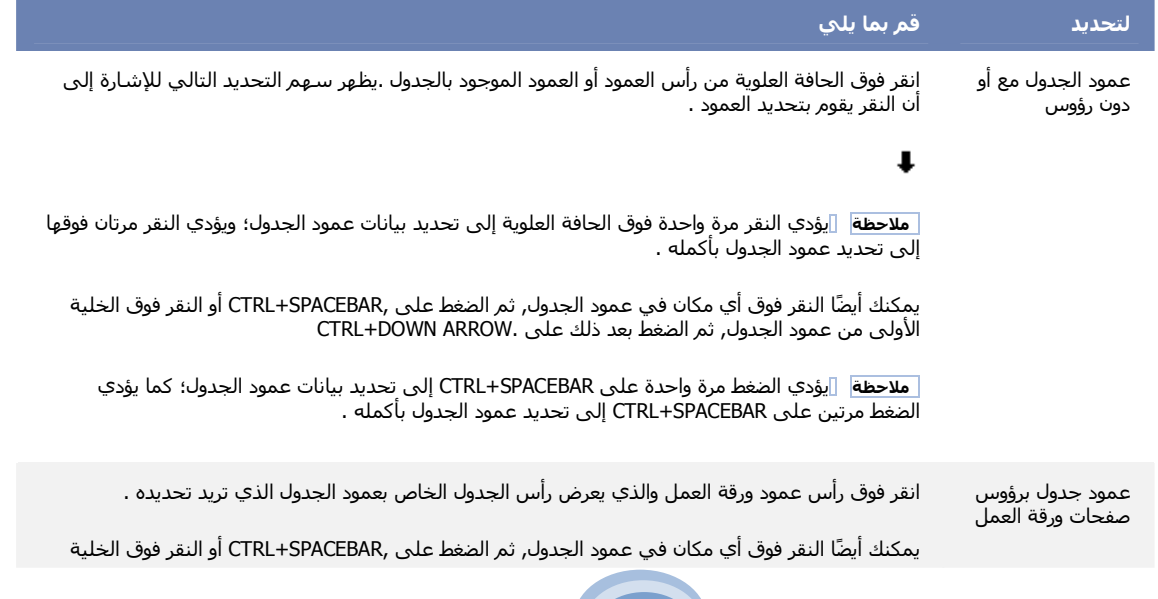

82

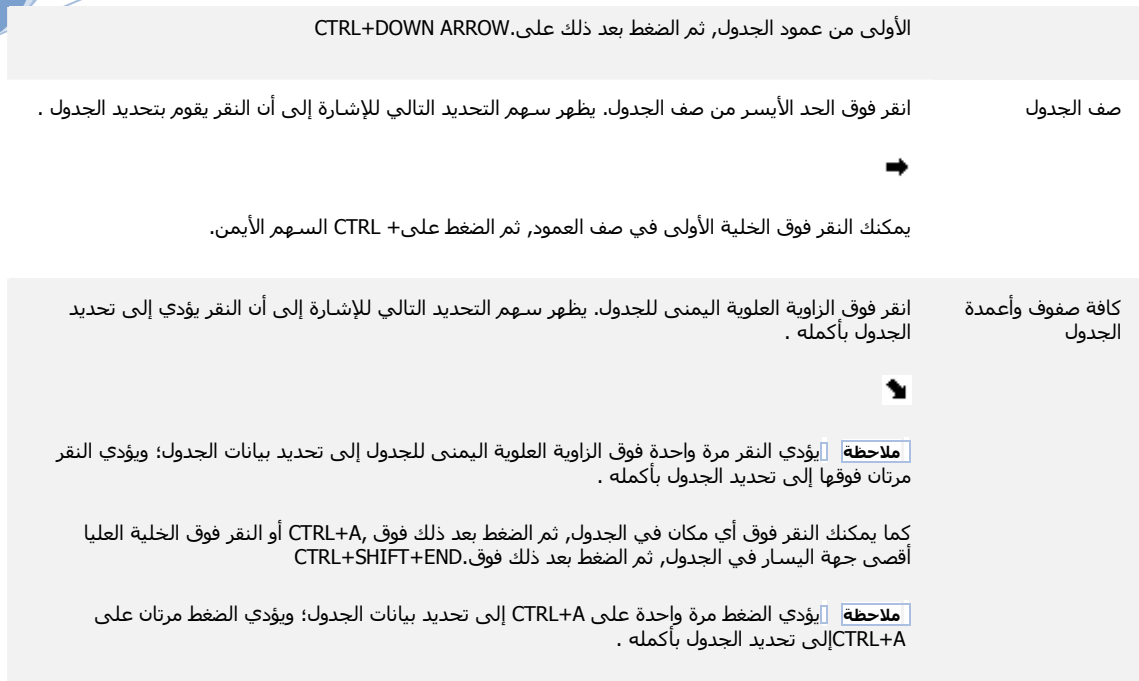

تشغيل رؤوس جدول Excel أو إيقاف تشغيلها

عند إنشاء جدول, فإنه يتم إضافة رؤوس الجدول تلقائيًا وعرضها بشكل افتر اضمي. ويتم عرض إما التسميات الافتر اضية التي يمكن تغييرها في ورقة العمل, أو إذا قمت بتحديد أن يكون للجدول رؤوساً، فإنها تعرض بيانات رأس الجدول الموجودة في ورقة العمل. عند عرض رؤوس الجدول، تظل رؤوس الجدول مرئية بالبيانات المعروضة في أعمدة الجدول عند استبدال رؤوس ورقة العمل أثناء التحرك في جدول طويل.

إذا لم ترد إظهار رؤوس الجدول, يمكنك إيقاف تشغيلها.

1. انقر فوق أي مكان في الجدول.

<mark>تلميح</mark> يقوم ذلك بعرض أدوات الجدول، بالإضافة إلى علامة التبويب تصميم.

ضمن علامة التبويب **تصميم،** في المجموعة **خيارات أنماط الجداول،** قم بإلغاء تحديد خانة الاختيار **صف الرأس** أو تحديدها لإخفاء  $.2\phantom{0}$ 

رؤوس الجدول أو عرضها.

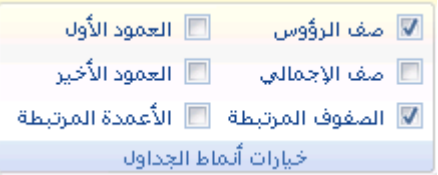

#### ملاحظات

عند إيقاف تشغيل رؤوس الجدول. يتم إزالة التصفية التلقائية لرأس الجدول وأي تصفية تم تطبيقها من الجدول.

83

عند إضافة عمود جديد عندما تكون رؤوس الجدول غير معروضة, فإن اسم الجدول الجديد لن يتم تحديده بواسطة التعبئة المتسلسلة التي تعتمد على قيمة رأس الجدول المجاور مباشرةً ليمين العمود الجديد. فالتعبئة المتسلسلة تعمل فقط عند إظهار رؤوس الجدول. بدلأ من ذلك, يتم إضافة رأس جدول افتراضيي يمكن تغييره عند عرض رؤوس الجدول.

على الرغم من إنه يمكن الإشارة إلى رؤوس الجدول التي تم إيقاف تشغيلها في الصيغ, إلا إنه يتعذر عليك القيام بذلك عند تحديدها. .<br>فالقيام بتعيين رأس جدول مخفى في الجداول يؤدي إلى إرجاع القيم التي تساوى صغر (0) عند إظهار رأس الجدول مرة أخرى. يتم ضبط كافة مراجع ورقة العمل الأخرى (مثل مرجعي نمط A1 أو RC) عند إيقاف تشغيل رأس الجدول مما قد يؤدي إلى إرجاع الصيغ لنتائج غير متوقعة.

### طباعة جدولاExcel

إذا كانت البيانات التي تريد كباعتها موجودة في جدول Microsoft Office Excel, فإنه يمكنك طباعة جدول Excel فقط.

- انقر فوق أي خلية داخل الجدول حتى يتم تنشيط الجدول.  $.1$
- انقر فوق <mark>زر Microsoft Office )</mark> ، ثم انقر فوق **طباعة**.  $\overline{2}$

ا**ختصار لوحة المفاتيح** بمكنك أيضًا الضغط على CTRL+P.

تحت مادة الطباعة، انقر فوق جدول.  $\cdot$ 3

9- مرجع الدالات

## قائمة دالات ورقة العمل (حسب الفئة)

تسرد المقاطع التالية كافة دالات ورقة العمل حسب الفئة

دالات الوظائف الإضافية والتلقائية دالات Cube دالات قواعد البيانات دالات التاريخ والوقت الدالات الهندسية الدالات المالبة دالات المعلومات الدالات المنطقية دالات البحث والمراجع دالات رياضيات ومثلثات دالات رياضيات ومثلثات الدالات النصبة

## دالات الوظائف الاضافية والتلقائية

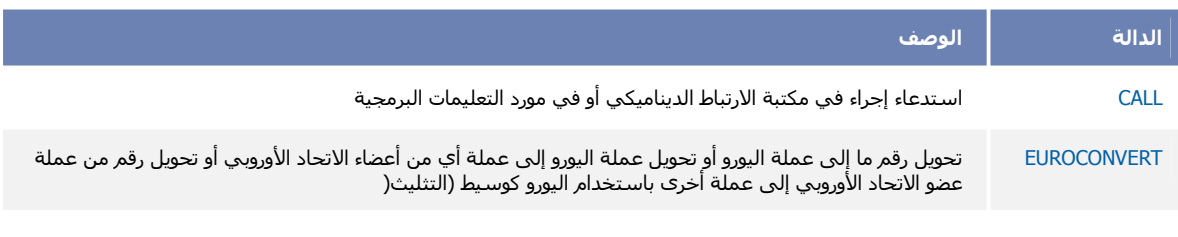

84

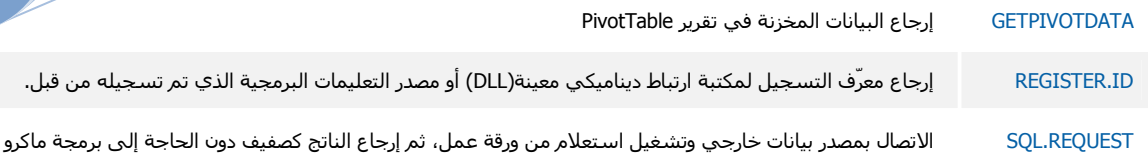

## **Cube**

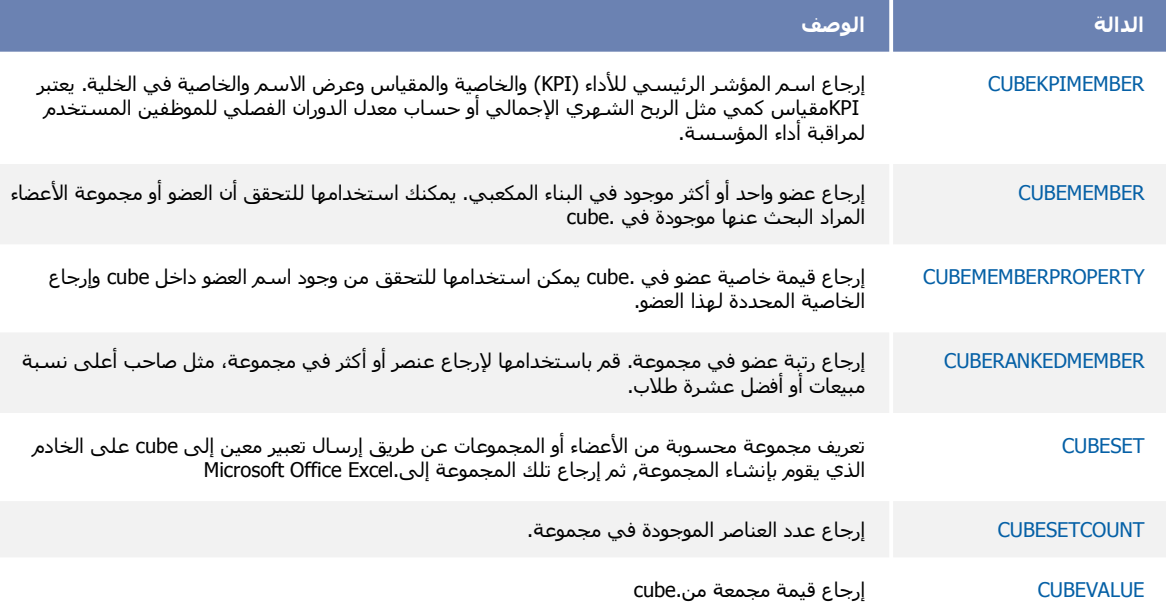

### دالات قواعد البيانات

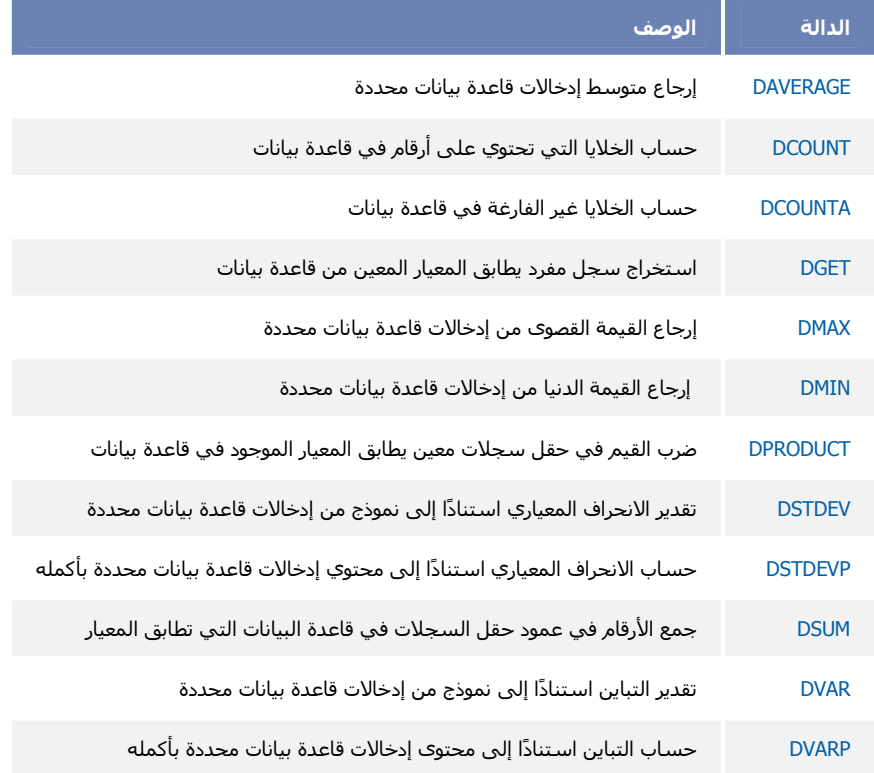

# دالات التاريخ والوقت

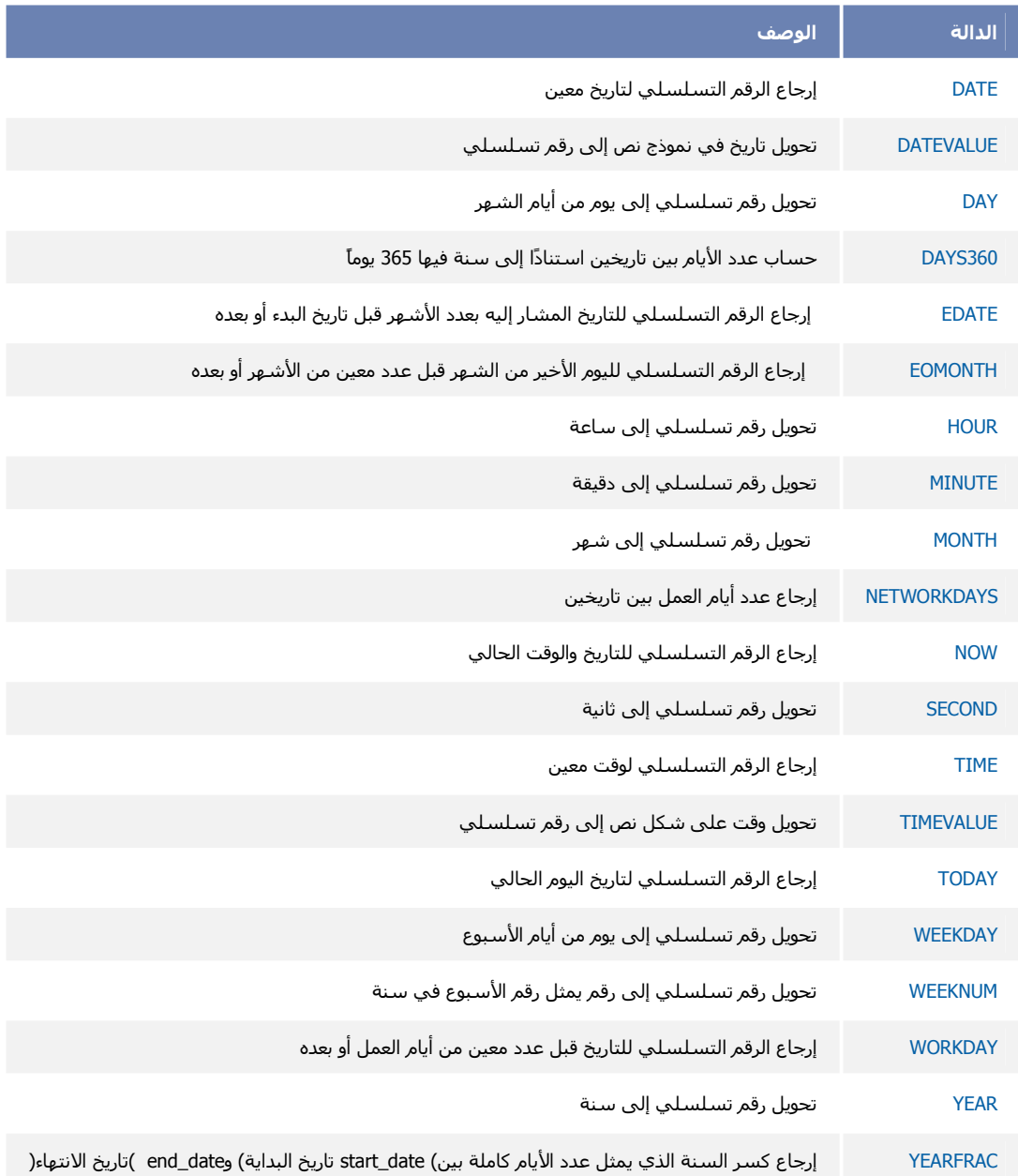

## الدالات الهندسية

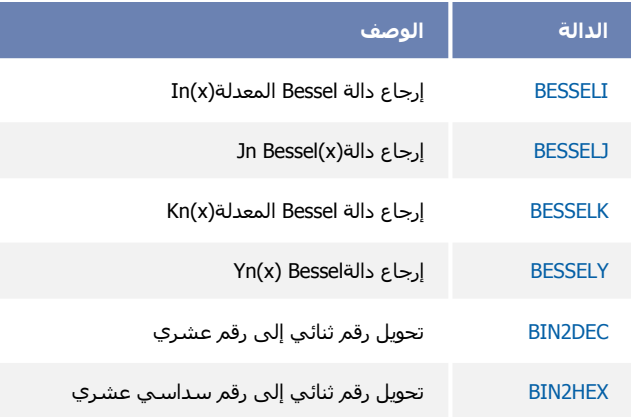

HAMZA10340@HOTMAIL.COM

86

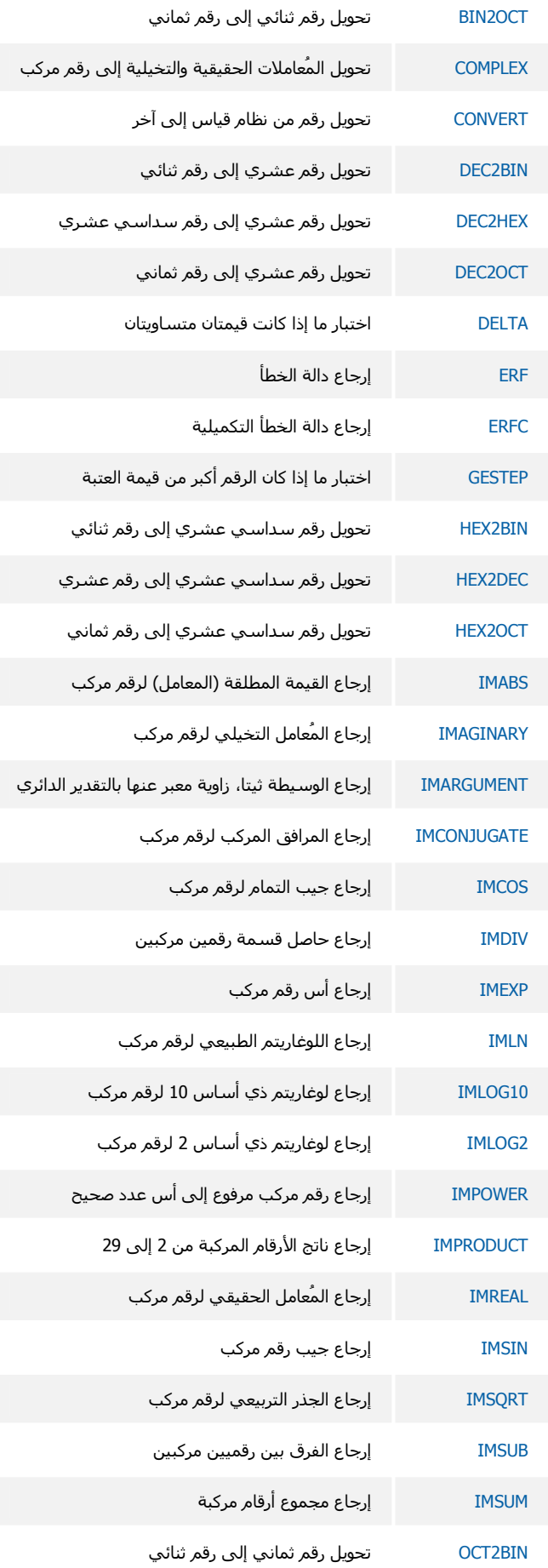

OCT2DEC تحويل رقم ثماني إلى رقم عشري تحويل رقم ثماني إلى رقم سداسي عشري OCT2HEX

### الدالات المالية

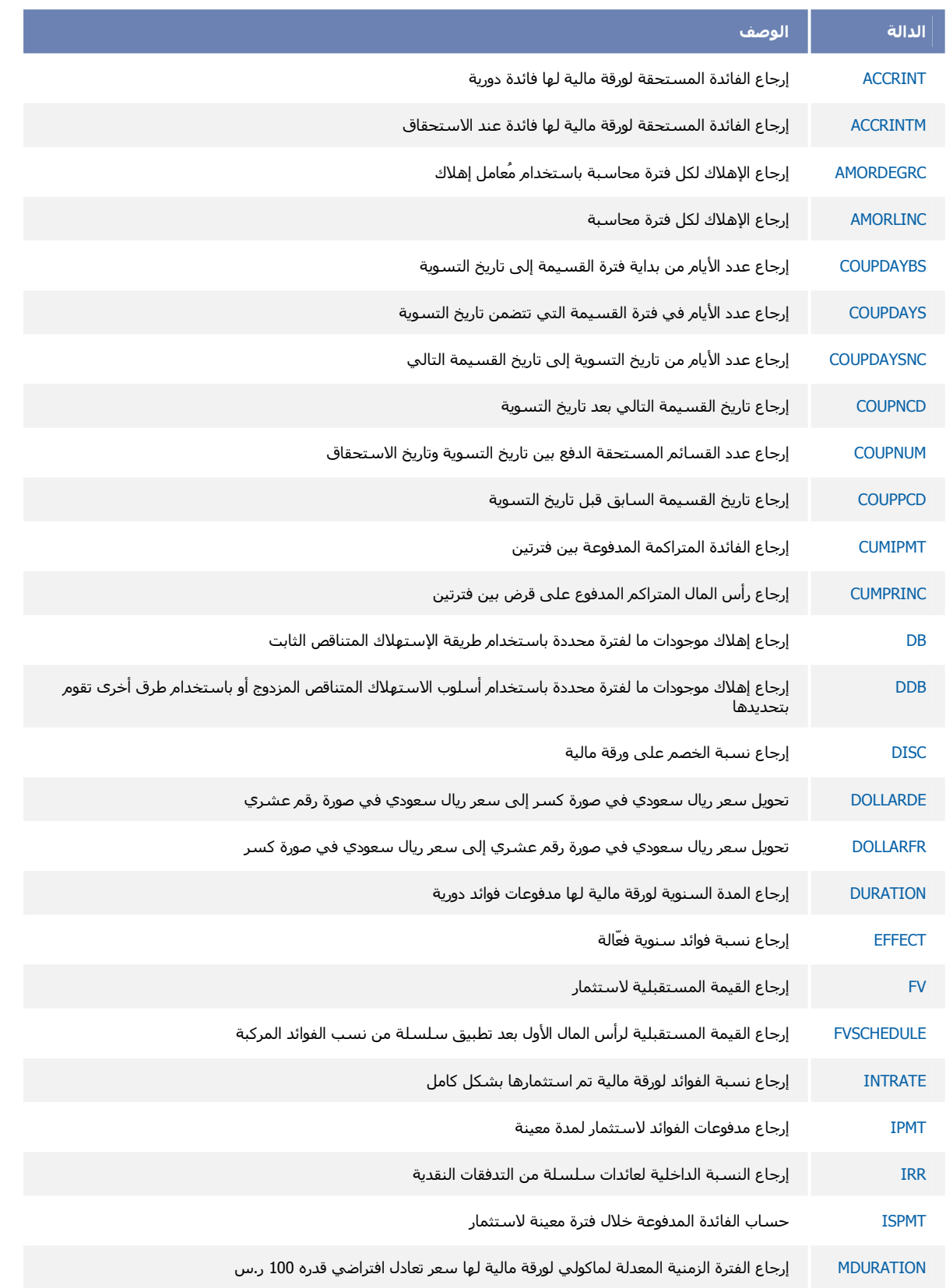

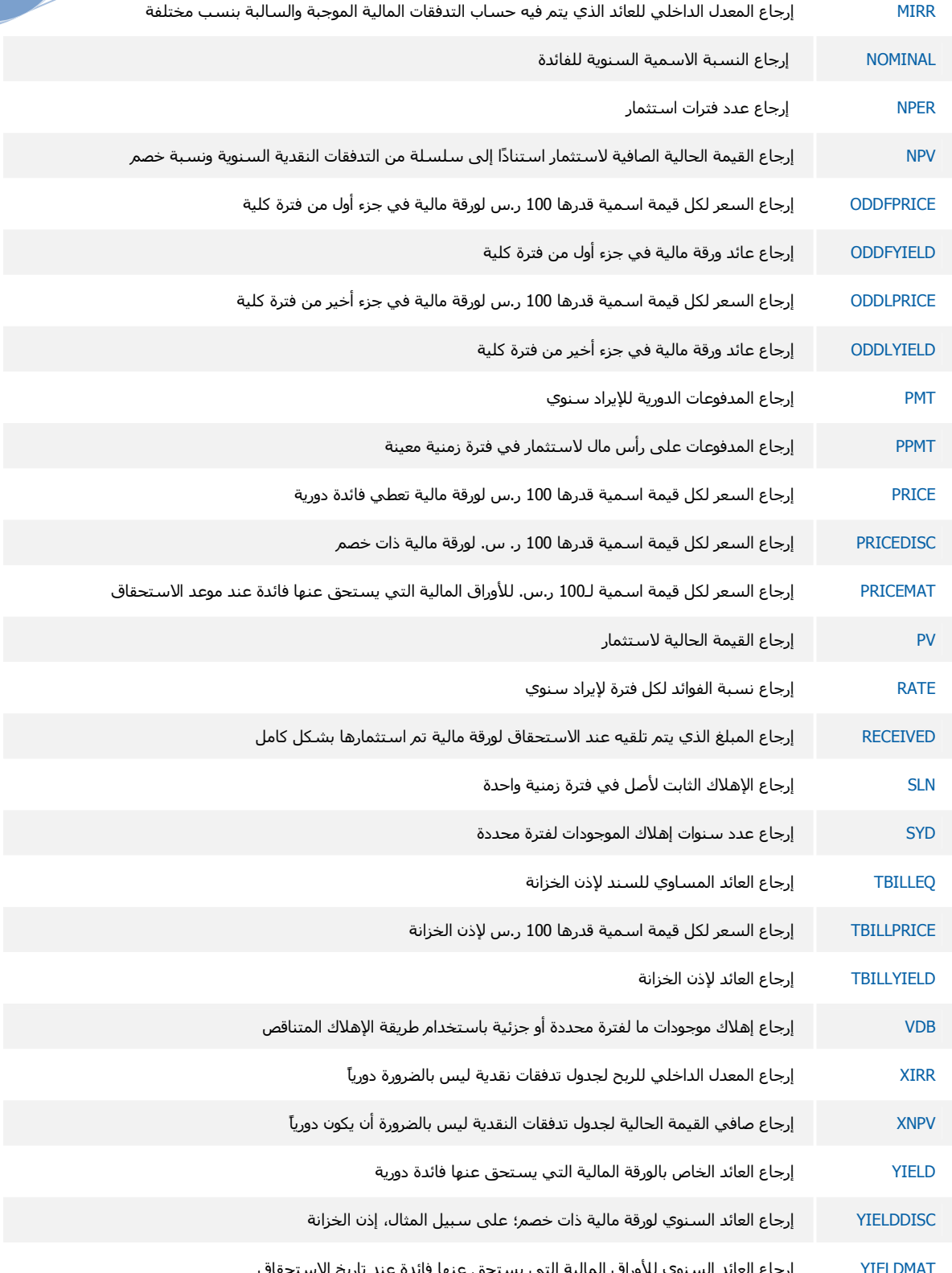

### دالات المعلومات

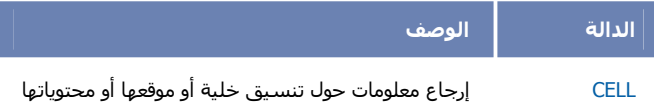

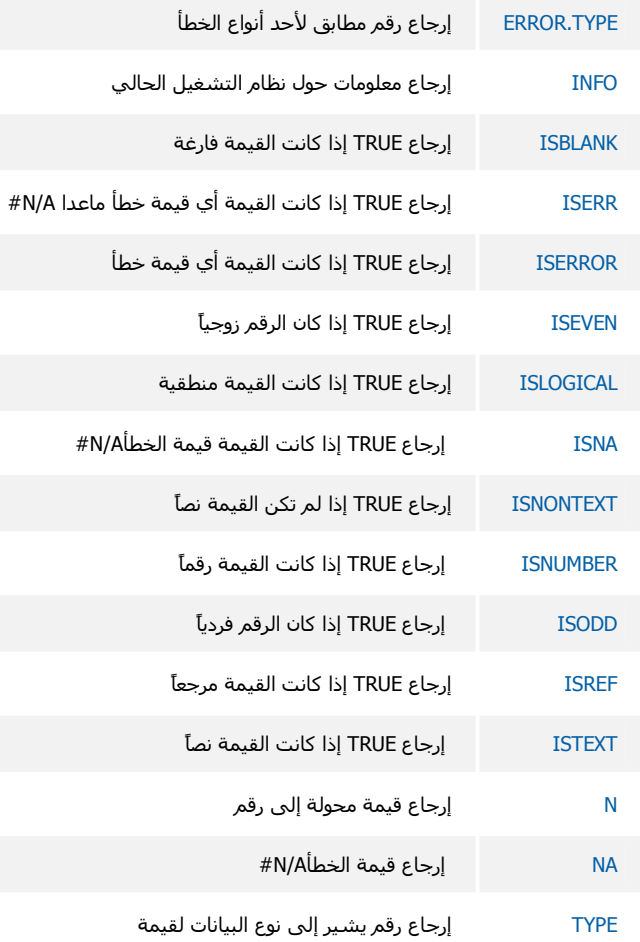

# الدالات المنطقية

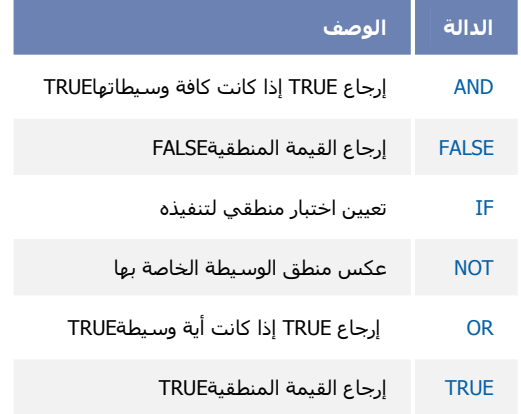

# دالات البحث والمراجع

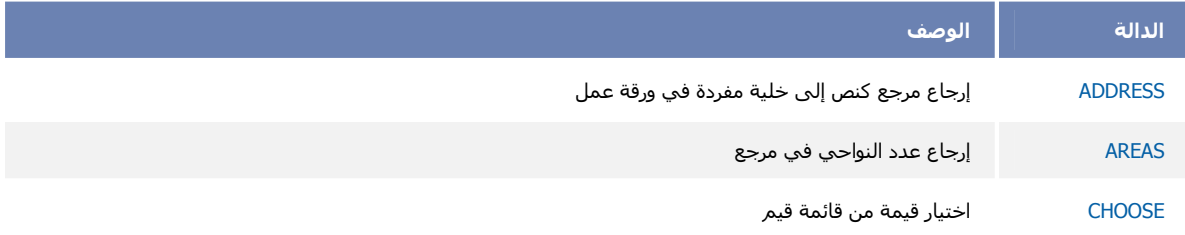

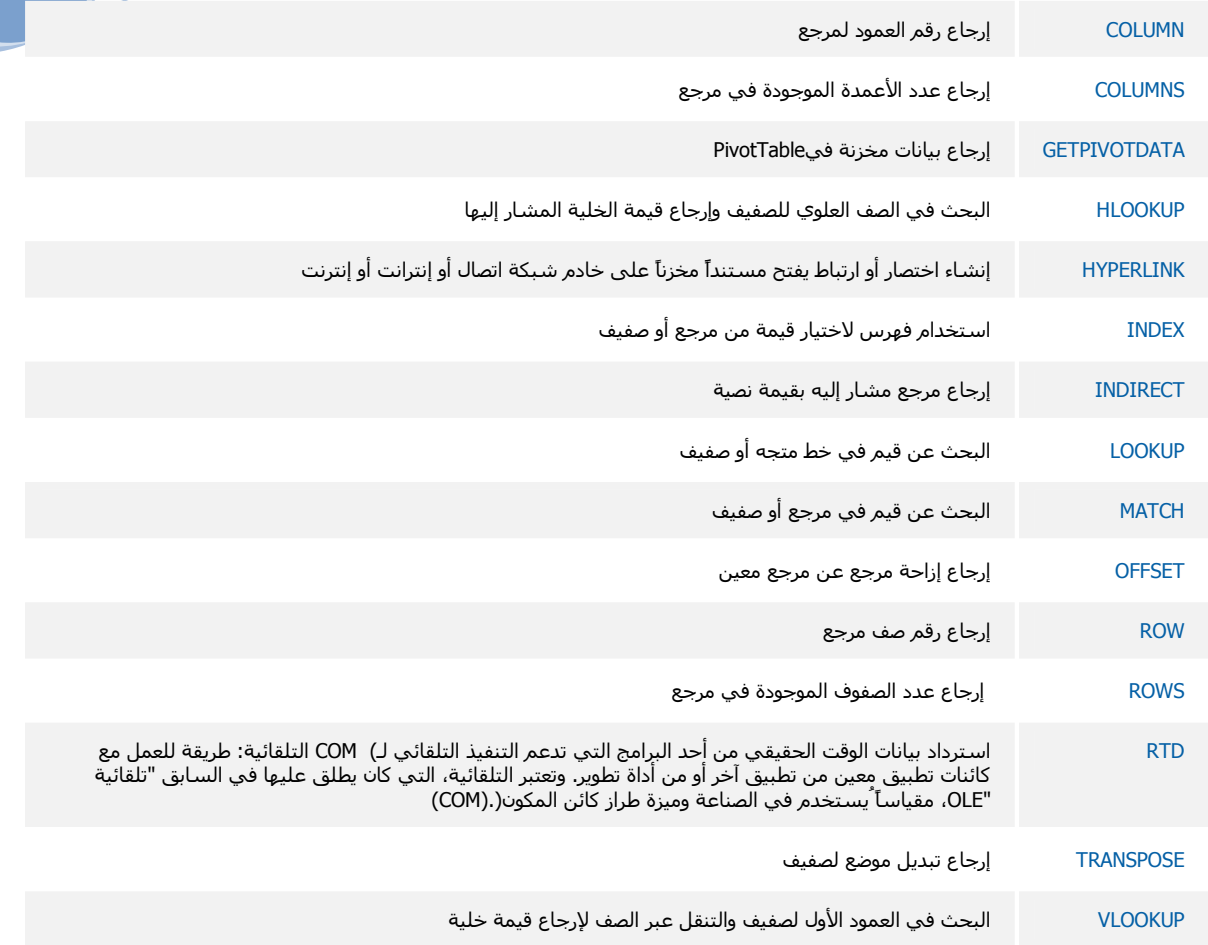

## دالات رياضيات ومثلثات

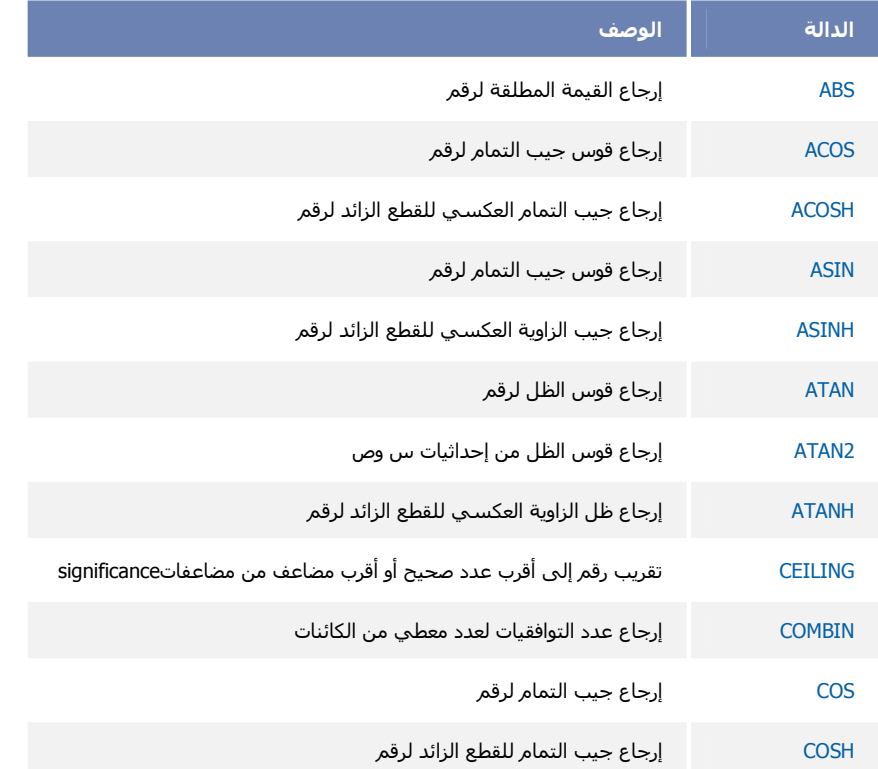

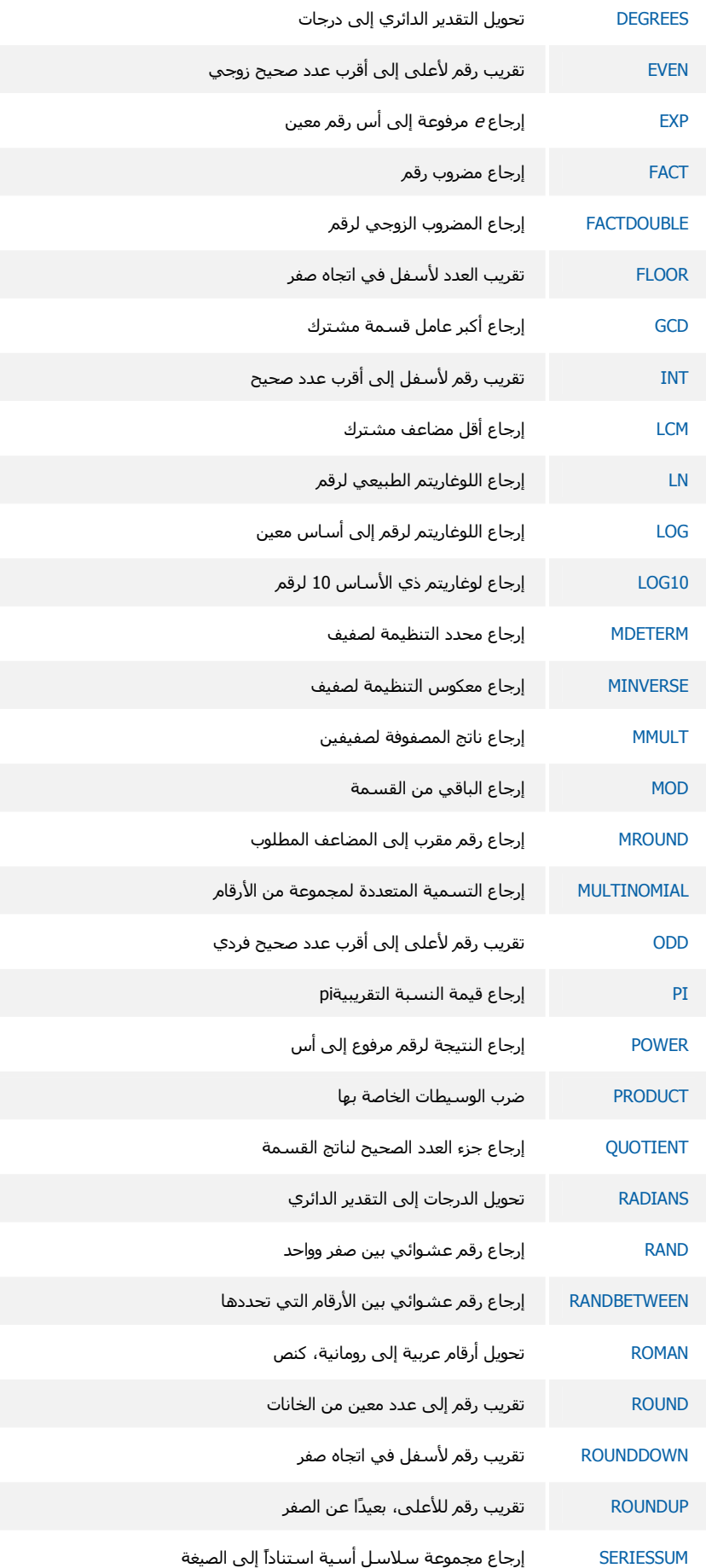

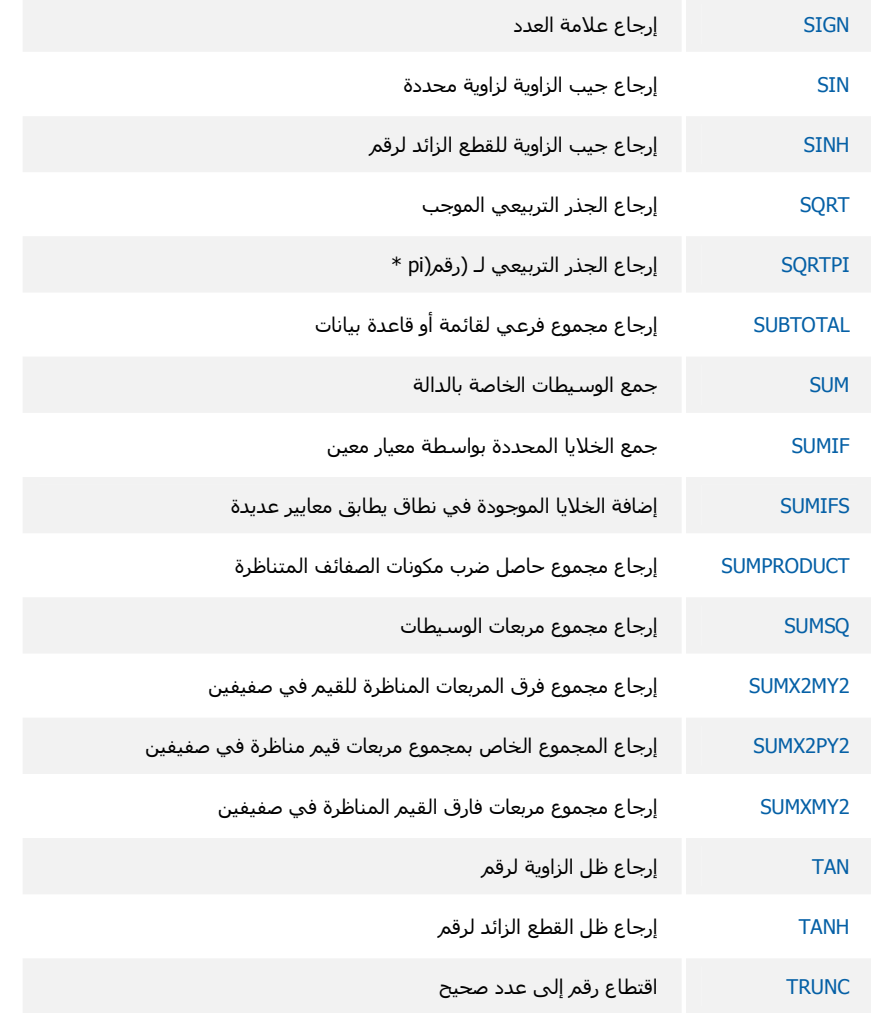

## الدالات الإحصائية

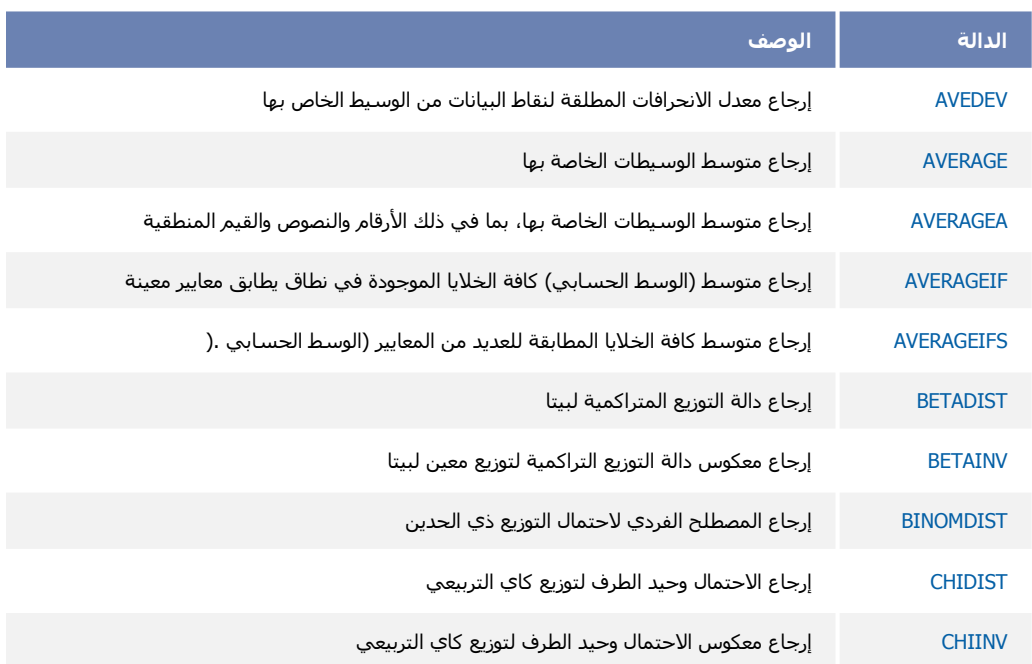

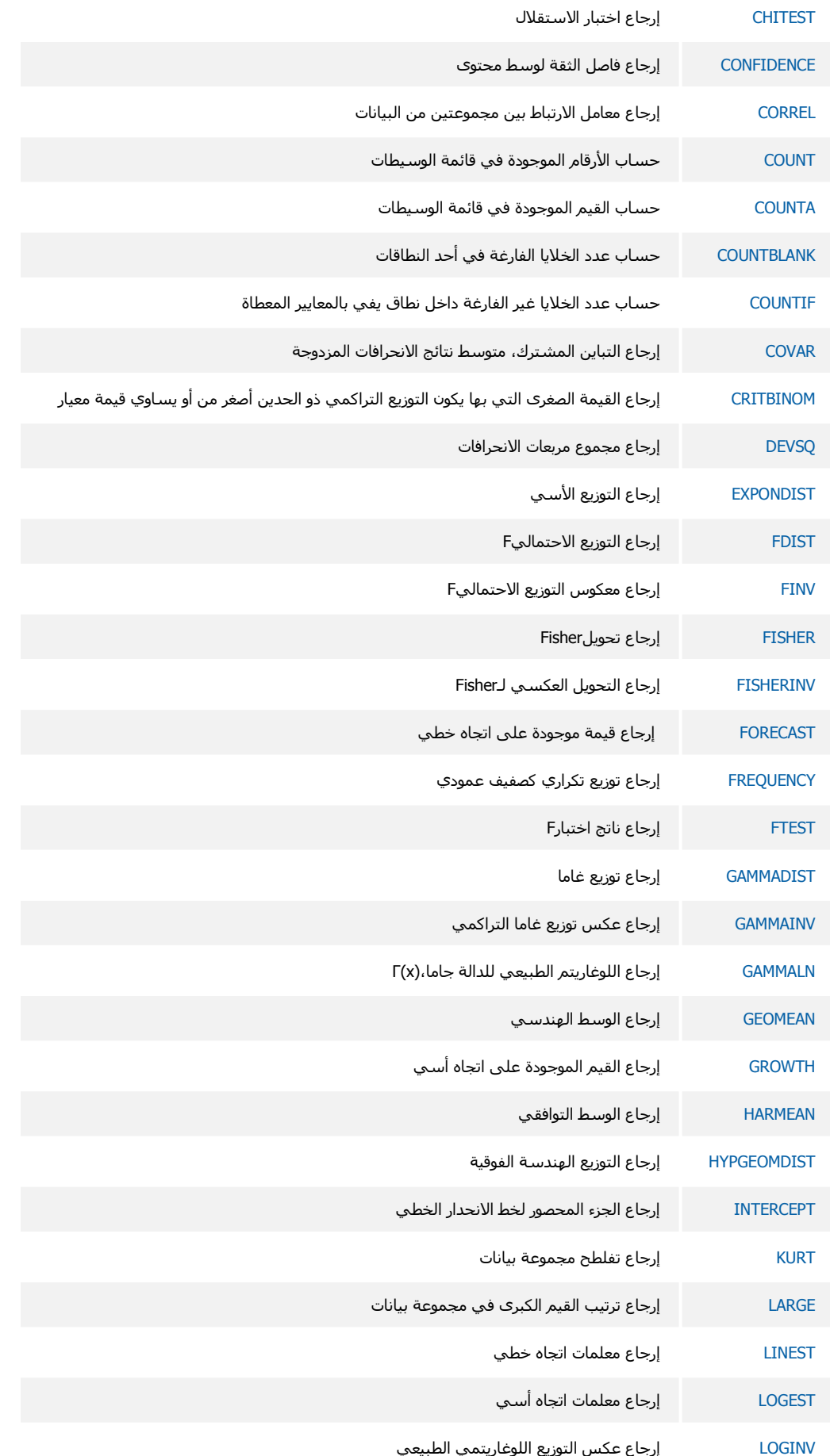

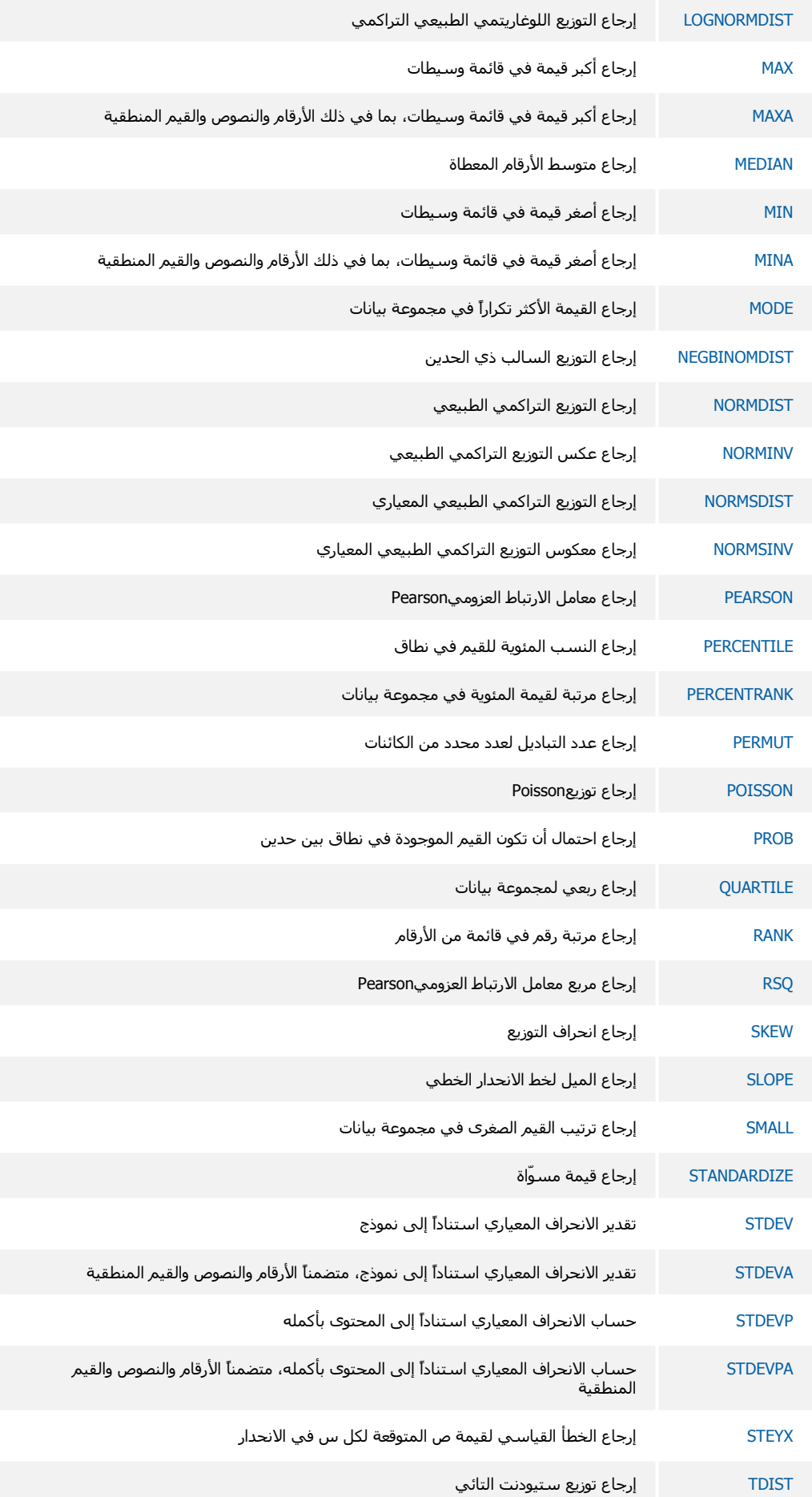

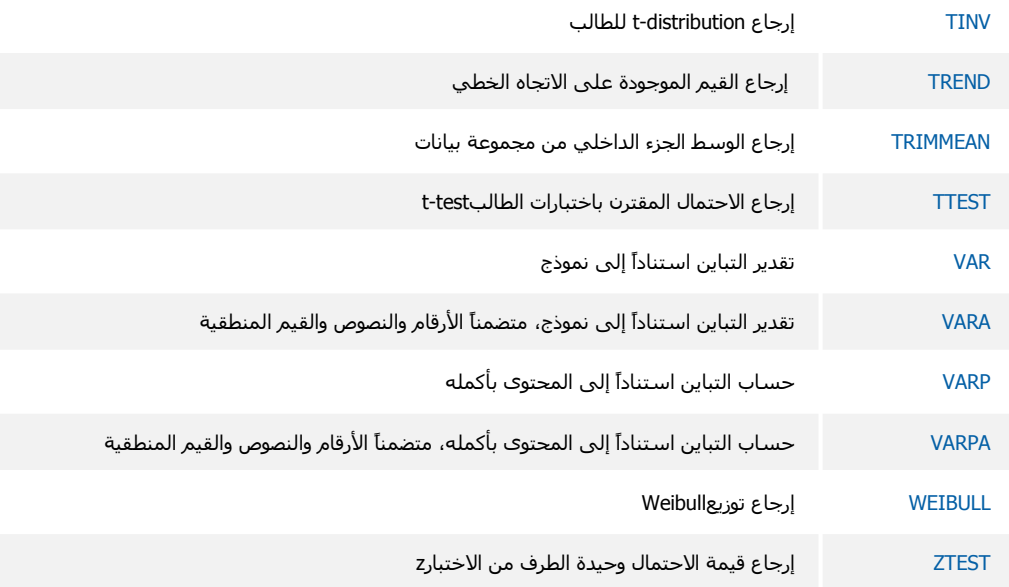

# دالات نصية

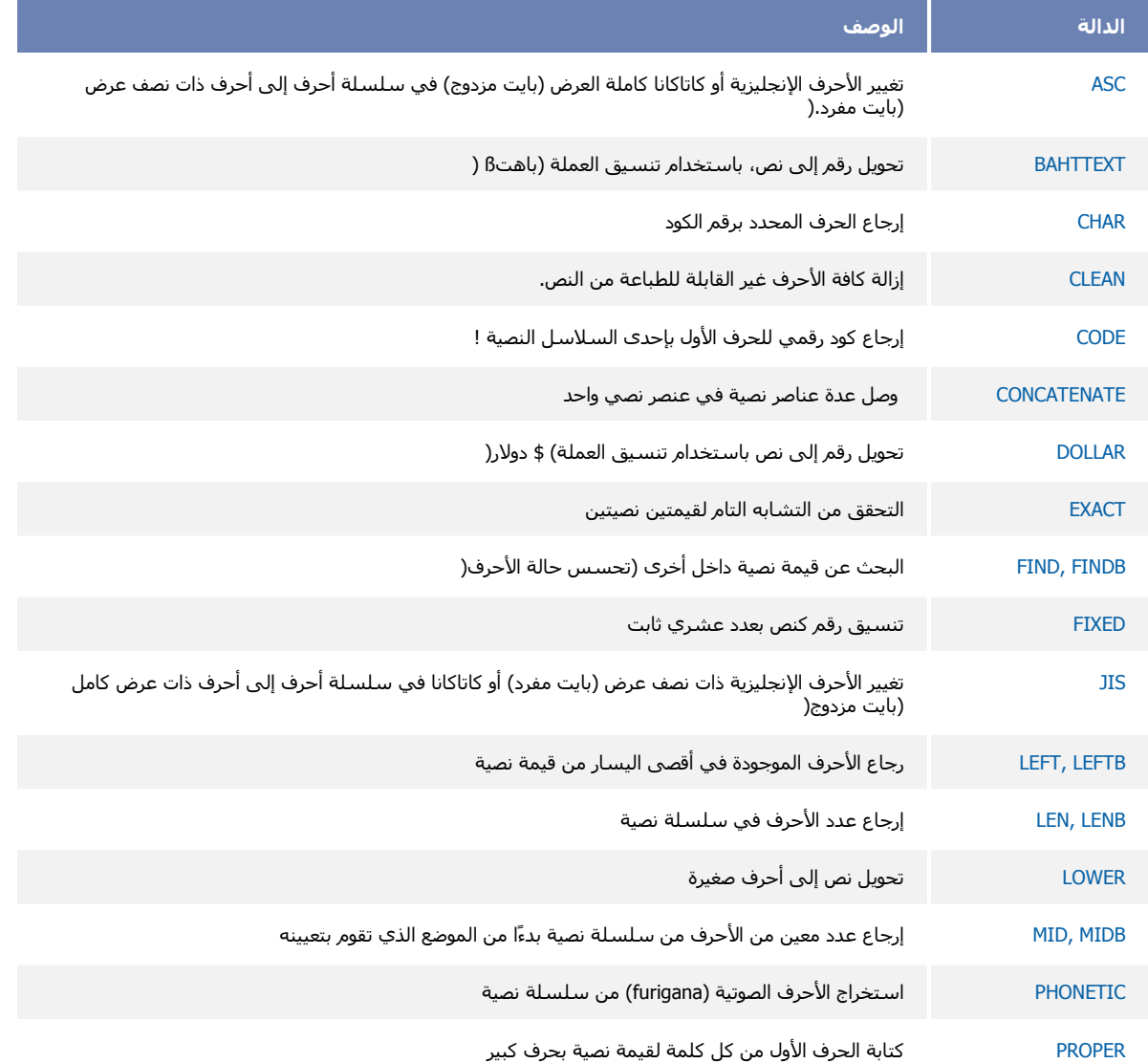

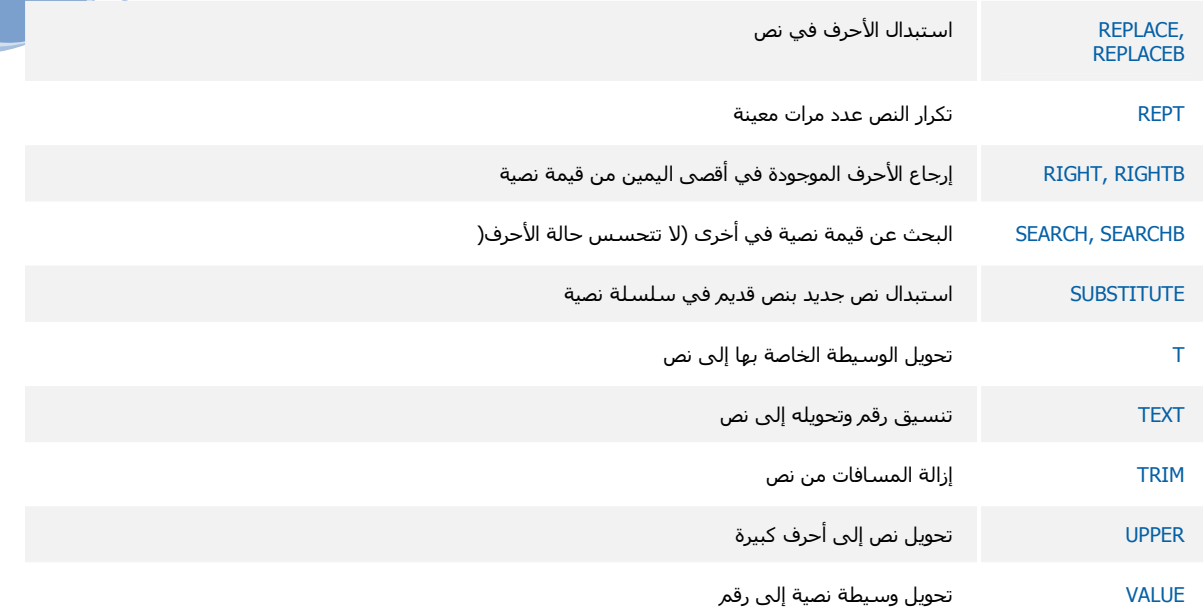

# 10- أمثلة على بعض الدالات

قد يكون المثال أسهل فهمًا، إذا قمت بنسخه إلى ورقة عمل فارغة.

\* \*كيفية نسخ مثال

- 
- حدد المثال الموجود في موضوع التعليمات  $.2$

[ملاحظة] لا تقم بتحديد عناوين الصفوف أو الأعمدة

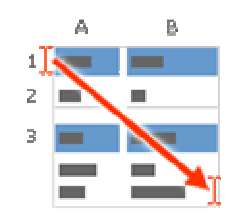

تحديد مثال من التعليمات

- اضغط على CTRL+C.  $.3$
- في المصنف، حدد الخلية A1، ثم اضغط على CTRL+V.  $.4$
- للتبديل بين عرض النتائج وعرض الصبغ التي قامت بإرجاع النتائج، اضغط على CTRL+` (العلامة النطقية)، أو من علامة<br>التبويب **صيغ**، في المجموعة **تدقيق الصيغة**، انقر فوق الزر إ**ظهار الصيغ**.  $.5\,$

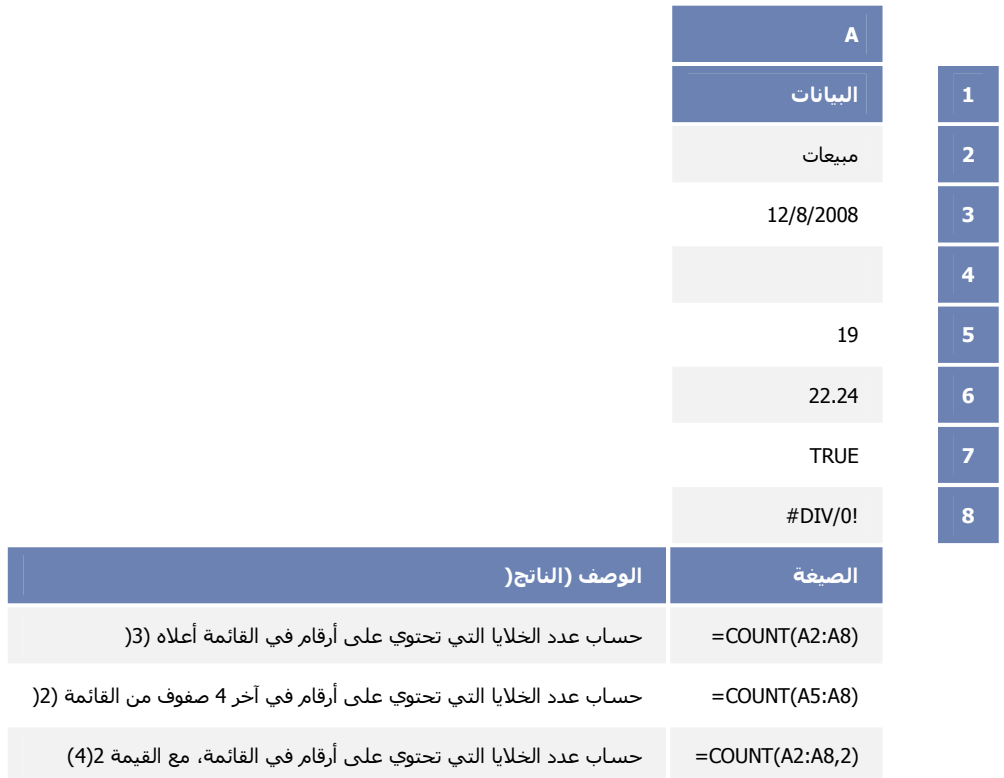

## **MAX**

إرجاع أكبر قيمة في مجموعة قيم.

بناء الجملة

MAX(number1,number2,...)

Number1, number2, ... (رقم1، رقم2، ...) هي الأرقام من 1 إلى 255 التي تريد البحث عن القيمة القصوى لها.

HAMZA10340@HOTMAIL.COM

98

ملاحظات

```
يجب أن تكون الوسيطات إما أرقام أو أسماء أو صفائف أو مراجع تحتوي على أرقام.
                       يتم حساب الأرقام والقيم المنطقية والتمثيلات النصية للأرقام التي تكتبها مباشرةً داخل قائمة من الوسيطات.
إذا كانت إحدى الوسيطات عبارة عن صفيف أو مرجع، يتم استخدام القيم فقط في ذلك الصفيف أو المرجع. يتم تجاهل الخلايا الفارغة
                                                                                      والقيم النصية في الصفيف أو المرجع.
                                                               إذا لم تحتو الوسيطات على أرقام، ترجع 0 MAX (صفر) .
                                    تسبب الوسيطات التي تكون عبارة عن قيم خطأ أو نص لا يمكن ترجمته إلى أرقام أخطاءاً.
                إذا أردت إرفاق قيم منطقية وتمثيلات نصية للأرقام في مرجع كجزء من العملية الحسابية استخدم الدالة MAXA .
```
مثال

قد يكون المثال أسهل فهمًا، إذا قمت بنسخه إلى ورقة عمل فارغة.

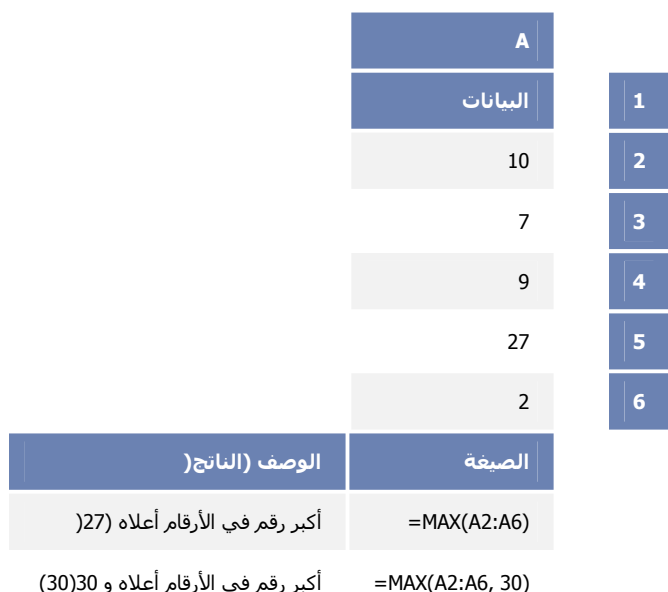

# **UPPER**

تحويل نص إلى أحرف كبيرة (في اللغات اللاتينية).

بناء الجملة

UPPER(text)

Text (النص) النص الذي تريد تحويله إلى أحرف كبيرة. يمكن أن يكون النص مرجعاً أو سلسلة نصية.

مثال

قد يكون المثال أسهل فهمًا، إذا قمت بنسخه إلى ورقة عمل فارغة.

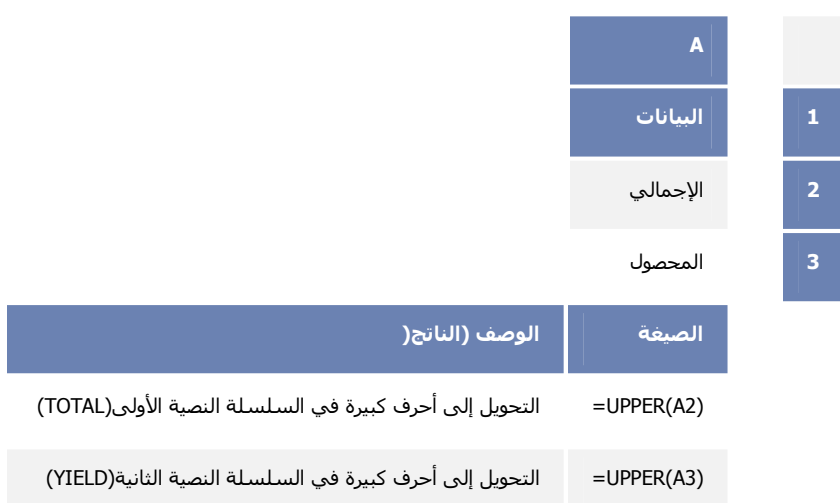

<u>11- تصفية البيانات وفرزها</u>

<u>تصفية بيانات في نطاق أو جدول</u>

تعتبر تصفية البيانات باستخدام التصفية التلقائية طريقة سهلة وسريعة للبحث عن مجموعة فرعية من البيانات والعمل معها في نطاق خلايا أو عمود جدول

 $10$ 

ماذا تريد أن تفعل؟

معرفة المزيد حول التصفية تصفية نص تصفية أر قام تصفية تواريخ أو أوقات

### معرفة المزيد حول التصفية

تعرض البيانات المصفاة الصفوف التي تقابل المعايير (معايير : هي شروط تقوم بتحديدها لتقييد السجلات التي سيتم تضمينها في مجموعة نتائج لاستعلام أو لعامل تصفية. التي قمت بتعيينها فقط وتخفي الصفوف التي لا تريد عرضها. بعد تصفية البيانات، يمكنك نسخ المجموعة الفرعية من البيانات المصفاة أو البحث عنها أو تحرير ها أو تتسيقها أو تخطيطها أو طباعتها دون إعادة ترتيبها أو نقلها.

يمكنك أيضاً التصفية حسب أكثر من عمود، تكون عوامل التصفية إضافية، وذلك يعني أن كل عامل تصفية إضافي يستند إلى عامل التصفية الحالي كما ينقص مجموعة البيانات الفرعية.

باستخدام التصفية التلقائية، يمكنك إنشاء ثلاثة أنواع من التصفية: حسب قيم قائمة أو حسب تنسيق أو حسب معايير . تكون كل تصفية خاصة لكل نطاق خلايا أو عمود جدول. على سبيل المثال، يمكنك التصفية حسب لون الخلية أو حسب قائمة الأرقام، ولكن ليس حسب الاثنين؛ يمكنك التصفية حسب الرمز أو حسب تصفية مخصصة ولكن ليس حسب الاثنين.

|هلم| للحصول على نتائج أفضل، لا تقم بمزج تتسيقات التخزين، مثل النص والأرقام أو الأرقام والتاريخ في العمود ذاته وذلك لأنه سيتوفر نوع واحد من أمر تصفية لكل عمود. إذا كان هناك مزج لتنسيقات التخزين، يكون الأمر المعروض هو تنسيق التخزين الذي يظهر بشكل متكرر. على سبيل المثال، إذا كان العمود يحتوي على ثلاث قيم مخزنة كأرقام وأربعة كنص، يكون أمر التصفية المعروض هو ع**وامل تصفية النص** 

#### \*قم بأحد الإجر اءات التالية.  $\cdot$ .1

نطاق خلايا

- حدد نطاق خلايا يحتوى على بيانات أبجدية رقمية.  $.1$
- في علامة التبويب ا**لبداية**، في المجموعة **تحرير**، انقر فوق **فرز وتصفية** ثم انقر فوق **تصفية** ِ  $\cdot$  2

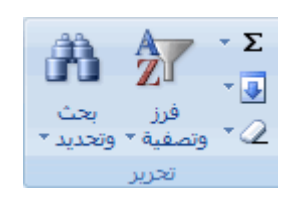

#### جدول

تأكد من وجود الخلية النشطة في عمود جدول يحتوي على بيانات أبجدية رقمية.

قم بأحد الإجر اءات التالية:

حدد من قائمة قيم النصية

في قائمة القيم النصية، حدد قيمة نصية أو أكثر للفرز حسبها أو قم بالغاء تحديدها.

يمكن أن تصل قائمة القيم النصية إلى 10,000. إذا كانت القائمة كبيرة، قم بإلغاء تحديد **(تحديد الكل)** بأعلى، ثم حدد القيم النصبية المعينة للتصفية حسبها.

|تلميح| لجعل قائمة التصفية التلقائية أعرض أو أطول، انقر فوق مقبض التحكم الموجود في الأسفل واسحبه<sub>.</sub>

#### إنشاء معايير

أشر إلى عوامل تصفية النصوص ثم انقر فوق أحد أوامر عامل المقارنة (عامل تشغيل المقارنة: علامة بتم  $\overline{1}$ استخدامها في معايير المقارنة لمقارنة قيمتين تشمل العوامل: علامة المساواة =، وعلامة أكبر من >، وعلامة أصغر من <، وعلامة أكبر من أو يساوي >=،وعلامة أقل من أو يساوي <= وعلامة لا يساوي <>.)، أو انقر فوق تصفية مخصصة ٍ

على سبيل المثال، للتصفية حسب نص بيداً بحر ف معين، حدد **بيداً ب**، أو للتصفية حسب نص به أحر ف معينة في أي مكان داخل النص، حدد **يحتوى على**.

في مربع الحوار **تصفية تلقائية مخصصة**، في المربع الموجود بالناحية اليمني، أدخل النص أو حدد القيمة النصية من  $\cdot$ .2 القائمة

على سبيل المثال، للتصفية حسب نص يبدأ بالحرف "ي"، قم بإدخال ي، أو للتصفية حسب نص به "جرس" في أي مكان داخل النص، أدخل **جرس**.

إذا كنت بحاجة إلى العثور على نص يشترك في بعض الأحرف ولا يشترك في البعض الآخر، استخدم حرف بدل.

\* كيف يتم استخدام أحرف بدل

يمكن استخدام أحرف البدل التالية كمعايير مقارنة لعوامل تصفية نص.

| استخدم                         | للبحث عن                                                                         |
|--------------------------------|----------------------------------------------------------------------------------|
| ؟ (علامة استفهام(              | أي حرف مفرد<br>على سبيل المثال، رش؟د للبحث عن "رشاد" و"رشيد"                     |
| ) *علامة نجمية(                | أي عدد من الأحرف<br>على سبيل المثال، *ياء للبحث عن "أحياء "و"فيزياء"             |
| ) ~تيلدا) متبوعة بـ ؟ أو * أو~ | علامة استفهام أو علامة نجمية أو تيلدا<br>على سبيل المثال، حمد∿؟ للبحث عن" حمدان" |

بشكل اختياري، يمكنك التصفية حسب معيار آخر إضافي.  $.3$ 

\* كيف يتم إضبافة معيار آخر

قم بأحد الإجر اءات التالية.  $\cdot$ 1

لتصفية عمود الجدول أو التحديد بحيث يجب أن يكون كلا المعيار ان صحيحاً، حدد  $\alpha$ و.. لتصفية عمود الجدول أو التحديد بحيث يكون أحد المعياران أو كلاهما صحيحاً، à. حدد أول

في الإدخال الثاني، حدد عامل تشغيل مقارنة، ثم في المربع الموجود يساراً، أدخل النص أو حدد  $.2\phantom{0}$ 

القيمة النصية من القائمة.

# تصفية أرقام

### نطاق خلايا

- حدد نطاق خلايا يحتوي على بيانات رقمية.  $.1$
- في علامة التبويب ا**لبداية،** في المجموعة **تحرير**، انقر فوق **فرز وتصفية** ثم انقر فوق **تصفية**.  $.2\phantom{0}$

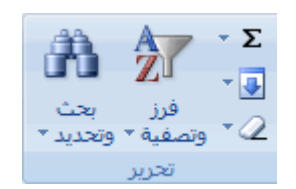

#### جدول

تأكد من وجود الخلية النشطة في عمود الجدول الذي يحتوي على بيانات رقمية.

انقر فوق السهم P في رأس العمود.

قم بأحد الإجر اءات التالية.

### حدد من قائمة أرقام

في قائمة الأرقام، حدد رقماً أو أكثر للتصفية حسبه أو قم بالغاء تحديده.

يمكن أن يصل عدد القيم في قائمة القيم إلى 10,000 قيمة. إذا كانت القائمة كبيرة، قم بالغاء تحديد **(تحديد الكل)** بأعلى، ثم حدد الأرقام المعينة للتصفية حسبها.

|<del>تلميح</del>| لمجعل قائمة عامل التصفية التلقائية أعرض أو أطول، انقر فوق مقبض التحكم الموجود في الأسفل واسحبه.

### انشاء معايير

أشر إلى عوامل تصفية الأرقامثم انقر فوق أحد أوامر عامل تشغيل المقارنة (عامل تشغيل المقارنة: علامة بتم  $\cdot$ .1 استخدامها في معايير المقارنة لمقارنة قيمتين تشمل العوامل: علامة المساواة =، وعلامة أكبر من >، وعلامة أصغر من <، وعلامة أكبر من أو يساوي >=،وعلامة أقل من أو يساوي <= وعلامة لا يساوي <>.)، أو انقر فوق تصفية مخصصة

على سبيل المثال، للتصفية حسب حد رقم أعلى أو أدنى، حدد بين.

في مربع الحوار **تصفية تلقائية مخصصة،** في المربع أو المربعات الموجودة ناحية اليمين، أدخل الأرقام أو حدد  $.2\phantom{0}$ الأرقام من القائمة.

على سبيل المثال، للتصفية حسب رقم أقل من 25 وأعلى من 50، أدخل 25 و50.

بشكل اختياري، يمكنك التصفية حسب معيار آخر إضافي.  $.3$ 

\*كيف يتم إضـافة معيار آخر إضـافي

قم بأحد الإجر اءات التالبة:  $\cdot$ 1 لتصفية عمود الجدول أو التحديد بحيث يجب أن يكون كلا المعياران صحيحاً، حدد و. لتصفية عمود الجدول أو التحديد بحيث يكون أحد المعياران أو كلاهما صحيحاً، حدد أو ِ. في الإدخال الثاني، حدد عامل تشغيل مقارنة، ثم في المربع الموجود يساراً، أدخل رقم أو حدد رقم  $.2\phantom{0}$ من القائمة

# تصفية تواريخ أو أوقات

قم بأحد الإجراءات التالية:  $\overline{\phantom{0}}$ .1

نطاق خلايا

- حدد نطاق خلايا يحتوي على بيانات رقمية.  $.1$
- في علامة التبويب ا**لبداية**، في المجموعة **تحرير**، انقر فوق **فرز وتصفية** ثم انقر فوق **تصفية**.  $.2$

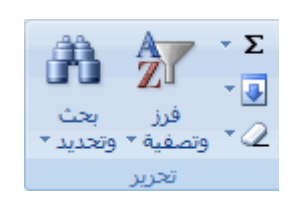

الجدول

تأكد من وجود الخلية النشطة في عمود الجدول الذي يحتوي على بيانات أو أوقات.

قم بأحد الإجر اءات التالبة:

حدد من قائمة تواريخ أو أوقات

في قائمة التواريخ والأوقات، حدد تواريخ وأوقات أو أكثر للفرز حسبها أو قم بإلغاء تحديدها.

بشكل افتراضي، يتم تجميع كافة التواريخ الموجودة في نطاق الخلايا أو عمود الجدول حسب التسلسل الهرمي للسنوات والشهور والأيام. عند تحديد مستوى أعلى في التسلسل الهرمي أو إلغاء تحديده، يتم تحديد كافة التواريخ المتداخلة أدنى هذا المستوى أو إلغاء تحديدها. على سبيل المثال، إذا قمت بتحديد 2006، يتم سرد الشهور أسفل 2006، ويتم سرد الأيام أسفل كل شهر ٍ

يمكن أن يصل عدد القيم في قائمة القيم إلى 10.000 قيمة. إذا كانت القائمة كبير ة، قم بالغاء تحديد **(تحديد الكل)** بأعلى، ثم حدد القيم المعينة للتصفية حسبها.

|تلميح| لجعل قائمة التصفية التلقائية أعرض أو أطول، انقر فوق مقبض التحكم الموجود في الأسفل واسحبه.

انشاء معايير

أشر إلى عوامل تصفية التاريخ، ثم قم بأحد الإجراءات التالية:

عامل تصفية عام

 $\cdot$ 1

[ملاحقة] يستند عامل التصفية العام إلى عامل المقارنة (عامل تشغيل المقارنة: علامة بتم استخدامها في معايير المقارنة لمقارنة .<br>قيمتين تشمل العوامل: علامة المساواة =، و علامة أكبر من >، و علامة أصغر من <، و علامة أكبر من أو يساو ي >=،و علامة أقل من أو بساوي <= وعلامة لا بساوي <>.).

- انقر فوق أحد أوامر عامل تشغيل المقارنة (يسلوي أو قبل أو بعد أو بين) أو انقر فوق عامل تصفية  $.1$
- في مربع الحوار **عامل تصفية تلقائية مخصصة**، في المربع الموجود ناحية اليسار، أدخل تاريخ أو  $.2\overline{ }$ وقت أو حدد تاريخ أو وقت من القائمة أو انقر فوق الزر **تقويم** للبحث عن تاريخ وإدخاله<sub>.</sub> على سبيل المثال، للتصفية حسب تاريخ أو وقت أعلى وأدنى، حدد **بين**.
	- في مربع الحوار عامل تصفية تلقائية مخصصة، في المربع أو المربعات الموجودة يميناً، أدخل .3 تواريخ أو أوقات أو حدد تاريخ أو وقت من القائمة أو انقر فوق الزر**تقويم ل**لبحث عن تاريخ وإدخاله<sub>.</sub>

على سيبل المثال، للتصفية حسب تاريخ أسبق من "2006/1/3" وتاريخ لاحق لـ "2006/1/6"، قم بإدخال 2006/1/3 و2006/1/6. أو للتصفية حسب وقت أسبق من "8:00 ص" ولاحق لـ "8:00م"، أدخل 8:00 ص و12:00 م.

#### عامل تصفية ديناميكي

[ملاحظة] عامل التصفية الديناميكي هو عامل تصفية يمكن أن تتغير فيه المعايير عندما تقوم بإعادة تطبيقه.

على سبيل المثال، لتصفية كافة التواريخ حسب التاريخ الحالي، حدد ا**ليو**م، أو حسب الشهر التالي، حدد ا**لشهر القادم**.

#### انقر فوق موافق. .5

#### املاحظات

- الأوامر الموجودة ضمن القائمة كافة التواريخ في هذه الفترة، مثل يناير أو الربع 2، قم بالتصفية حسب الفتر ة دون النظر إلى السنة. يمكن أن يكون هذا مفيدًا، على سبيل المثال، في مقارنة المبيعات حسب فترة خلال عدة سنوات.
- يكونا ه**ذه السنة ومن بداية العام حتى اليوم** مختلفين في طريقة معالجتهما × للتواريخ المستقبلية. يمكن أن ترجع ه**ذه السنة** التواريخ في المستقبل للسنة الحالية، بينما ترجع **من بداية العام** حتى اليوم التواريخ حتى التاريخ الحالي وتشمله
	- بشكل اختيار ي، يمكنك التصفية حسب معيار آخر إضافي.  $\cdot$ .2

\* كيف يتم إضافة معيار آخر إضافي

- قم بأحد الإجر اءات التالية:  $\cdot$ 1
- لتصفية عمود الجدول أو التحديد بحيث يجب أن يكون كلا المعياران صحيحاً، حدد  $\overline{9}$

لتصفية عمود الجدول أو التحديد بحيث يكون أحد المعياران أو كلاهما صحيحاً، حدد أو

 $\cdot$ .2

في الإدخال الثاني، حدد عامل تشغيل مقارنة، ثم في المربع الموجود ناحية اليمين، أدخل تاريخ أو وقت أو حدد تاريخ أو وقت من القائمة أو انقر فوق الزر **تقويم** للبحث عن تاريخ وإدخاله.

ملاحظات

تستند كافة عوامل تصفية التاريخ إلى التقويم الميلادي.

تبدأ السنة المالية و أرباع السنة المالية دائمًا في يناير من سنة التقويم.

إذا أردت التصفية حسب أيام الأسبوع، قم بتتسيق الخلايا لإظهار يوم في الأسبوع. وإذا أردت التصفية حسب يوم في الأسبوع بغض النظر عن التاريخ، قم بتحويل التواريخ إلى نص باستخدام دالة TEXT. ومع ذلك، ترجع دالة TEXT قيمة نصية، ويكون أمر التصفية المعروض عوامل تصفية النص وليس عوامل تصفية التاريخ.

### فرز بيانات في نطاق أو جدول

إن فرز البيانات هو جزء أساسي في تحليل البيانات. ربما تريد ترتيب قائمة أسماء هجائياً أو تجميع قائمة من مستويات جرد المنتج من الأعلى إلى الأدنى أو ترتيب الصفوف حسب الألوان أو الرموز يساعدك الفرز على مشاهدة البيانات بشكل أسرع وفهمها بصورة أفضل وعلى تنظيم البيانات التي تريدها والبحث عنها واتخاذ قر ار ات أكثر فعالية.

|<br>|ملاحظة| للبحث عن القيم العليا أو السفلي في نطاق خلايا أو جدول، مثل أعلى عشر درجات أو أدنى خمس أرقام المبيعات، استخدم عامل التصفية التلقائية أو التنسيق الشرطي

ماذا تريد أن تفعل؟

معرفة المزيد حول الفرز فرز نص فرز أرقام فرز نواريخ أو أوقات

### معرفة المزيد حول الفرز

يمكنك فرز البيانات حسب النص (من أ إلى ي أو من ي إلى أ) أو الرقم (من الأصغر إلى الأكبر أو من الأكبر إلى الأصغر ) أو حسب التواريخ والأوقات (من الأقدم للأحدث أو من الأحدث للأقدم) في عمود أو أكثر. يمكنك أيضاً الفرز حسب قائمة مخصصة (مثل كبير ومتوسط وصغير) أو حسب التنسيق بما في ذلك لون الخلية أو لون الخط أو مجموعة رموز ٍ تكون معظم عمليات الفرز على مستوى الأعمدة، لكن يمكنك أيضاً الفرز حسب الصف ٍ

يتم حفظ معايير الفرز بورقة العمل ولذلك يمكنك إعادة تطبيق عامل الفرز كل مرة تقوم فيها بفتح ورقة العمل، بالنسبة لجدول Excel وليس نطاق من الخلايا. إذا أردت حفظ معايير الفرز لكي يمكنك إعادة تطبيق عامل فرز دوريا عند قيامك بفتح ورقة عمل، عندئذٍ يكون من المفيد استخدام جدول. وهذا هام فقط على وجه الخصوص لعمليات الفرز متعددة الأعمدة أو لعمليات الفرز التي تستغرق وقتاً طويلاً في إنشائها.

### فرز نص

- حدد عمود بيانات هجائية رقمية في نطاق خلايا أو تأكد من وجود الخلية النشطة في عمود جدول يحتوي على بيانات هجائية رقمية.  $.1$ 
	- ضمن علامة التبويب ا**لصفحة الرئيسية**، في المجموعة **تحرير**، ثم انقر فوق **فرز & تصفية**.  $.2$

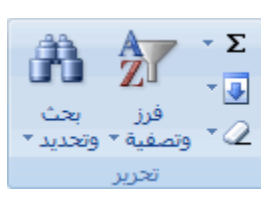

- قم بأحد الإجر اءات التالية.  $\cdot$ 3
- للفرز بترتيب هجائي رقمي تصاعدي، انقر فوق فرز من أ إلى ي.
	- للفرز بترتيب هجائي رق*مي* تنازلي، انقر فوق **فرز من ي إلى** أ.
- بشكل اختيار ي، يمكنك الفرز مع تحسس حالة الأحرف. (خاص بأحرف اللغات ذات الأصول اللاتينية، كالانجليزية).  $.4$

\* كيف يتم الفرز مع التحسس حالة الأحرف

- 1. في علامة التبويب ا**لبداية،** في المجموعة **تحرير،** انقر فوق **فرز وتصفية** ثم انقر فوق **فرز مخصص**.
	- 2. في مربع الحوار فرز، انقر فوق خيارات.
	- 3. في مربع الحوار خيارات الفرز، حدد تحسس لحالة الأحرف.
		- 4. انقر فوق **موافق** مرتين.

م**شكلة: تحقق من تخزين كافة البيانات كنص** إذا كان العمود الذي تريد فرزه يحتوي على أرقام تم تخزينها كأرقام وأرقام تم تخزينها كنص، أنت بحاجة إلى تتسبِقهما كنص. إذا لم تفعل ذلك، يتم فرز الأرقام التي تم تخزينها كأرقام قبل أن يتم تخزين الأرقام كنص. لتتسبق كافة البيانات المحددة كنص، صمن علامة التبويب ا**لصفحة الرئيسية،** في المجموعة **خط،** انقر فوق الزر **تنسيق خط الخلية،** انقر فوق علامة التبويب **رق**م، ثم ضمن ا**لفئة،** انقر فوق **نص**.

م**شكلة: إزالة أي مسافات بادنة** في بعض الحالات، قد يكون للبيانات المستوردة من تطبيقات أخرى مسافات بادئة مدرجة قبل البيانات. قم بإزالة المسافات البادئة هذه قبل فر ز البيانات.

# فرز أرقام

- حدد عمود بيانات رقمية في نطاق خلايا أو تأكد أن الخلية النشطة موجودة في عمود جدول يحتوي على بيانات رقمية.  $.1$
- ضمن علامة التبويب ا**لصفحة الرئيسية**, في المجموعة **تحرير**, انقر فوق **فرز & تصفية**, ثم قم بأحد الإجراءات التالية:  $.2\phantom{0}$ 
	- للفرز من الأرقام الأدنى إلى الأرقام الأعلى، انقر فوق ا**لفرز من الأصغر إلى الأكبر**.
	- للفرز من الأرقام الأعلى إلى الأرقام الأدنى، انقر فوق ا**لفرز من الأكبر إلى الأصغر**.

**مشكلة: تحقق من تخزين كافة الأرقام كأرقام** إذا كانت النتائج غير متوقعة، قد يحتوى العمود على أرقام مخزنة كنص وليس كأرقام. على سبيل المثال، يتم تخزين الأرقام السالبة المستوردة من بعض أنظمة حسابية أو رقم تم إدخاله بـ(علامة اقتباس أحادية) بادئة كنص

## فرز تواريخ أو أوقات

- حدد عمود تواريخ أو أوقات في نطاق خلايا أو تأكد أن الخلية النشطة موجودة في عمود جدول يحتوي على تواريخ أو أوقات  $.1$ 
	- حدد عمود تواريخ أو أوقات في نطاق خلايا أو جدول.  $.2\overline{ }$

- ضمن علامة التبويب ا**لصفحة الرئيسية**, في المجموعة **تحرير**, انقر فوق **فرز ،&تصفية**, ثم قم بأحد الإجراءات التالية: .3
	- للفرز من التاريخ أو الوقت الأسبق إلى الأحدث، انقر فوق ا**لفرز من الأقدم إلى الأحدث**.
		- للفرز من التاريخ أو الوقت الأحدث إلى الأسبق، انقر فوق ا**لفرز من الأحدث إلى الأقدم**.

م**شكلة: تحقق من تخزين التواريخ والأوقات كتواريخ وأوقات** إذا كانت النتائج غير متوقعة، قد يحتوي العمود على تواريخ أو أوقات مخزنة كنص وليس كتواريخ أو أوقات. لفرز التواريخ والأوقات بصورة صحيحة في Excel، يجب تخزين كافة التواريخ والأوقات الموجودة في عمود كرقم متسلسل لتاريخ أو وقت. إذا لم يتمكن Excel من التعرف على قيمة كتاريخ أو وقت، يتم تخزين التاريخ أو الوقت كنص.

|ملاحظة] إذا أردت الفرز حسب أيام الأسبوع، قم بنتسيق الخلايا لإظهار يوم في الأسبوع. إذا أردت الفرز حسب يوم في الأسبوع دون النظر إلى التاريخ، قم بتحويلها إلى نص باستخدام الوظيفة TEXT. ومع ذلك، ترجع الوظيفة TEXT قيمة نص، وربما تستند عملية الفرز إلى بيانات هجائية رقمية

# <u>12- مقدمة عن المخطوطات</u>

## انشاء مخطط

يمكنك إنشاء مخطط في Microsoft Office Excel بسرعة وسهولة. يقدم Excel عدة أنواع للمخططات التي يمكنك الاختيار من بينها عند القيام بإنشاء مخطط للحصول على مزيد من المعلومات حول أنواع المخططات التي يمكنك استخدامها، راجع أنواع المخططات المتوفرة

بالنسبة لمعظم المخططات، مثل المخططات العمودية والشريطية، يمكنك رسم البيانات المرتبة في صفوف أو أعمدة في ورقة العمل (ورقة العمل: هي المستند الأساسي المستخدم في Excel لتخزين البيانات والتعامل معها. وتسمى ايضاً جدول البيانات. تتكون ورقة العمل من خلايا يتم تنظيمها في صفوف وأعمدة؛ يتم تخزين ورقة العمل دوماً في مصنف) في مخطط، ومع ذلك، تتطلب بعض أنواع المخططات مثل المخططات الدائرية والفقاعية، ترتيبًا خاصاً للبيانات

#### على ورقة العمل، رتب البيانات التي تريد رسمها في مخطط.  $\overline{1}$

### \* كيف يتم ترتيب البيانات مع أنواع مخططات معينة

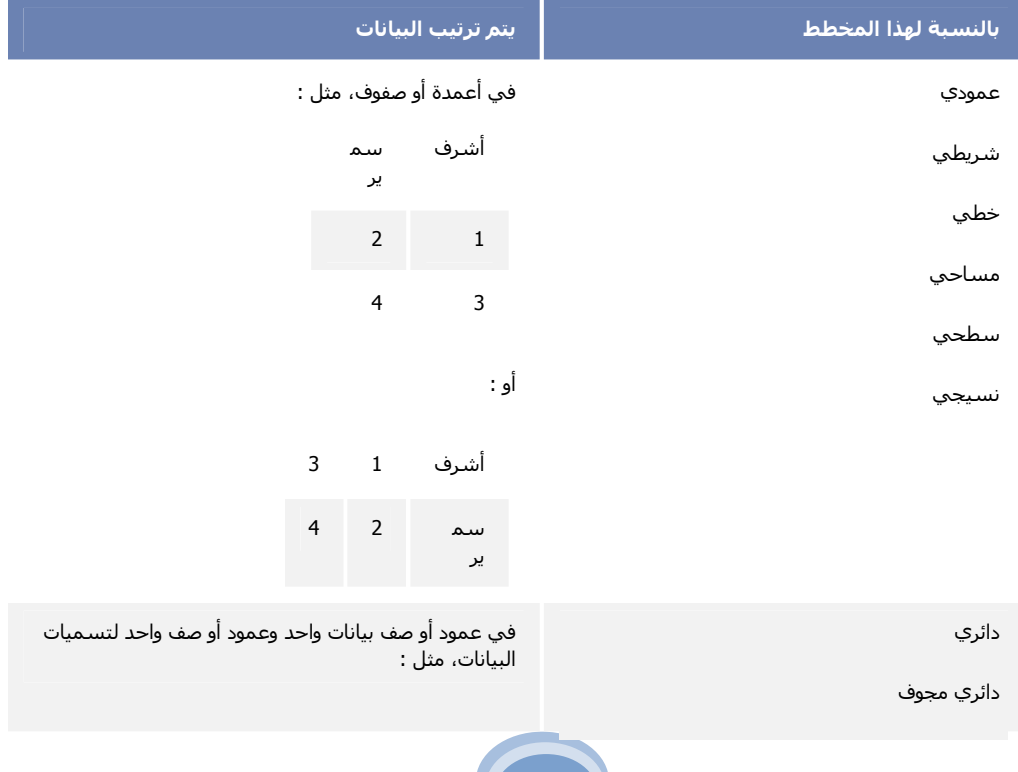
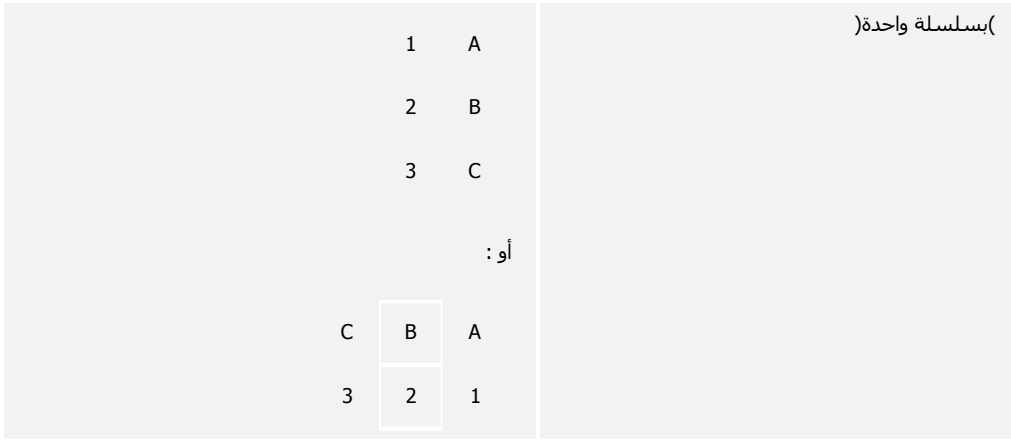

دائري

دائري مجوف

)مع أكثر من سلسلة واحدة(

في عدة أعمدة أو صفوف بيانات وعمود أو صف واحد<br>لتسـميات البيانات، مثل :

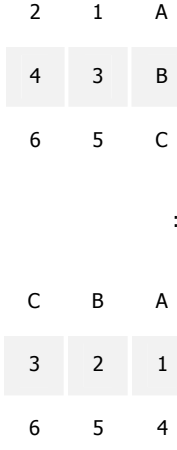

أو

س وص (مبعثر ( فقاعي

في الأعمدة، مع وضع قيم س في العمود الأول وقيم ص<br>المناظرة و/أو قيم حجم الفقاعة في الأعمدة المجاورة، مثل :

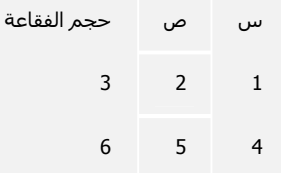

أسهم

في الأعمدة أو الصفوف في الترتيب التالي، استخدم الأسماء أو التواريخ كتسميات :

قيم عليا وقيم دنيا وقيم مغلقة

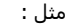

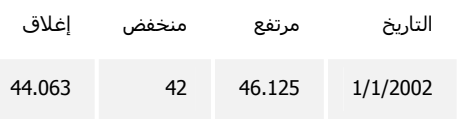

أو :

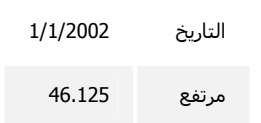

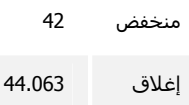

حدد الخلايا التي تحتوي على البيانات التي تريد استخدامها للمخطط.

|تلبيح | إذا قمت بتحديد خلية واحدة، يرسم Excel تلقائياً كافة الخلايا التي تحتوي على بيانات تقوم مباشرةً بإحاطة هذه الخلية داخل مخطط. إذا كانت الخلايا التي تريد رسمها في مخطط ليست في نطاق متتابع، يمكنك اختيار خلايا أو نطاقات غير متجاورة طالما يقوم التحديد بتشكيل مستطيل. يمكنك أيضاً إخفاء الصفوف أو الأعمدة التي لا تريد رسمها في المخطط.

<mark>اتلميح</mark> لإلغاء تحديد خلايا، انقر فوق أي خلية في ورقة العمل.

- ضمن علامة التبويب إ**دراج،** في المجموعة **مخططات،** قم بأحد الإجر اءات التالية:  $\cdot$ 3
- انقر فوق نوع المخطط، ثم انقر فوق نوع مخطط ثانوي تريد استخدامه.
- لعرض كافة أنواع المخططات المتوفرة، انقر فوق نوع مخطط، ثم انقر فوق **كافة أنواع المخططات ل**عرض مربع الحوار إدراج مخطط، وانقر فوق الأسهم للتمرير خلال كافة أنواع المخططات المتوفرة وأنواع المخططات الثانوية، ثم انقر فوق المخططات التي تريد استخدامها.

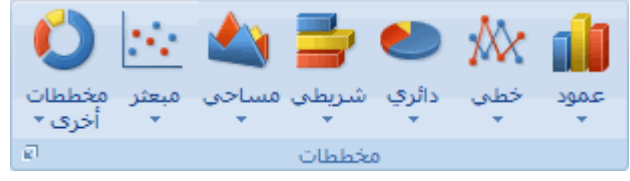

<mark>اتلميح</mark> بعرض أحدى تلميحات الأدوات اسم نوع المخطط عندما تقوم بوضع مؤشر الماوس فوق أي نوع مخطط أو مخطط ثانوي<sub>.</sub>

#### املاحظات

 $\cdot$ .2

تم وضع المخطط على ورقة العمل كمخطط مضمن (المخطط المضمن: هو المخطط الموجود في ورقة عمل وليس في ورقة مخطط منفصلة. تفيد المخططات المضمنة عند الرغبة في عرض مخطط أو تقرير PivotChart أو طباعته بالبيانات المصدر الخاصة به أو أية معلومات أخرى في ورقة العمل ). إذا أردت وضع المخطط في ورقة مخطط (ورقة المخطط: هي ورقة في المصنف تحتوي على مخطط فقط تفيد ورقة المخطط عندما تريد عرض مخطط أو تقرير PivotChart مستقلاً عن بيانات ورقة العمل أو عن تقرير PivotTable.) منفصلة، يمكنك تغيير الموقع الخاص به.

\* كيف يتم تغيير موقع مخطط

انقر فوق المخطط المضمن أو فوق ورقة المخطط لتحديدها ولعرض أدوات المخطط

 $\cdot$ .2

 $.1$ 

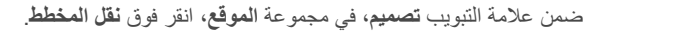

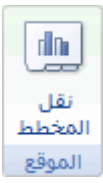

.3

ضمن ا**ختر مكان وضع المخطط الذي تريده**، قم بأحد الإجراءات التالية: لعرض المخطط في ورقة عمل، انقر فوق **ورقة جديدة**.

|<del>تلميح</del>| إذا أردت استبدال الاسم المقترح للمخطط، بمكنك كتابة اسم جديد في المربع **ورقة جديدة**.

لعرض المخطط كمخطط مضمن في ورقة عمل، انقر فوق **كائن في**، ثم انقر فوق ورقة عمل في المربع كائن في.

لإنشاء مخطط يستند إلى نوع المخطط الافتراضي بشكل سريع، حدد البيانات التي تريد استخدامها للمخطط، ثم اضغط ALT+F1 أو F11. عند ضغط ALT+F1، يتم عرض المخطط كمخطط مضمن؛ عندما تقوم بضغط F11، يتم عرض المخطط على ورقة مخطط منفصلة.

إذا كنت تستخدم نوع مخطط معين بشكل متكرر عند إنشاء مخطط، ربما تريد تعيين نوع المخطط هذا كنوع مخطط افتراضي. بعد أن تقوم بتحديد نوع المخطط ونوع المخطط الثانوي في مربع الحوار إ**دراج مخطط**، انقر فوق **تعيين كمخطط افتراضي**.

عند إنشاء مخطط، تصبح أدوات المخطط متاحة ويتم عرض علامات التبويب **تصميم وتخطيط وتتسيق**. يمكنك استخدام الأوامر الموجودة على علامات التبويب هذه لتعديل المخطط بحيث يعرض المخطط البيانات بالطريقة التي تريدها. على سبيل المثال، استخدم علامة التبويب تصميم لعرض سلسلة البيانات حسب الصف أو حسب العمود أو لإجراء تغييرات على مصدر البيانات المخطط أو لتغيير موقع المخطط أو تغيير نوع المخطط أو لحفظ المخطط كقالب أو لتحديد خيارات التخطيط والتنسيق المعرف مسبقاً. يمكنك استخدام علامة التبويب **تخطيط ل**تغيير عرض عناصر المخطط مثل عناوين المخطط وتسميات البيانات أو لاستخدام أدوات الرسم أو لإضافة مربعات نص وصور للمخطط. كما يمكنك استخدام علامة التبويب تتسيق لإضافة ألوان تعبئة أو لتغيير أنماط الخطوط أو لتطبيق تأثير ات خاصة.

### طباعة مخطط

قبل القيام بطباعة المخطط، يمكنك ضبط مكان طباعة المخطط بالصفحة من خلال تحريك المخطط في طريقة عرض تخطيط الصفحة أو معاينة فواصل الصفحات وتغيير حجمه. ويمكنك أيضًا طباعة المخطط سريعًا دون بيانات ورقة العمل. للطباعة بشكل أسرع، يمكنك تغيير جودة طباعة المخطط إلى إخراج مسودة أو الطباعة بالأسود والأبيض.

ماذا تريد أن تفعل؟

ضبط مخطط على ورقة العمل وطباعته تعيين خيارات الصفحة للمخطط تعيين هوامش الصفحة للمخطط طباعة المخطط دون بيانات ورقة العمل تغبير جودة طباعة المخطط

### ضبط مخطط على ورقة العمل وطباعته

- انقر فوق ورقة العمل التي تحتوي على المخطط الذي تريد طباعته.  $.1$
- من علامة التبويب عرض، في المجموعة طرق عرض المصنفات، انقر فوق تخطيط الصفحة أو معاينة فواصل الصفحات.  $.2\overline{ }$

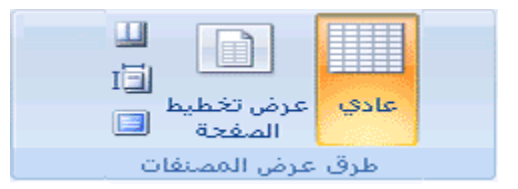

- لتحريك المخطط، قم بسحبه إلى المكان المفضل على الصفحة التي تريد طباعتها. .3
	- لتغيير حجم المخطط، قم بواحد من الإجراءات التالية:  $.4$
- انقر فوق المخطط، ثم قم بسحب مقابض تغيير الحجم حتى تصل إلى الحجم الذي تريده.
- من علامة التبويب **تنسي**ق، في المجموعة ا**لحجم**، قم بإدخال الحجم في المر بعين ا**رتفاع الشكل و عرض الشكل**.

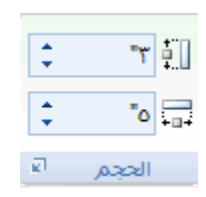

- [تلميح] إذا كانت ورقة العمل تحتوي على أكثر من مخطط واحد، فقد يمكنك طباعة المخططات على صفحة واحدة من خلال تقليل  $.5$ حجم المخططات.
	- انقر فوق ورقة العمل.  $.6$
	- انقر فوق <mark>زر Microsoft Office )</mark> ، ثم انقر فوق طباعة ِ  $.7$

### تعيين خيارات الصفحة للمخطط

من علامة التبويب **تخطيط الصفحة**، في المجموعة إ**عداد الصفحة**، انقر فوق **مشغل مريع حوار [13**].  $\overline{1}$ 

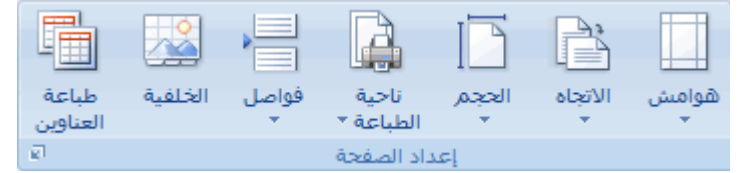

- 
- من علامة التبويب صفحة، فم بتحديد الاتجاه وحجم الورق وجودة الطباعة إضافة إلى رقم الصفحة الأولى.

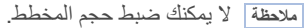

|<mark>تلبيح</mark>| لتحديد اتجاه الصفحات المطبوعة بشكل سريع، من علامة التبويب **تخطيط الصفحة**، في المجموعة إ**عداد الصفحة**، انقر فوق ال**اتجاه**، ثم انقر فوق عمودي أو أفقى.

### تعيين هوامش الصفحة للمخطط

من علامة التبويب **تخطيط الصفحة**، في المجموعة إ**عداد الصفحة**، انقر فوق **هوامش**.  $\overline{1}$ 

#### HAMZA10340@HOTMAIL.COM

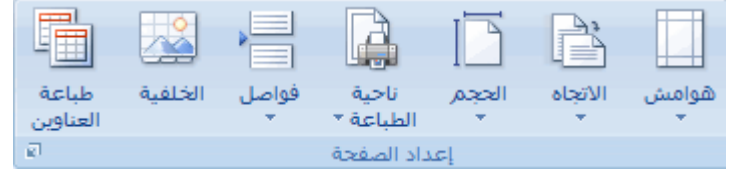

- قم بأحد الإجر اءات التالية:  $\overline{2}$
- لاستخدام هوامش مُعرفة مسبقًا، انقر فوق خيار الهامش الذي تريده.
- لتحديد هوامش صفحة مخصصة، انقر فوق هوامش مخصصة، ثم في المربعات الأعلى والأسفل والأيسر والأيمن، قم بإدخال أحجام الهامش التي تريدها.
- لتعيين هوامش رأس الصفحة وتذييل الصفحة، انقر فوق **هوامش مخصصة**، ثم قم بإدخال حجم جديد للهامش في المربع **رأس الصفحة** أو **تذييل الصفحة**. عند تعيين هو امش رأس الصفحة أو تذييل الصفحة تتغير المسافة من الحافة العلوية للورقة وحتى رأس الصفحة أو من الحافة السفلي للورقة وحتى تذييل الصفحة.

ملاحظة] يجب أن تكون إعدادات رأس الصفحة وتذييل الصفحة أصغر من إعدادات الهامش الأعلى والأسفل وأكبر من الحد الأدني لهو امش الطابعة أو مساوية له.

لمعرفة كيفية تأثير الـهوامش علـى ورقة الـعمل المطبوعة، انقر فوق **معاينـة قبل الطباعة**. لتعديل الـهوامش فـى معاينـة قبل الطباعة، انقر فوق إ**ظهار الهوامش،** ثم قم بسحب مقابض الهوامش السوداء الموجودة على كلٍ من جانبي الصفحة وأعلاها<sub>.</sub>

|ملاحظة | لا يمكنك توسيط الصفحة أفقيًا أو عمو ديًا للمخططات.

### طباعة المخطط دون بيانات ورقة العمل

 $\blacksquare$ 

يمكنك طباعة مخطط واحد دون بيانات ورقة العمل لكل صفحة

- انقر فوق المخطط الذي ترغب في طباعته.  $.1$
- انقر فوق <mark>ثر Microsoft Office ( می</mark> ) ، ثم انقر فوق **طباعة** ِ  $.2\overline{ }$

أسفل مادة الطباعة، تم تحديد المخطط المحدد.

تلميح] يمكنك تحريك ناحية المخطط وتغيير حجمها للمخطط وفق الحاجة، وذلك قبل طباعة المخطط

#### تغيير جودة طباعة المخطط

- انقر فوق المخطط الذي ترغب في طباعته.  $.1$
- من علامة التبويب **تخطيط الصفحة**، في المجموعة إ**عداد الصفحة**، انقر فوق **مشغل مربع حوار [16**].  $\overline{2}$

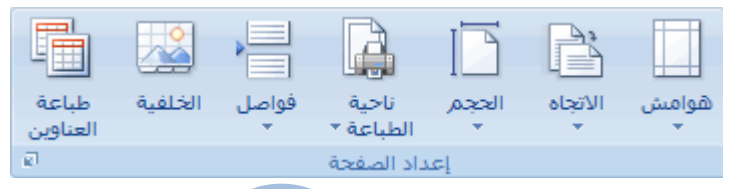

من علامة التبويب **مخطط،** أسفل **جودة الطباعة،** قم بتحديد خانات الاختيار إ**خراج مسودة** أو ا**لطباعة بالأسود والأبيض** أو كلاهما<sub>.</sub>  $.3$ 

|<mark>تلميح</mark>| لرؤية نتيجة إعدادات جودة الطباعة التي قمت بتحديدها، انقر فوق **معاينة قبل الطباعة**.

4. انقر فوق طباعة.

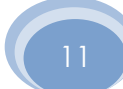